# *Serie ML240/ML340/ML240P/ML340P*

**Barcodedrucker (Thermotransfer-/ Thermodirektdruck)**

# **Bedienungsanleitung**

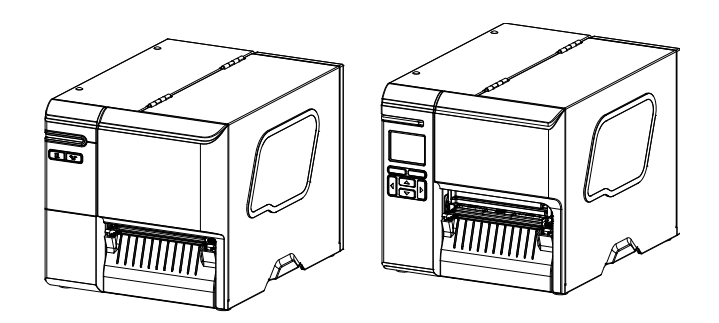

#### **Urheberrechtshinweise**

© 2019 TSC Auto ID Technology Co., Ltd.

Diese Anleitung und die hierin beschriebene Firmware und Software im Drucker unterliegen dem Urheberrecht der TSC Auto ID Technology Co., Ltd. Alle Rechte vorbehalten.

CG Triumvirate ist eine Marke der Agfa Corporation. Die CG Triumvirate Bold Condensed-Schrift wird in Lizenz der Monotype Corporation verwendet. Windows ist eine eingetragene Marke der Microsoft Corporation.

Alle anderen Marken sind das Eigentum ihrer jeweiligen Inhaber.

Die Angaben in dieser Dokumentation können sich ohne Vorankündigung ändern und stellen keine Verpflichtung seitens TSC Auto ID Technology Co., Ltd. dar. Diese Anleitung darf ohne ausdrückliche schriftliche Genehmigung der TSC Auto ID Technology Co. weder ganz noch teilweise in jeglicher Form und mit jeglichen Mitteln reproduziert oder übertragen werden; ausgenommen ist die private Nutzung durch den Käufer.

EN 55032, Klasse A

EN 55035

EN 60950-1

Dies ist ein Produkt der Klasse A. Dieses Produkt kann beim Einsatz in Wohnumgebungen Funkstörungen verursachen, die eventuell vom Anwender durch angemessene Maßnahmen zu kompensieren sind.

FCC Teil 15B, Klasse A

ICES-003, Klasse A

Diese Ausrüstung wurde getestet und als mit den Grenzwerten für Digitalgeräte der Klasse A gemäß Teil 15 der FCC-Regularien übereinstimmend befunden. Diese Grenzwerte wurden geschaffen, um angemessenen Schutz gegen Störungen beim Betrieb in kommerziellen Umgebungen zu gewährleisten.

Diese Ausrüstung erzeugt, verwendet und kann Hochfrequenzenergie abstrahlen und kann – falls nicht in Übereinstimmung mit den Bedienungsanweisungen des Herstellers installiert und verwendet – Störungen der Funkkommunikation verursachen. Beim Betrieb dieses Gerätes in Wohngebieten kann es zu Störungen kommen. In diesem Fall müssen Sie die Störungen eigenverantwortlich beseitigen.

Dieses Digitalgerät der Klasse A erfüllt die Richtlinien der Canadian ICES-003.

Cet appareil numérique de la classe A est conform à la norme NMB-003 du Canada.

Dieses Gerät erfüllt Teil 15 der FCC-Regularien. Der Betrieb unterliegt den folgenden beiden Voraussetzungen: (1) Dieses Gerät darf keine Störungen verursachen, und (2) dieses Gerät muss jegliche empfangenen Störungen hinnehmen, einschließlich Störungen, die zu unbeabsichtigtem Betrieb führen können.

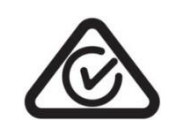

AS/NZS CISPR 32, Klasse A

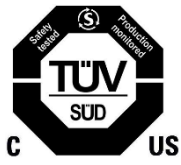

UL 62368-1 CSA C22.2 Nr. 62368-1

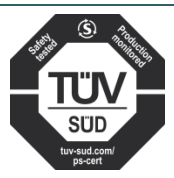

EN 62368-1

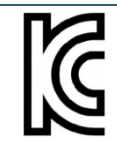

KN 32/KN 35/K 60950-1

이 기기는 업무용(A 급) 전자파적합기기로서 판매자 또는 사용자는 이 점을 주의하시기 바라며, 가정외의 지역에서 사용하는 것을 목적으로 합니다.

### GB 4943.1

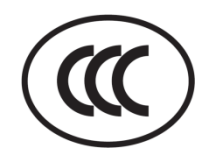

GB/T9254, Klasse A GB 17625.1 此为 A 级产品,在生活环境中,该产品可能会造成无线电干扰, 在这种情况下,可能需要用户对干扰采取切实可行的措施。

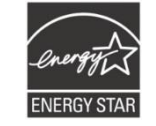

Energy Star für Imaging Equipment Version 2.0

IS 13252 (Teil 1)/ IEC 60950-1

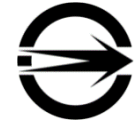

CNS 13438 CNS 14336-1

CNS 15663

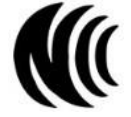

LP0002

Hinweis: Möglicherweise gibt es bei Modellen der Serie Unterschiede bei der Zertifizierung. Bitte beachten Sie das jeweilige Typenschild des Produktes.

#### **Wichtige Sicherheitshinweise:**

- 1. Lesen Sie alle Anweisungen und bewahren Sie sie zum künftigen Nachschlagen auf.
- 2. Befolgen Sie alle Warnhinweise und Anweisungen am Produkt.
- 3. Ziehen Sie bei Fehlfunktionen und vor der Reinigung den Netzstecker aus der Steckdose. Verwenden Sie keine Flüssig- oder Sprühreiniger. Reinigen Sie das Gerät am besten mit einem feuchten Tuch.
- 4. Die Steckdose sollte in der Nähe des Gerätes installiert und leicht zugänglich sein.
- 5. Das Gerät muss vor Feuchtigkeit geschützt sein.
- 6. Achten Sie beim Installieren des Gerätes auf Stabilität; falls es umkippt oder herunterfällt, könnte es beschädigt werden.
- 7. Stellen Sie sicher, dass die Netzspannung mit der auf dem Typenschild des Herstellers angegebenen Spannung übereinstimmt.
- 8. Bitte entnehmen Sie der Bedienungsanleitung die maximale Betriebstemperatur.

#### **Warnung:**

Gefährliche bewegliche Teile; Finger und andere Körperteile fernhalten.

#### **VORSICHT:**

(Bei Geräten mit RTC-Batterie (CR2032) oder Akkupack)

Explosionsgefahr bei Verwendung ungeeigneter Batterien.

Entsorgen Sie verbrauchte Batterien und Akkus entsprechend den nachstehenden Anweisungen.

- 1. Entsorgen Sie den Akku NICHT durch Verbrennen.
- 2. Schließen Sie die Kontakte NICHT kurz.
- 3. Demontieren Sie den Akku NICHT.
- 4. Entsorgen Sie den Akku NICHT über den Hausmüll.
- 5. Das Symbol der durchgestrichenen Abfalltonne mit Rädern zeigt an, dass der Akku nicht über den Hausmüll entsorgt werden darf.

**Achtung:** Der Druckkopf könnte heiß sein und schwere Verbrennungen verursachen. Lassen Sie den Druckkopf abkühlen.

#### **Warnung:**

Bitte schalten Sie für Betriebssicherheit die Stromversorgung über den Ein-/Ausschalter aus, bevor Sie die Medienabdeckung öffnen, um Etiketten oder Farbbänder einzusetzen bzw. Reparaturen durchzuführen. Bitte schließ en Sie die Medienabdeckung nach Abschluss der Schritte und schalten Sie die Stromversorgung zum Starten des Drucks wieder ein.

#### **VORSICHT:**

Jegliche Änderungen oder Modifikationen, die nicht ausdrücklich dem Erwerber dieses Gerätes gestattet sind, können die Berechtigung des Anwenders zum Betrieb des Gerätes erlöschen lassen.

#### **Nachstehende Erklärungen gelten für Produkte mit optionaler HF-Funktion.**

#### **CE-Erklärung:**

Diese Ausrüstung erfüllt die EU-Hochfrequenzbelastungsgrenzwerte, die für ein unbeaufsichtigtes Umfeld festgelegt wurden. Bei Installation und Betrieb sollte der Sender mindestens 20 cm von Ihrem Körper entfernt sein.

Alle Betriebsmodi:

2,4 GHz: 802.11b, 802.11g, 802.11n (HT20), 802.11n (HT40)

5 GHz: 802.11a,

Frequenz, Modus und maximale gesendete Leistung in der EU sind nachstehend aufgelistet:

2.400 – 2.483,5 MHz: 19,88 dBm (EIRP)(WLAN)

5.150 – 5.250 MHz: 17,51 dBm (EIRP)(WLAN)

2.402 – 2.480 MHz: 6,02 dBm (EIRP)(Bluetooth)

Anforderungen in

AT/BE/BG/CZ/DK/EE/FR/DE/IS/IE/IT/EL/ES/CY/LV/LI/LT/LU/HU/MT/NL/NO/PL/PT/RO/SI/SK/TR/FI/SE/CH/UK/

HR. 5.150 – 5.350 MHz gilt nur für den Einsatz in Innenräumen.

5.150 – 5.350 MHz nur beim Einsatz im Innenbereich

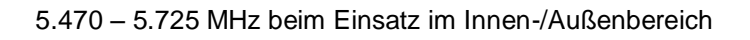

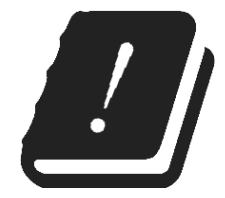

#### **Beschränkungen in AZE**

#### **Informationen zu nationalen Beschränkungen werden nachstehend angegeben**

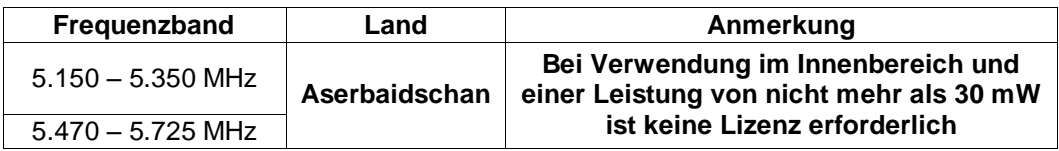

Hiermit erklärt TSC Auto ID Technology Co., Ltd., dass das Funkgerät [WLAN] des Typs IEEE 802.11 a/b/g/n mit der Richtlinie 2014/53/EU übereinstimmt

Den vollständigen Text der EU-Konformitätserklärung finden Sie auf der folgenden Internetadresse:

<https://www.tscprinters.com/EN/support>

#### **Industry Canada- (IC) Hinweise, Kanada**

Dieses Digitalgerät der Klasse B erfüllt die Richtlinien der Canadian ICES-003 und RSS-210. Der Betrieb unterliegt den folgenden beiden Voraussetzungen: (1) Dieses Gerät darf keine Störungen verursachen, und (2) dieses Gerät muss jegliche Störungen hinnehmen, einschließlich Störungen, die zu unbeabsichtigtem Betrieb des Gerätes führen können.

#### **Canada, avis de l'Industry Canada (IC)**

Cet appareil numérique de classe B est conforme aux normes canadiennes ICES-003 et RSS-210. Son fonctionnement est soumis aux deux conditions suivantes : (1) cet appareil ne doit pas causer d'interférence et (2) cet appareil doit accepter toute interférence, notamment les interférences qui peuvent affecter son fonctionnement.

#### **NCC** 警語**:**

經型式認證合格之低功率射頻電機,非經許可,公司、商號或使用者均不得擅自變更頻率、加大功率或變更原設計 之特性及功能。(即低功率電波輻射性電機管理辦法第十二條)

低功率射頻電機之使用不得影響飛航安全及干擾合法通信;經發現有干擾現象時,應立即停用,並改善至無干擾時 方得繼續使用。

前項合法通信,指依電信法規定作業之無線電通信。低功率射頻電機須忍受合法通信或工業、科學及醫療用電波輻 射性電機設備之干擾。(即低功率電波輻射性電機管理辦法第十四條)

#### **BSMI Class A** 警語**:**

這是甲類的資訊產品,在居住的環境使用中時,可能會造成射頻干擾,在這種情況下,使用者會被要求採取某些適 當的對策。

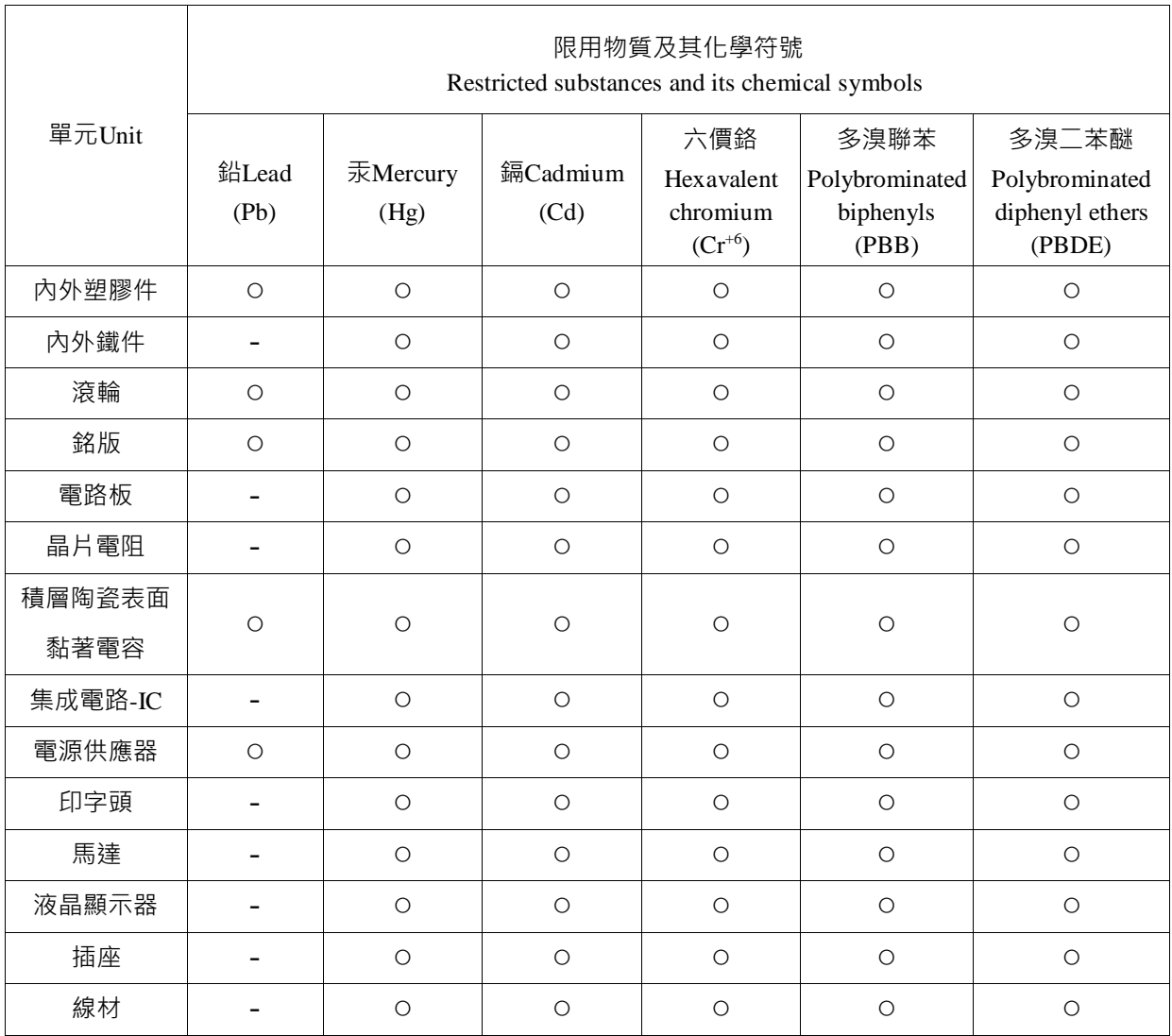

備考 1.〝超出 0.1 wt %〞及〝超出 0.01 wt %〞係指限用物質之百分比含量超出百分比含量基準值。

Note 1: "Exceeding 0.1 wt %" and "exceeding 0.01 wt %" indicate that the percentage content of the restricted substance exceeds the reference percentage value of presence condition.

備考 2.〝○〞係指該項限用物質之百分比含量未超出百分比含量基準值。

Note 2: "o" indicates that the percentage content of the restricted substance does not exceed the percentage of reference value of presence.

備考 3.〝-〞係指該項限用物質為排除項目。

Note 3: The "−" indicates that the restricted substance corresponds to the exemption.

# Inhalt

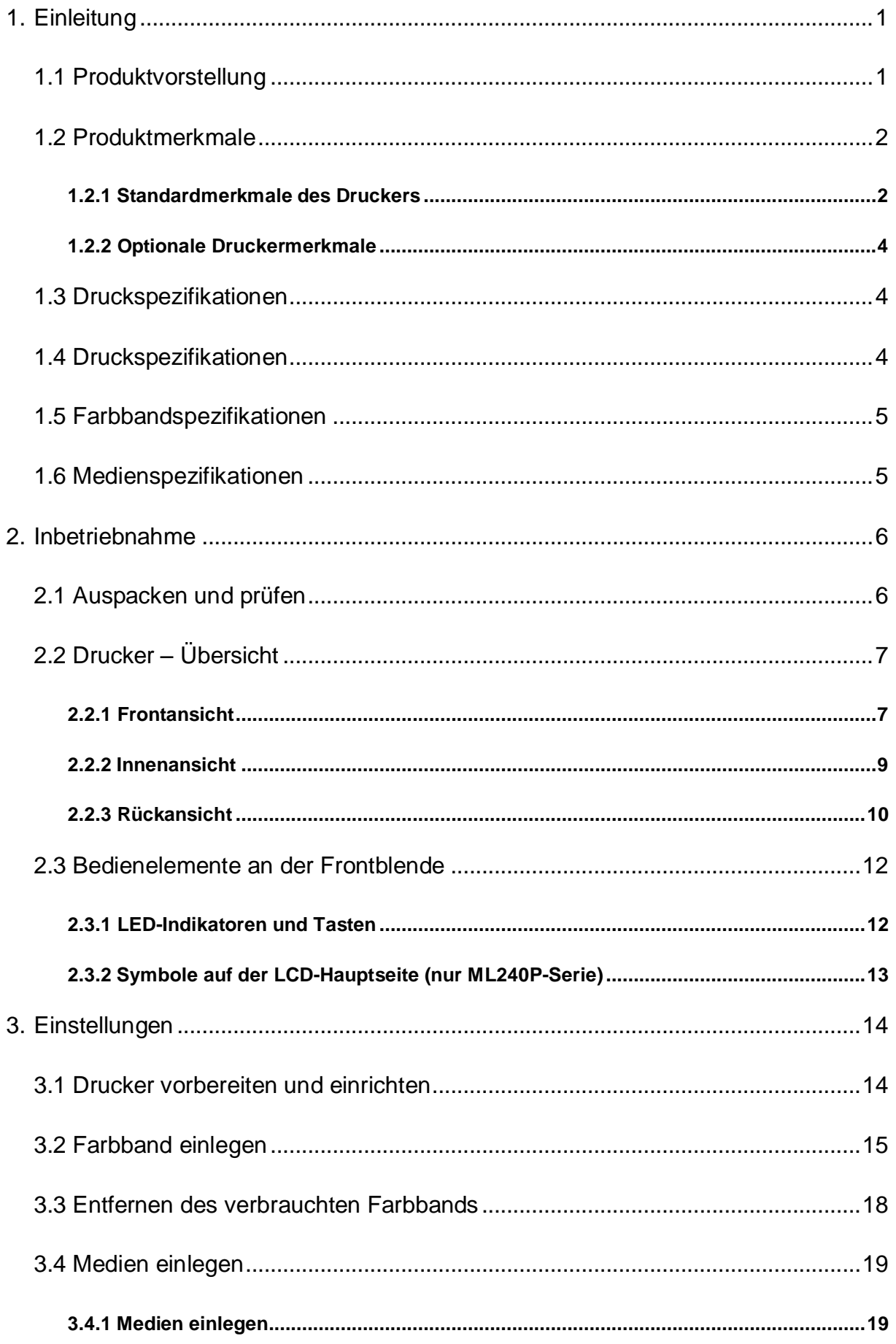

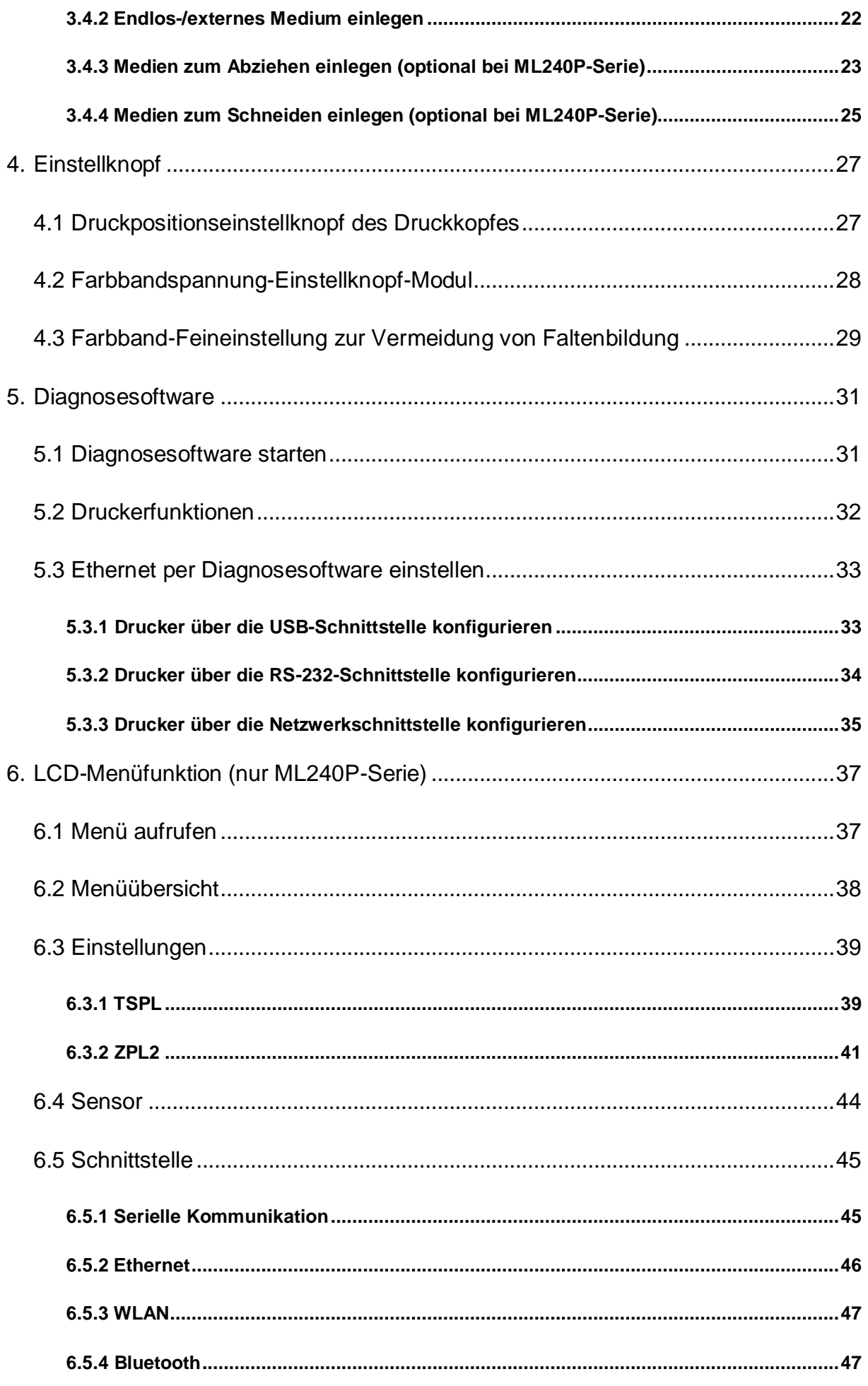

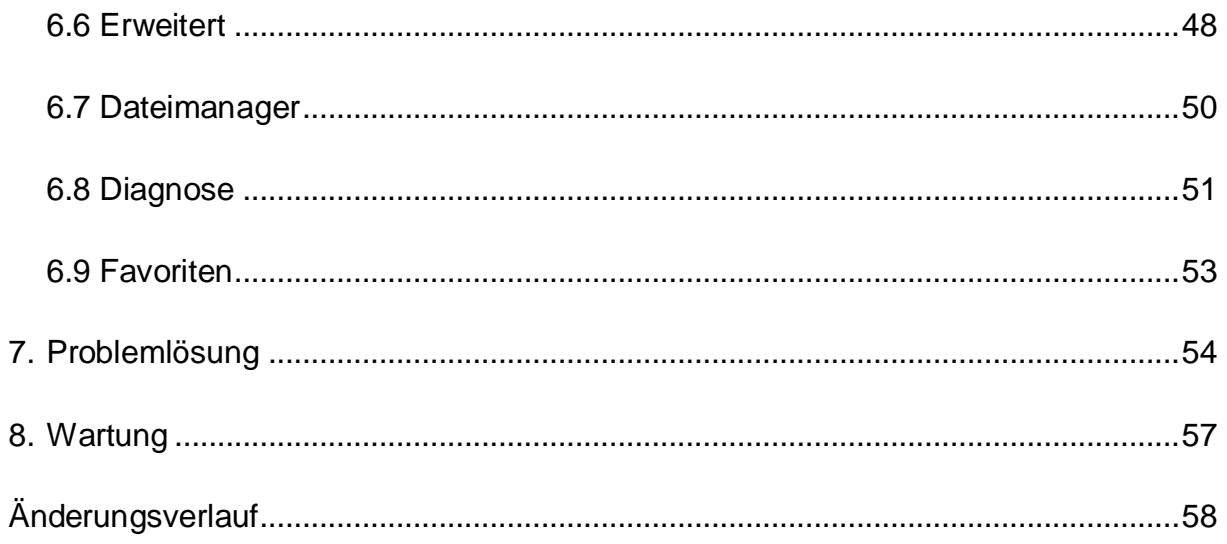

## <span id="page-11-0"></span>**1. Einleitung**

### <span id="page-11-1"></span>**1.1 Produktvorstellung**

Vielen Dank für den Kauf unseres TSC-Barcodedruckers.

Die neue hochleistungsfähige Serie ML240 mit ihrem schlanken Design kann die saubersten und hochwertigsten Barcodes liefern. Sie verfügt über einen Druckmechanismus aus Aluminiumdruckguss in einem sehr robusten und dennoch leichten Gehäuse. Das Ergebnis dieses neuen Designs ist ein besonders stabiler Drucker, der für die meisten Hochleistungseinsätze geeignet ist.

Es sind vier Modelle mit ML240- und ML240P-Serie verfügbar. Die Serien ML240 und ML240P drucken 203 dpi bei Geschwindigkeiten von bis zu 15,24 cm pro Sekunde, die Serien ML340 und ML340P bieten höhere Auflösung von 300 dpi bei Geschwindigkeiten von bis zu 12,7 cm pro Sekunde, wodurch sie sich ideal für den Druck sehr kleiner 2D-Barcodes, Grafiken, Feindruck und andere extrem hochauflösende Bilder eignen.

Die Drucker der Serien ML240 und ML240P verfügen für ein groß artiges Nutzererlebnis über Funktionen und Merkmale, wie eine dreifarbige LED-Leiste, zwei Menütasten und vier Navigationstaten (nur ML240P-Serie). Die Serien ML240 und ML240P unterstützen 450 Meter lange Farbbänder, Medienrollen mit 13,97 cm Außendurchmesser, USB-Host für Tastatur, USB-Speichergerät und Scannerverbindungen.

Diese Anleitung bietet grundlegende Informationen und klare Anweisungen zur Bedienung der Serie ML240. Bitte beachten Sie zum Drucken von Etikettenformaten die mit Ihrer Etikettendrucksoftware bereitgestellten Anweisungen. Falls Sie angepasste Programme schreiben müssen, beachten Sie bitte die TSPL/TSPL2-

Programmieranleitung, die Sie auf der TSC-Webseite unter [http://www.tscprinters.com](http://www.tscprinters.com/) finden können.

- − Anwendungen
	-
	-
	-
	- · Bestandsverwaltung · Produktetikettierung
	-
	- Produktkennzeichnung
- · Verpackung by a Normetikettierung
- · Auftragsabwicklung · Probenröhren-Etikettierung
- · Versand/Empfang · Patientenarmband-Etikettierung
	-
- · Arbeitsvorrat · **Veranstaltungsticketausgabe**

## <span id="page-12-0"></span>**1.2 Produktmerkmale**

## <span id="page-12-1"></span>**1.2.1 Standardmerkmale des Druckers**

Der Drucker bietet folgende Standardmerkmale.

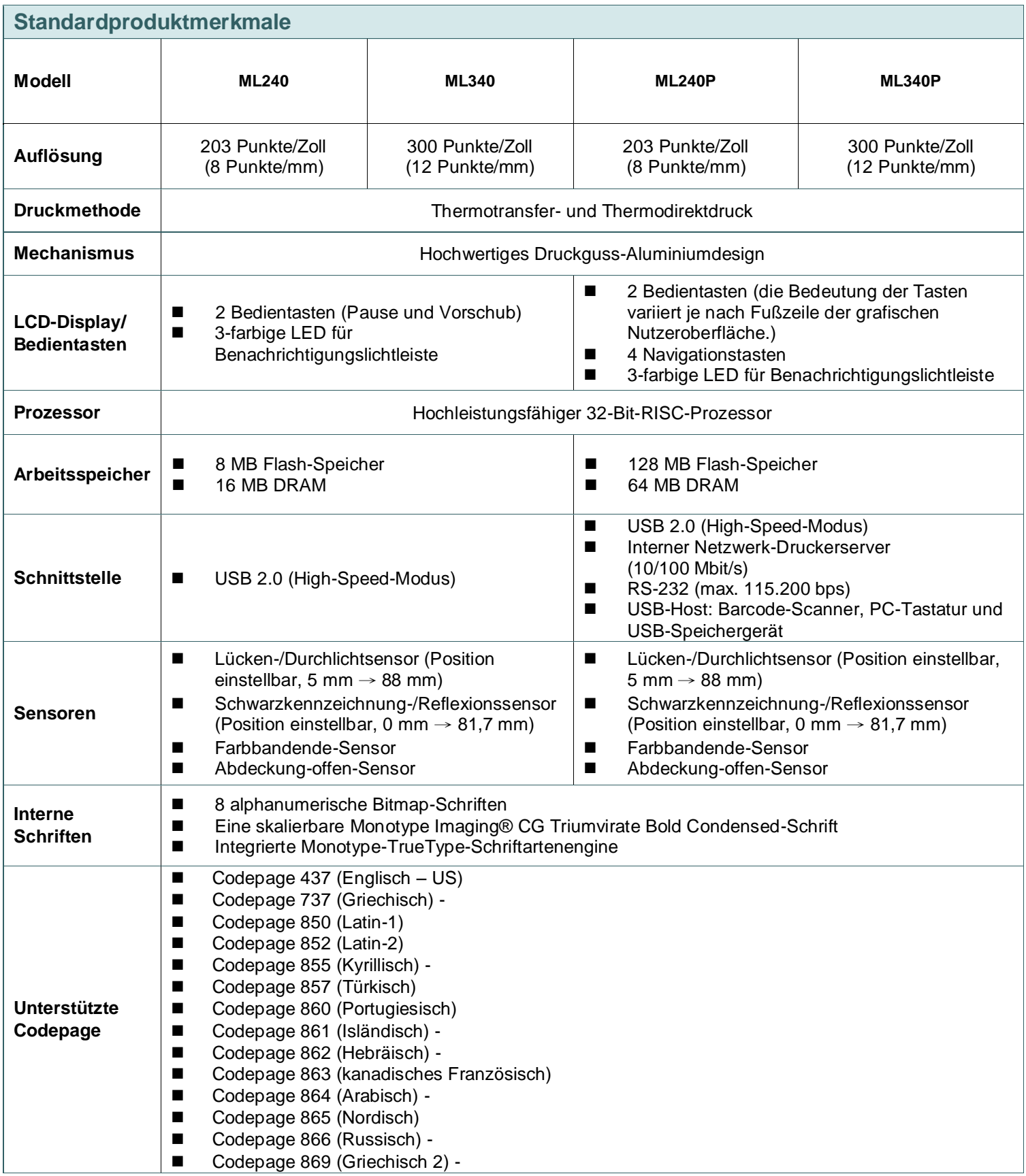

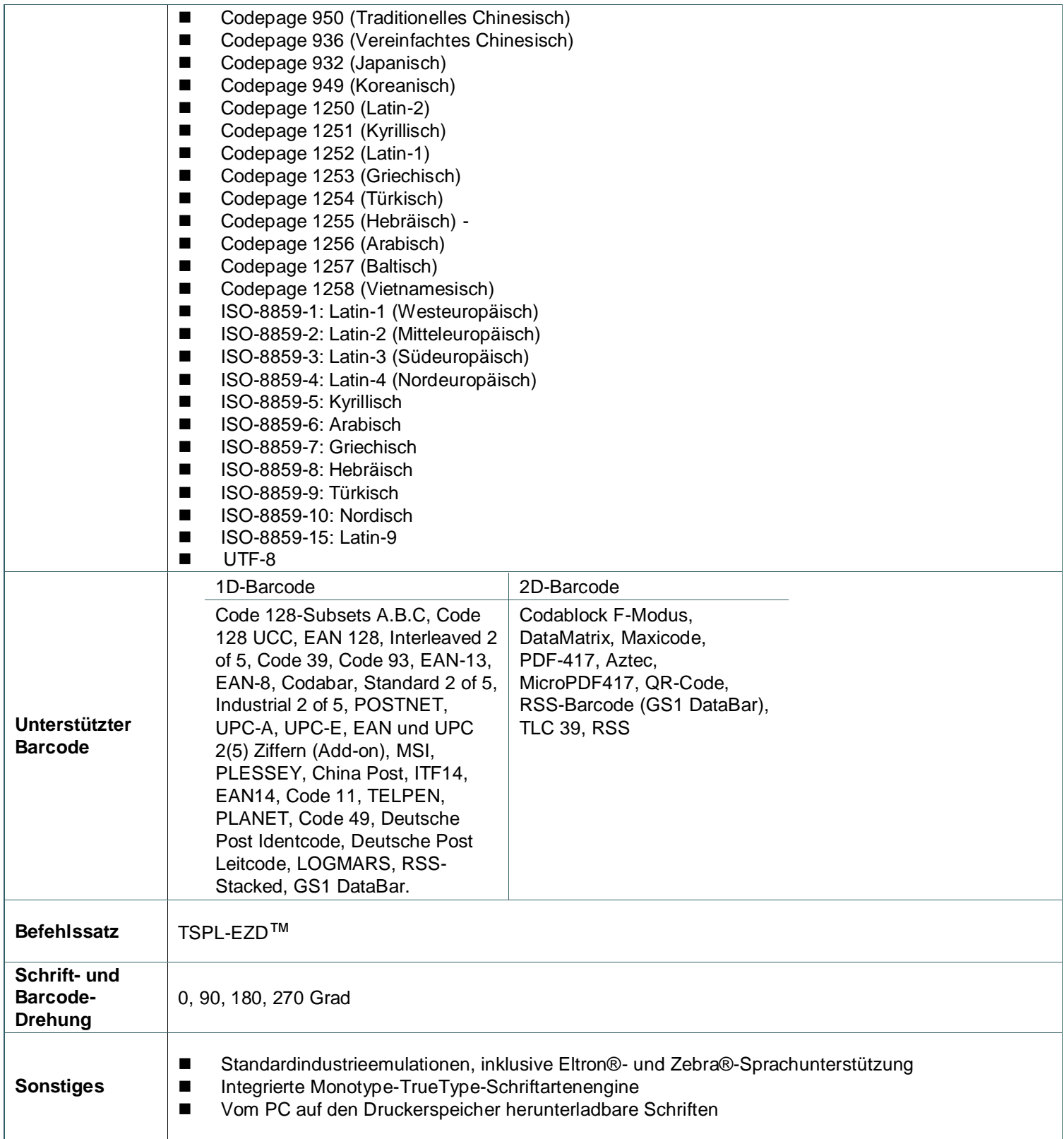

### <span id="page-14-0"></span>**1.2.2 Optionale Druckermerkmale**

Der Drucker bietet folgende optionale Merkmale.

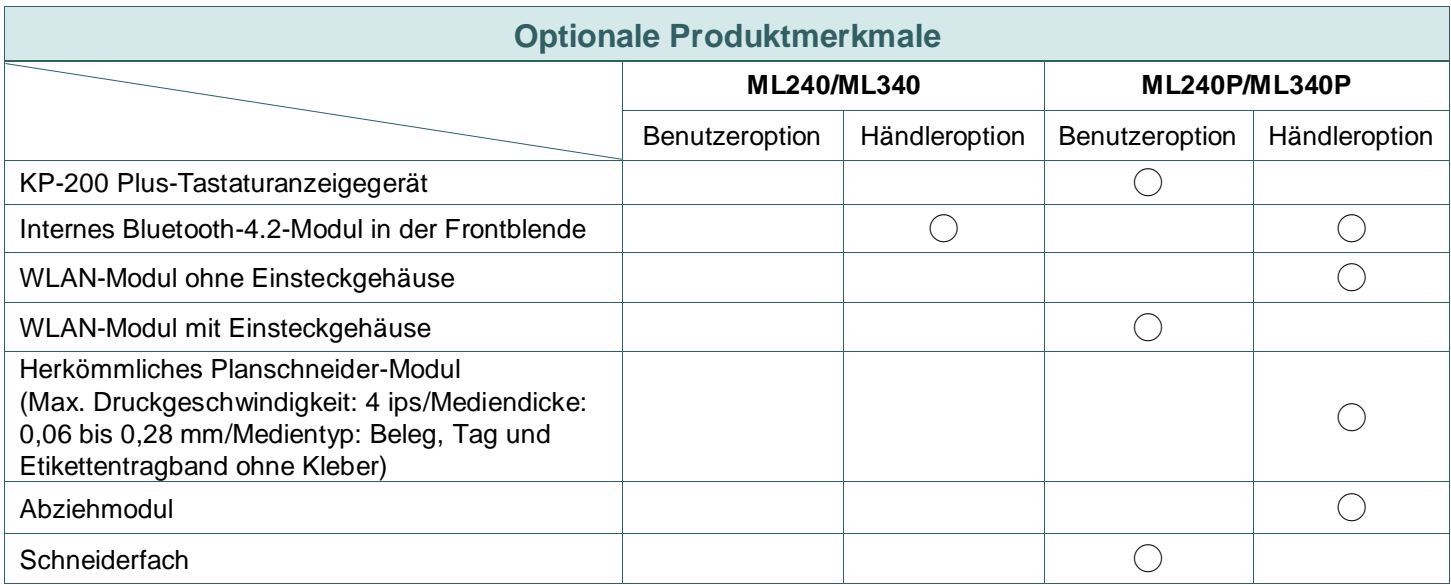

**Hinweis: 1. Optional nur bei WLAN oder Bluetooth, existiert nicht gleichzeitig.**

**2. Mit Ausnahme der Schnittvorrichtung ohne Tragband schneiden alle** 

**herkömmlichen/leistungsstarken/Pflegeetikett-Schnittvorrichtungen von TSC das Medium NICHT mit Kleber.**

## <span id="page-14-1"></span>**1.3 Druckspezifikationen**

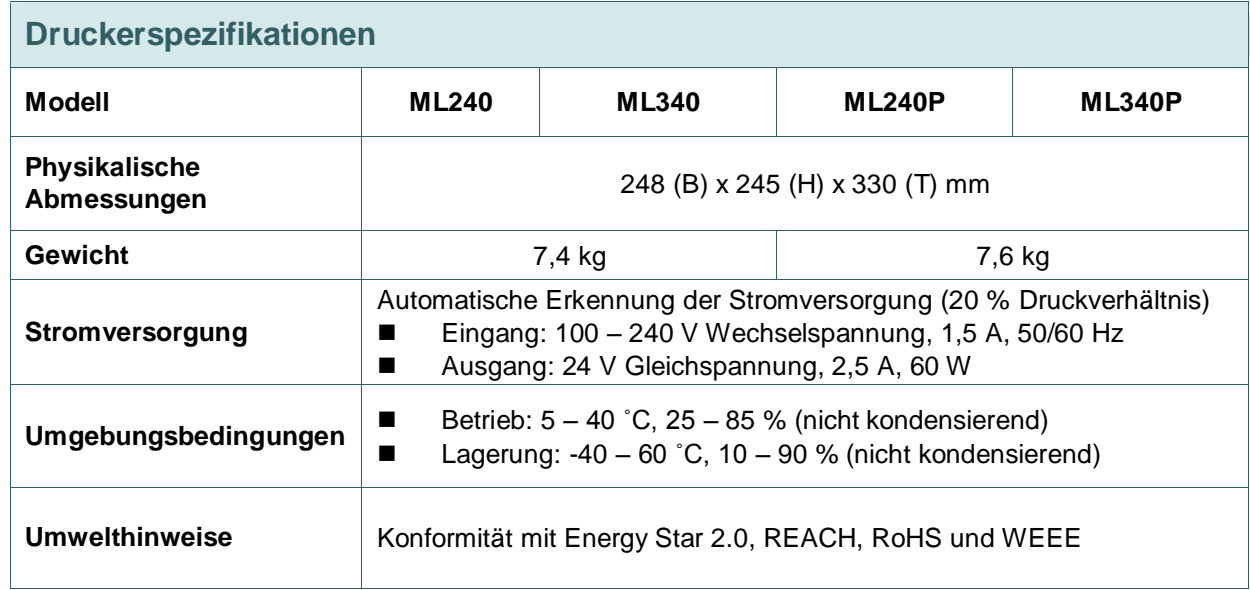

## <span id="page-14-2"></span>**1.4 Druckspezifikationen**

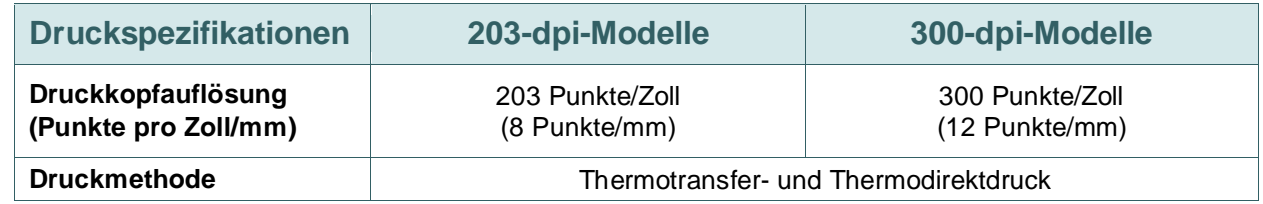

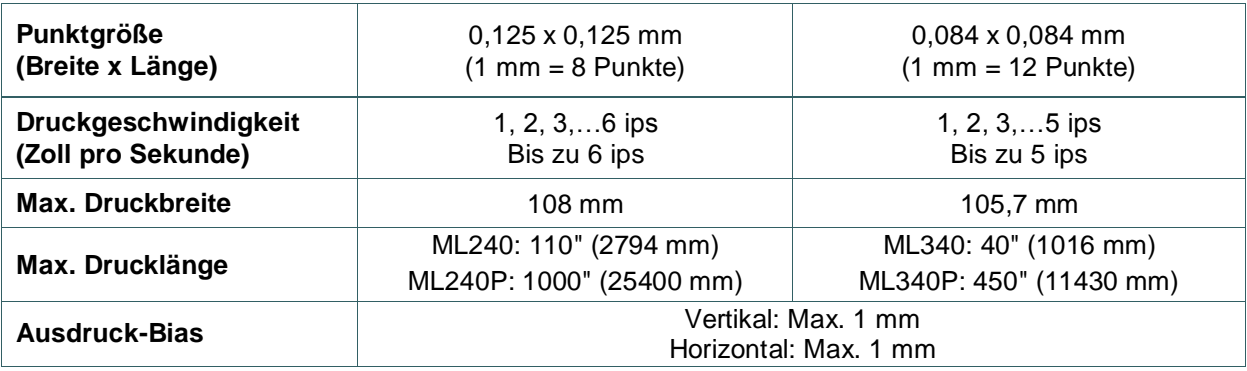

## <span id="page-15-0"></span>**1.5 Farbbandspezifikationen**

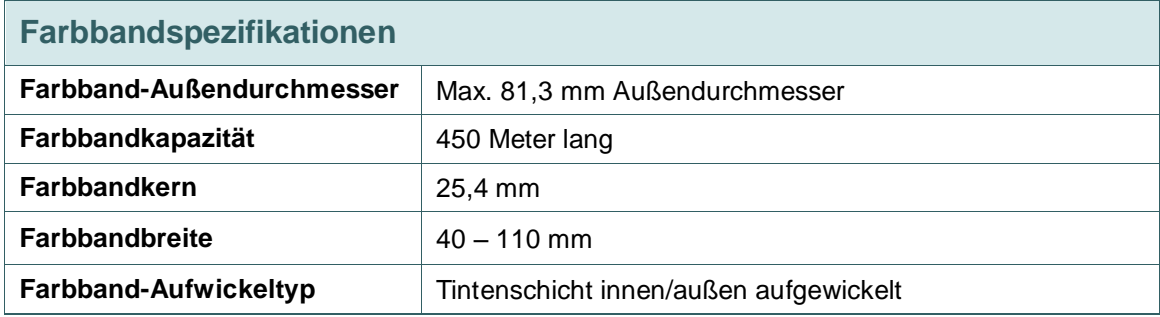

**Hinweis: Sie sollten ein Farbband verwenden, das breiter ist als das Etikett.**

## <span id="page-15-1"></span>**1.6 Medienspezifikationen**

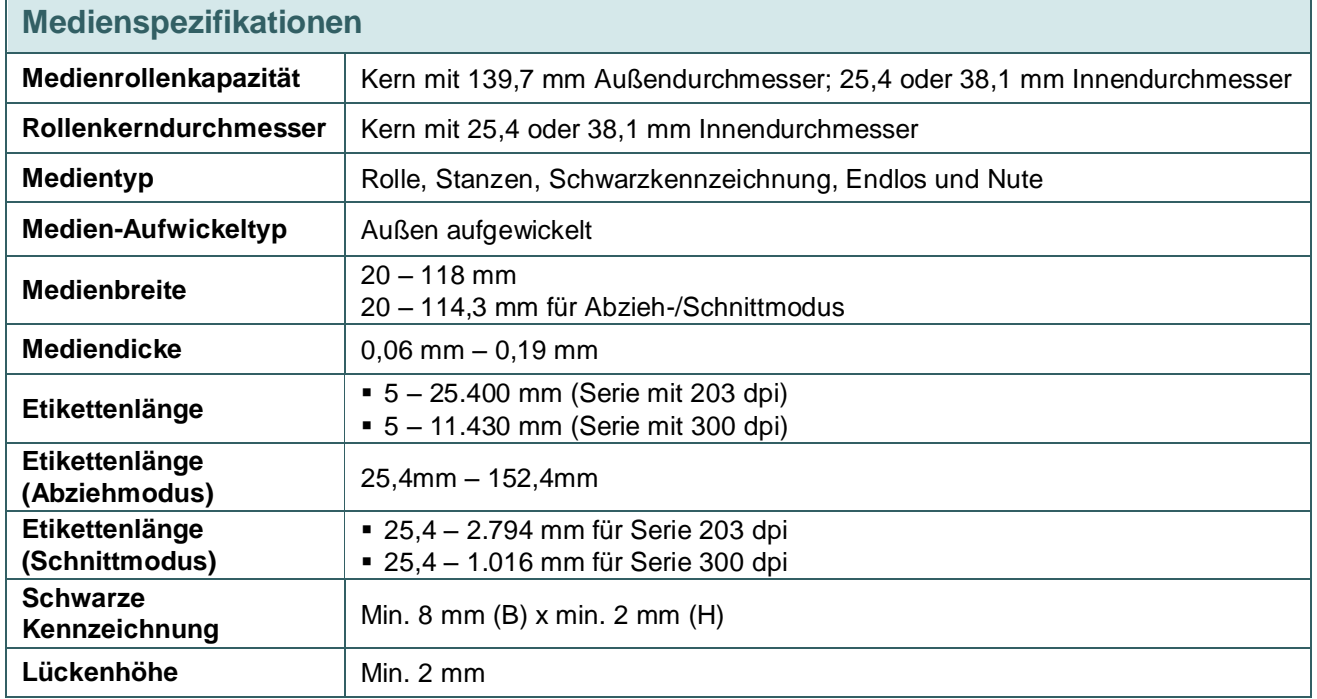

## <span id="page-16-0"></span>**2. Inbetriebnahme**

## <span id="page-16-1"></span>**2.1 Auspacken und prüfen**

Der Drucker wurde sorgfältig verpackt, damit es nicht zu Beschädigungen beim Transport kommt. Bitte schauen Sie sich die Verpackung und den Drucker selbst unmittelbar nach der Lieferung genau an. Bitte bewahren Sie die Verpackungsmaterialien auf; Sie brauchen sie, falls Sie den Drucker einmal versenden möchten.

Folgende Artikel müssen im Lieferumfang enthalten sein.

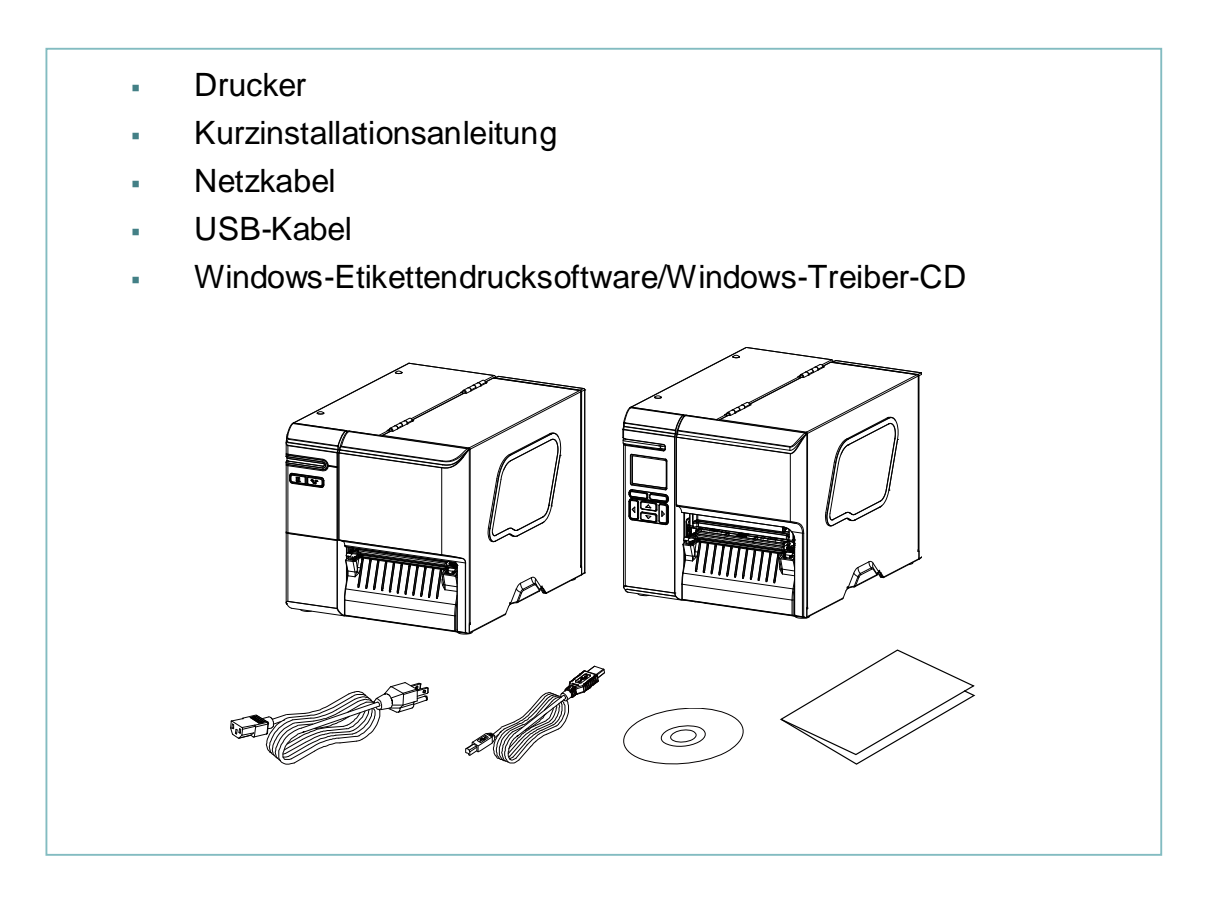

Falls etwas fehlen sollte, wenden Sie sich bitte an den Kundendienst Ihres Händlers oder Distributors.

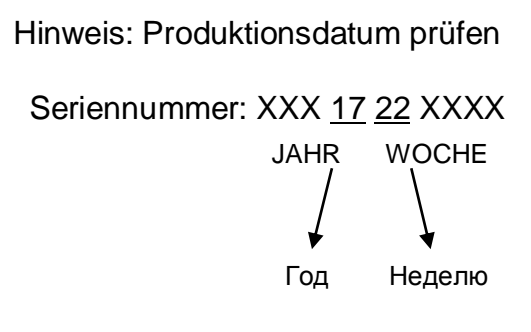

# <span id="page-17-0"></span>**2.2 Drucker – Ü bersicht**

## <span id="page-17-1"></span>**2.2.1 Frontansicht**

### **Bei ML240-Serie**

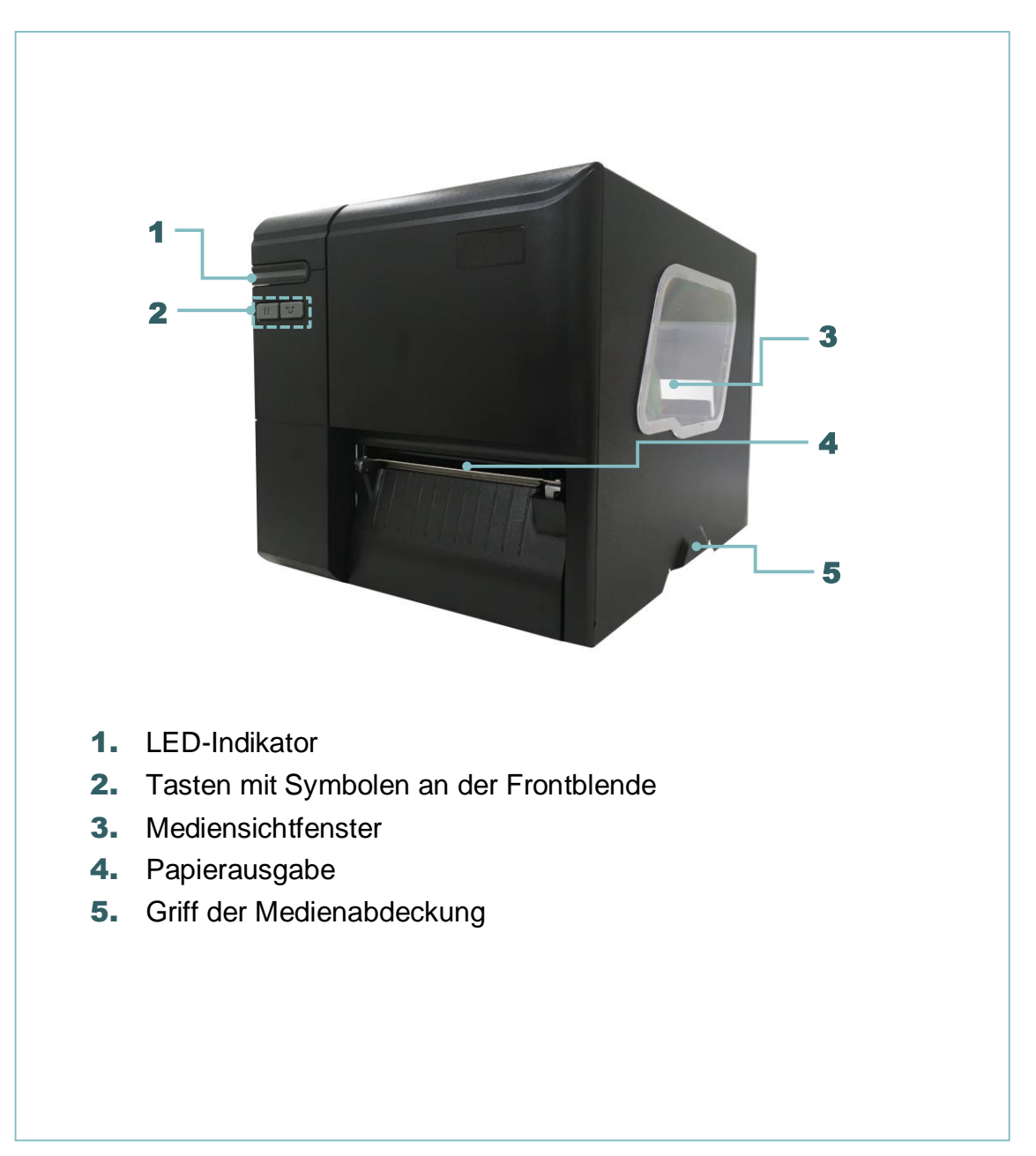

#### **Bei ML240P-Serie**

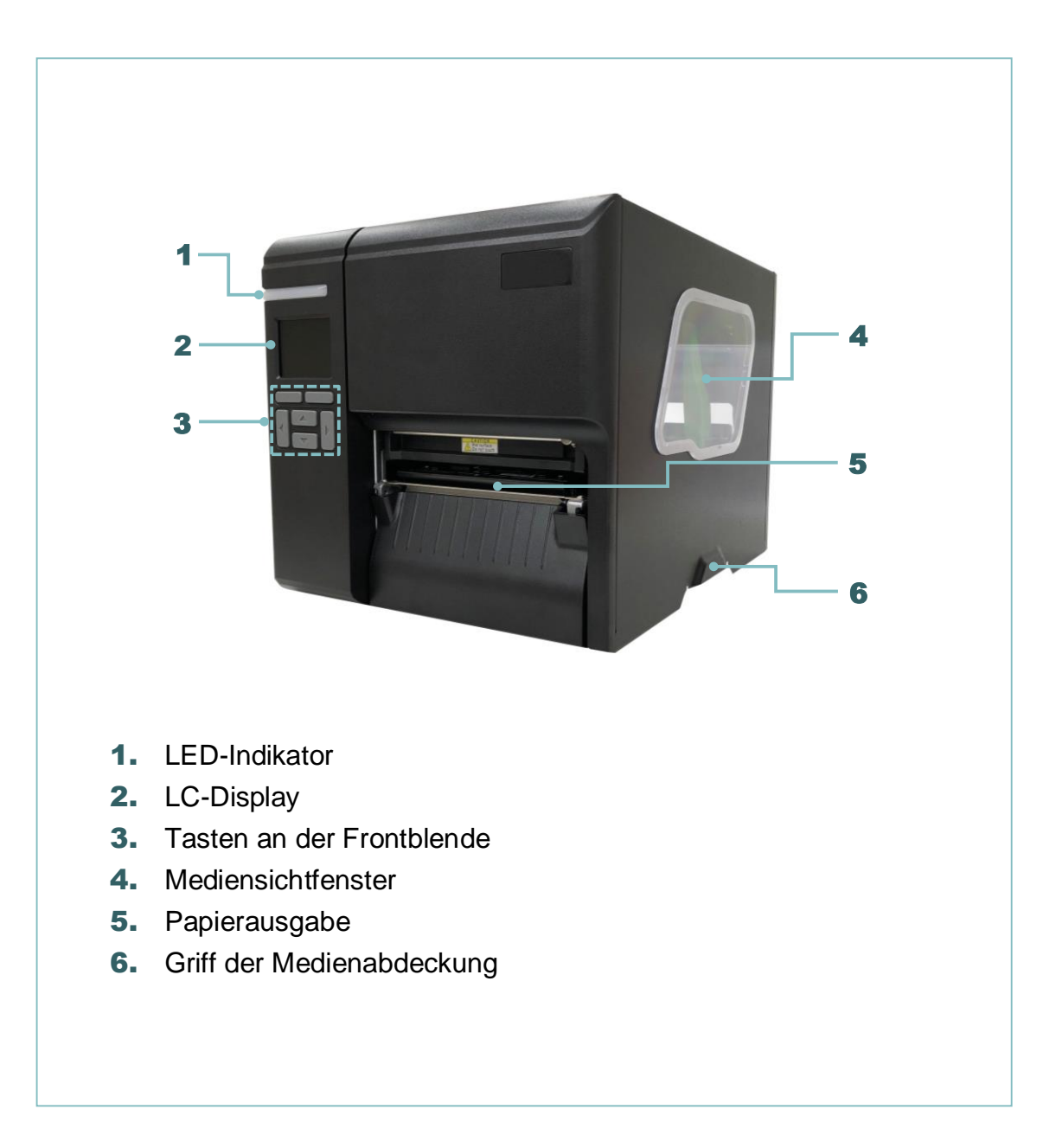

### <span id="page-19-0"></span>**2.2.2 Innenansicht**

### **Bei ML240-/ML240P-Serie**

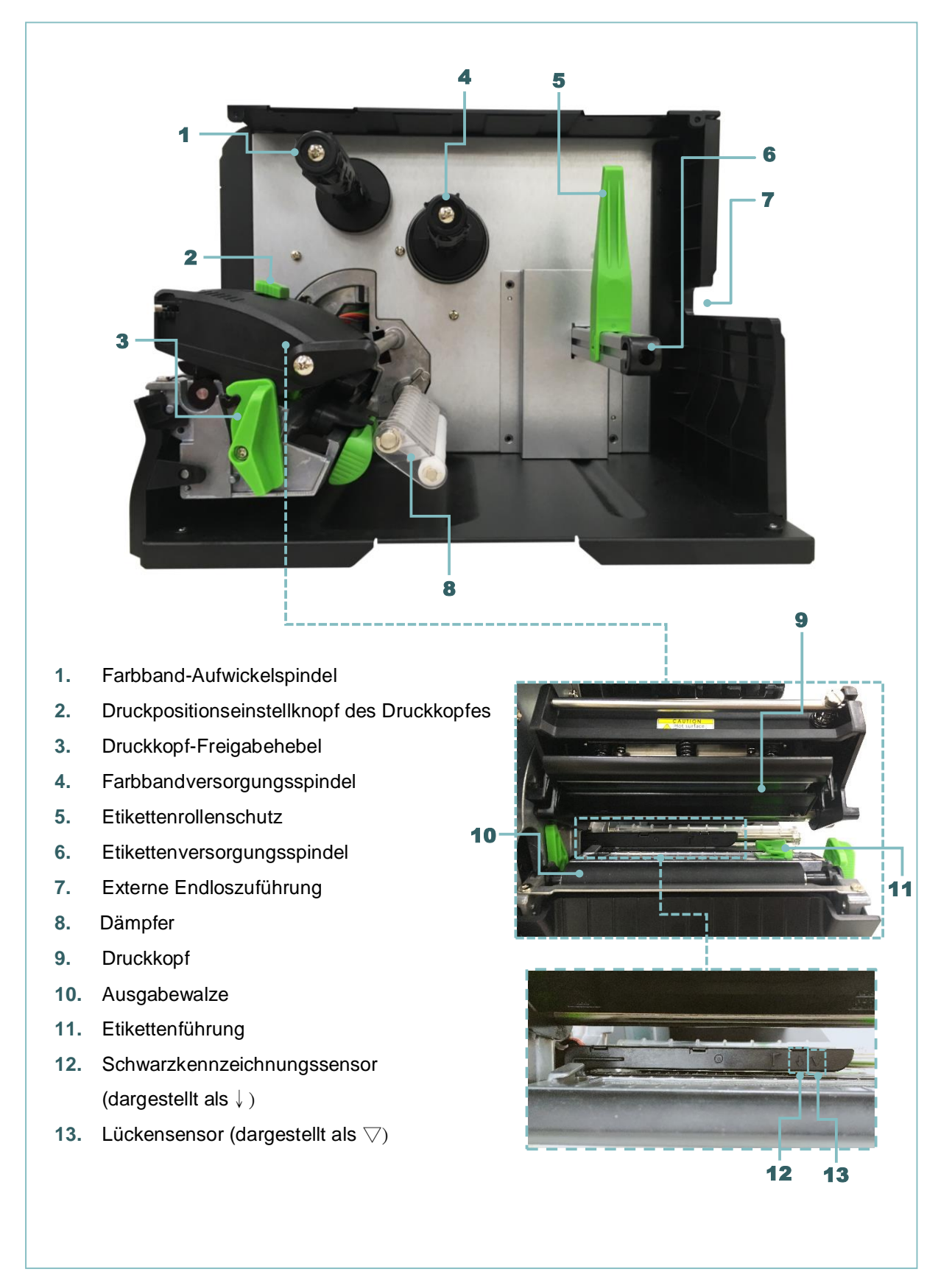

### <span id="page-20-0"></span>**2.2.3 Rückansicht**

### **Bei ML240-Serie**

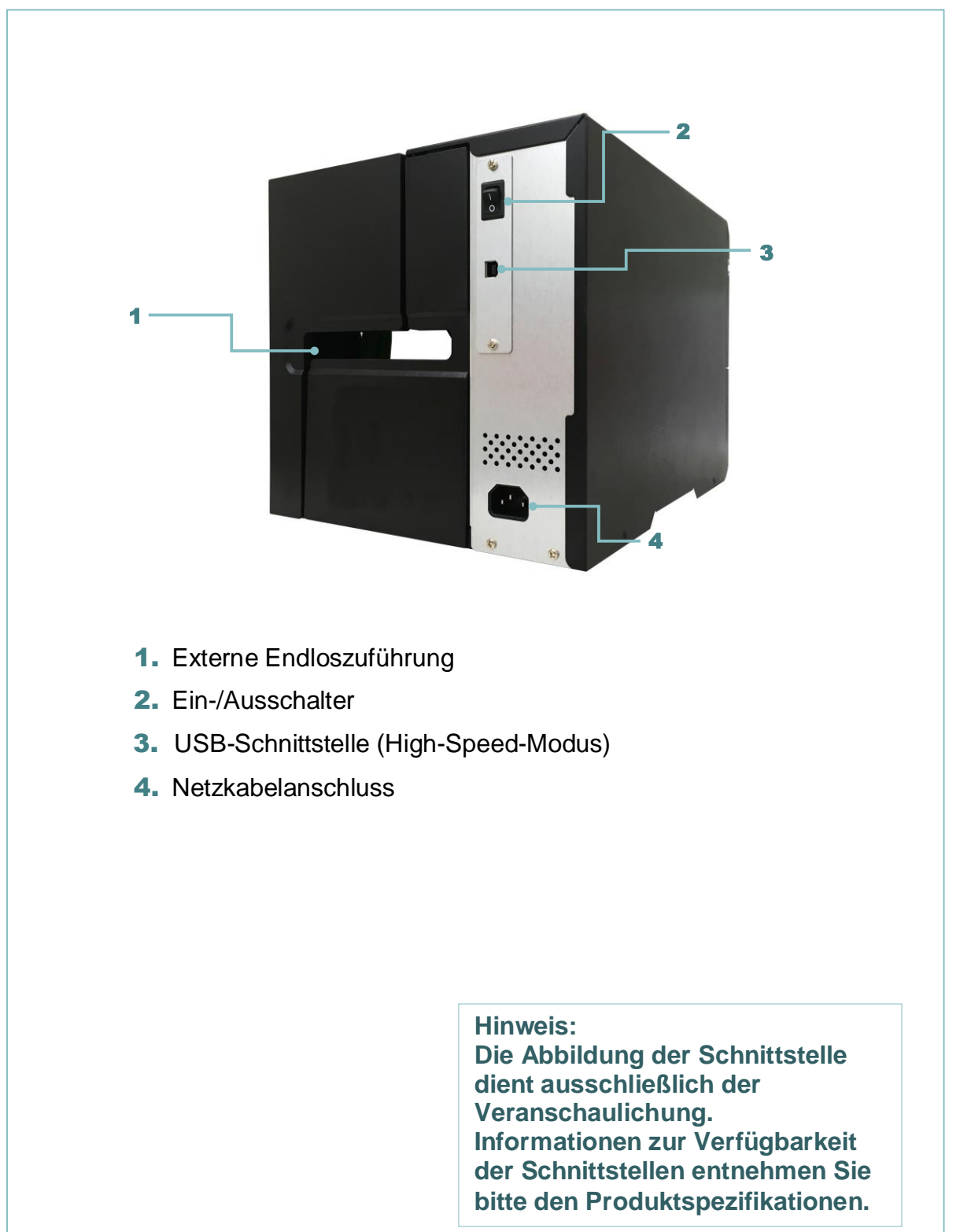

#### **Bei ML240P-Serie**

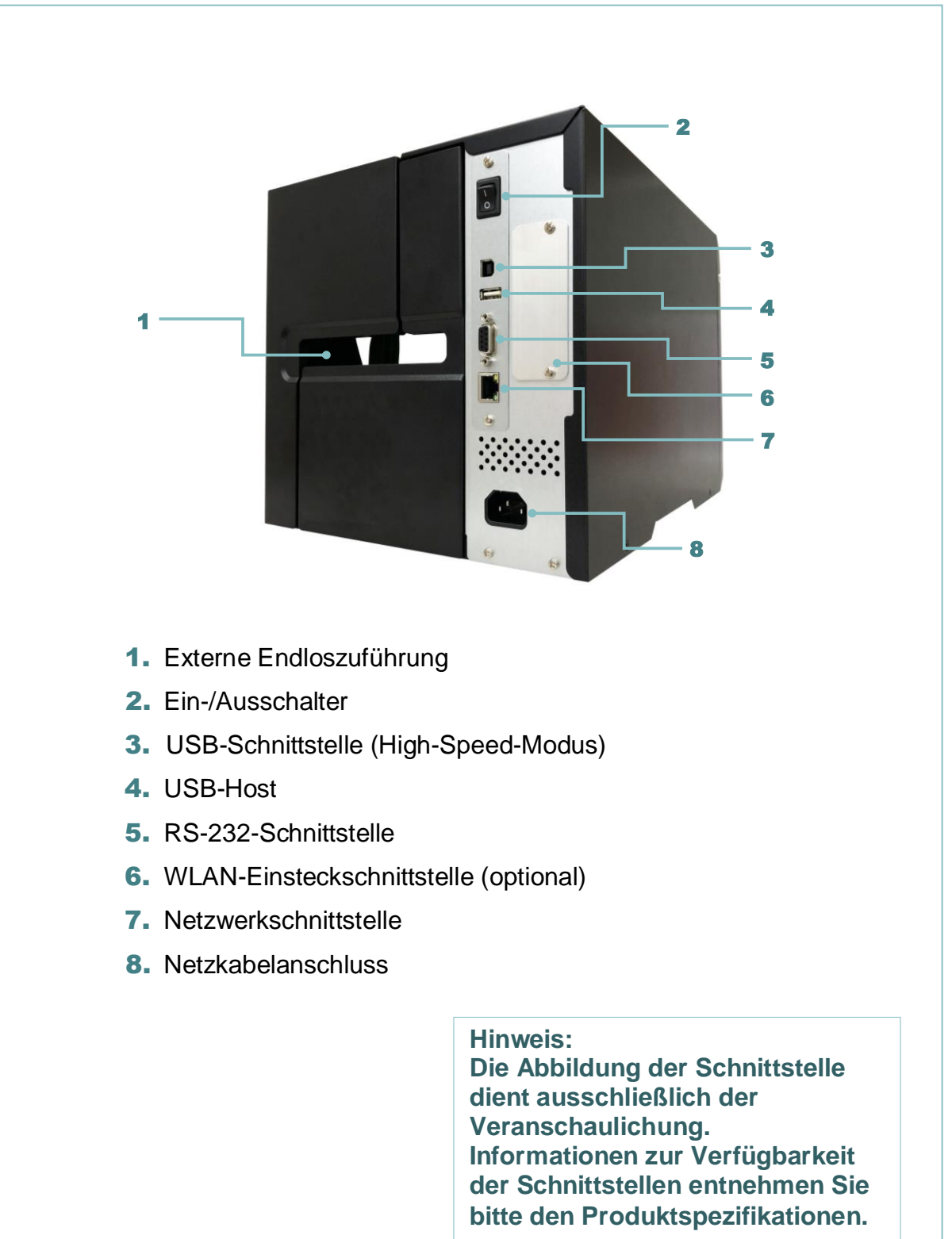

## <span id="page-22-0"></span>**2.3 Bedienelemente an der Frontblende**

## <span id="page-22-1"></span>**2.3.1 LED-Indikatoren und Tasten**

<span id="page-22-2"></span>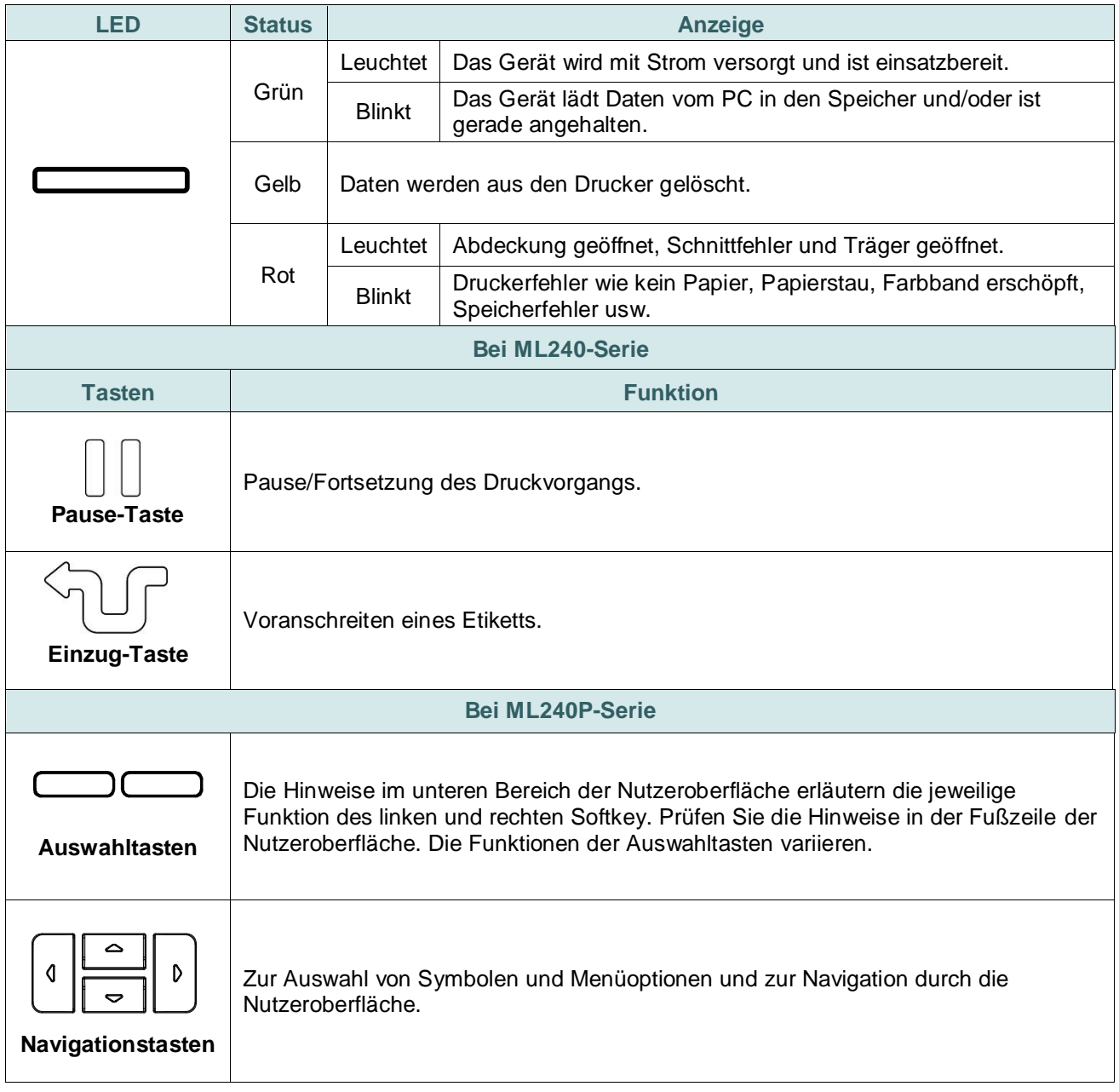

## **2.3.2 Symbole auf der LCD-Hauptseite (nur ML240P-Serie)**

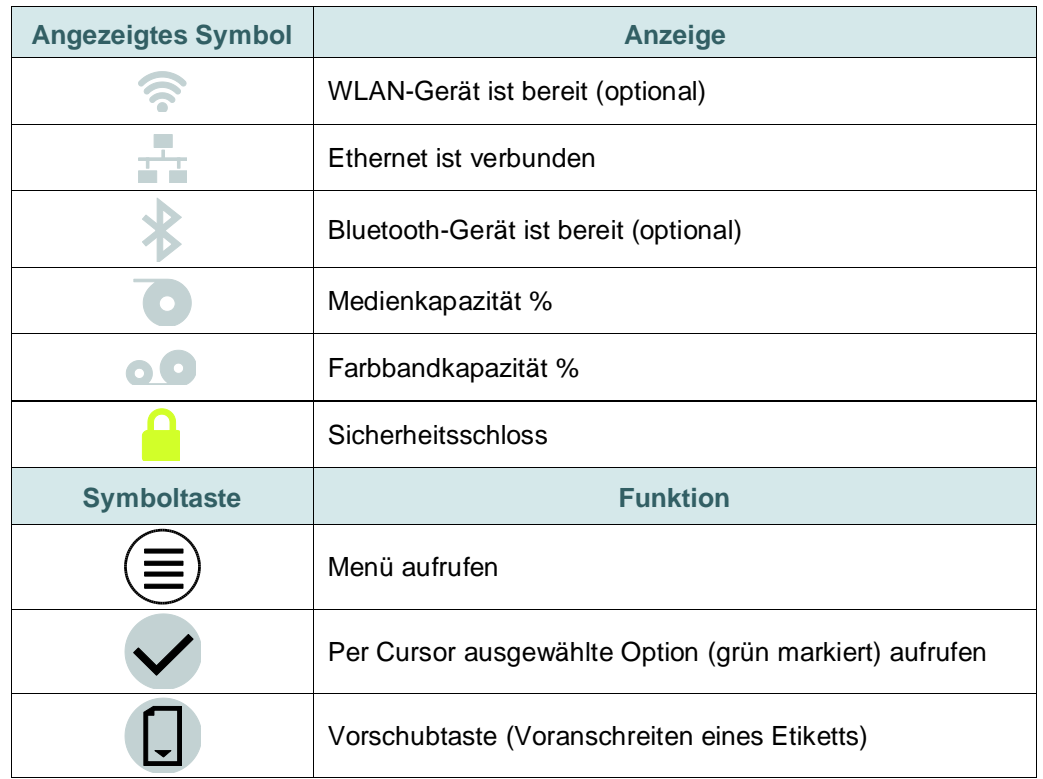

## <span id="page-24-0"></span>**3. Einstellungen**

## <span id="page-24-1"></span>**3.1 Drucker vorbereiten und einrichten**

- 1. Stellen Sie den Drucker auf einen flachen, stabilen Untergrund.
- 2. Überzeugen Sie sich davon, dass das Gerät abgeschaltet ist.
- 3. Schließen Sie den Drucker über das mitgelieferte USB-Kabel an den Computer an.
- 4. Schließen Sie das Netzkabel an den Stromanschluss an der Rückseite des Druckers an, verbinden Sie das Netzkabel anschließend mit einer geerdeten Steckdose (Schukosteckdose).

**Hinweis: Bitte schalten Sie den Drucker über den Netzschalter aus, bevor Sie das Netzkabel mit dem Netzanschluss des Druckers verbinden.**

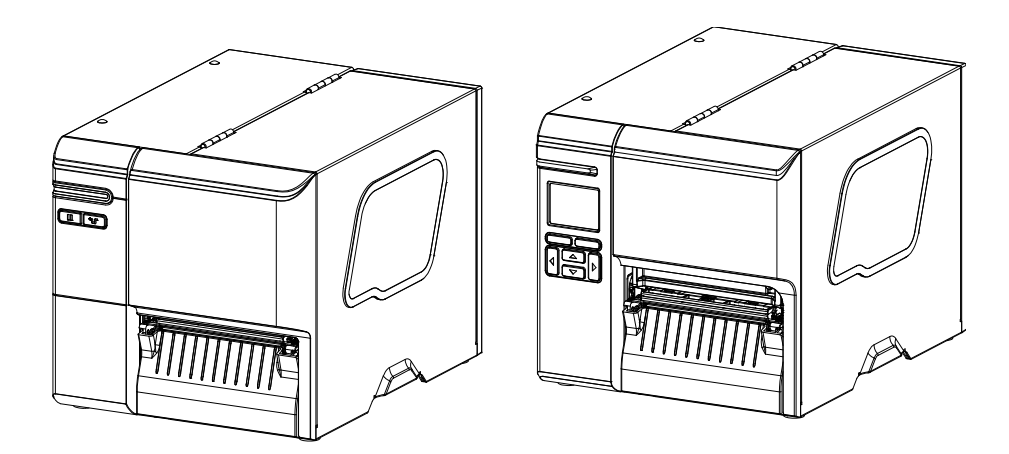

## <span id="page-25-0"></span>**3.2 Farbband einlegen**

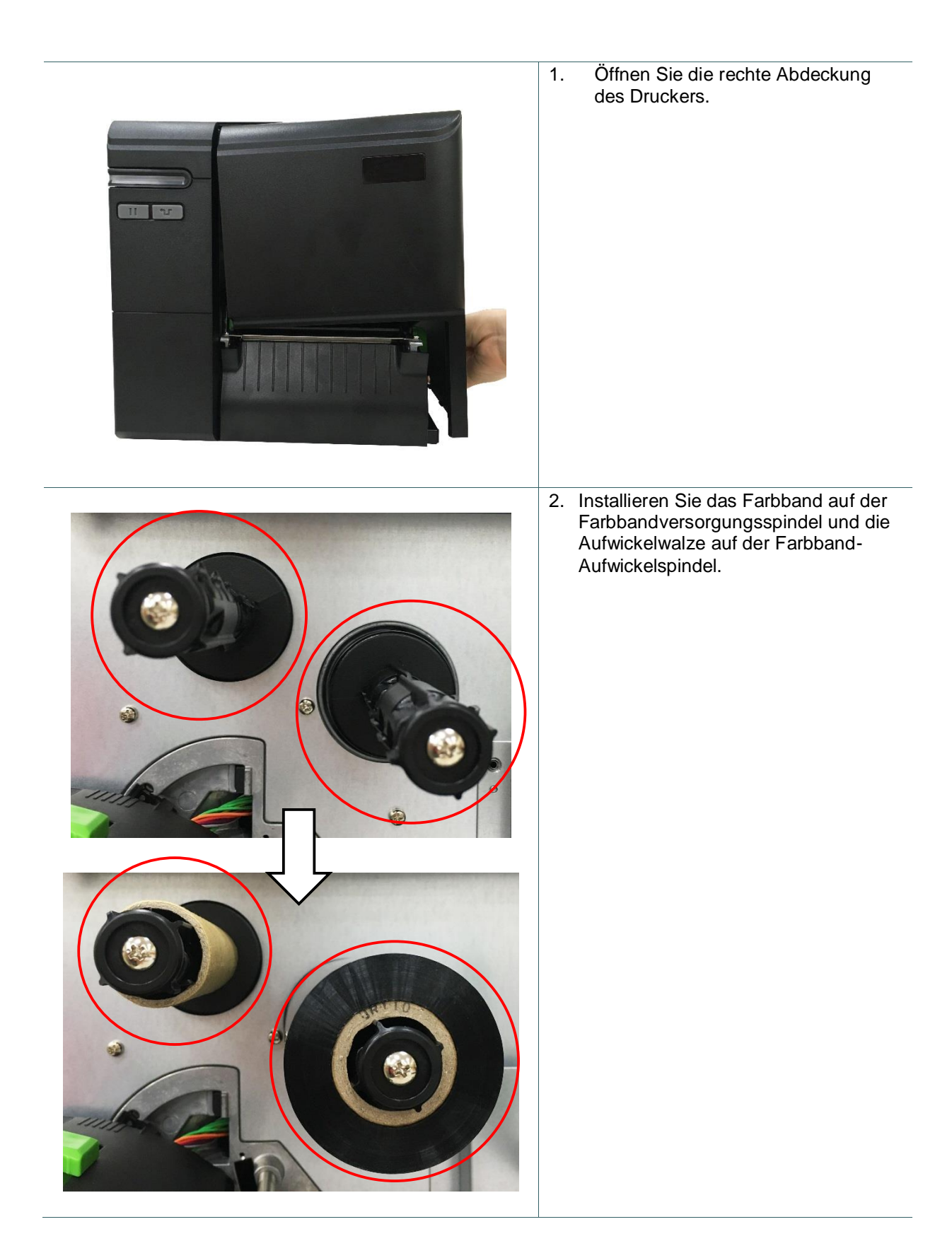

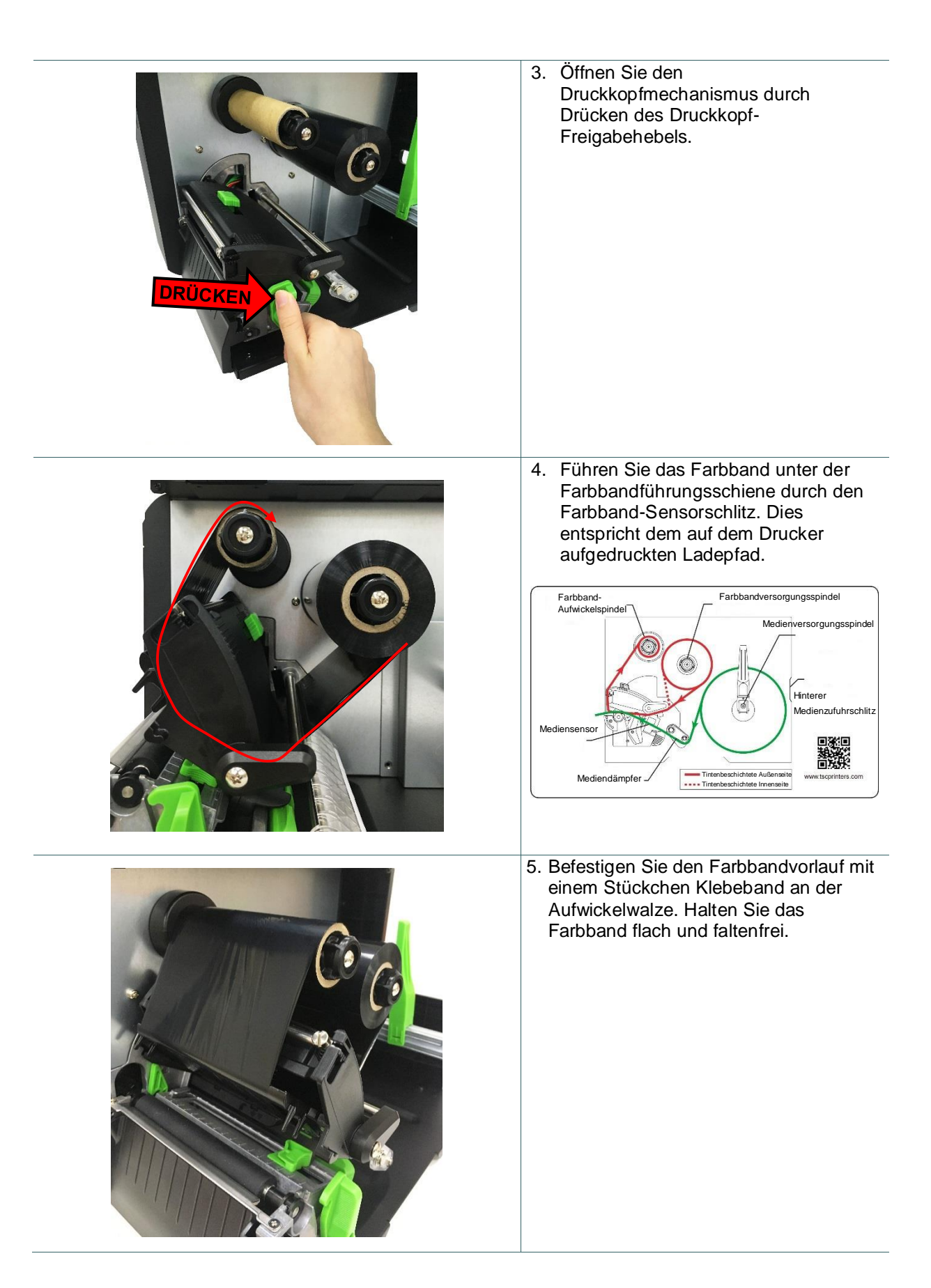

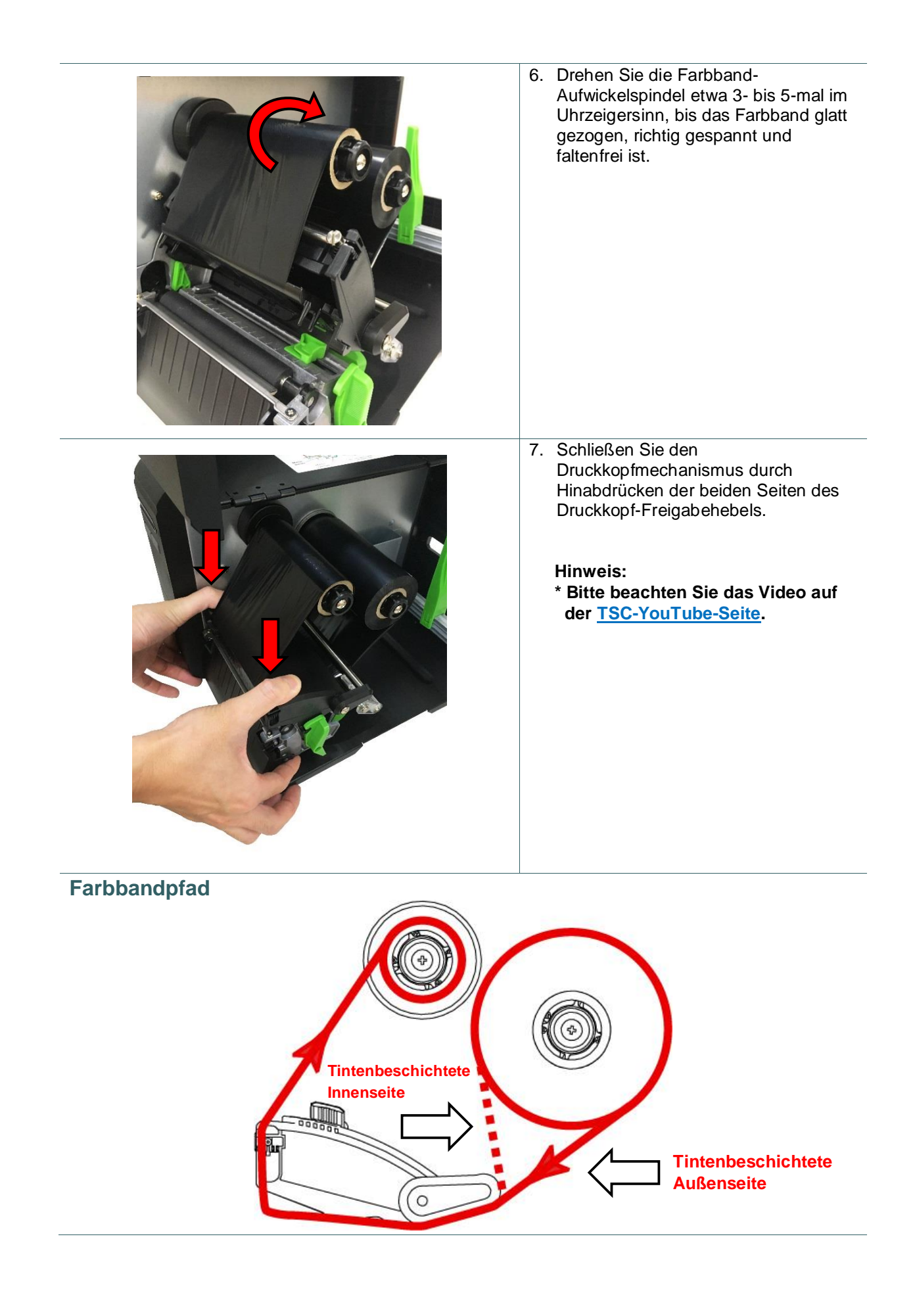

## <span id="page-28-0"></span>**3.3 Entfernen des verbrauchten Farbbands**

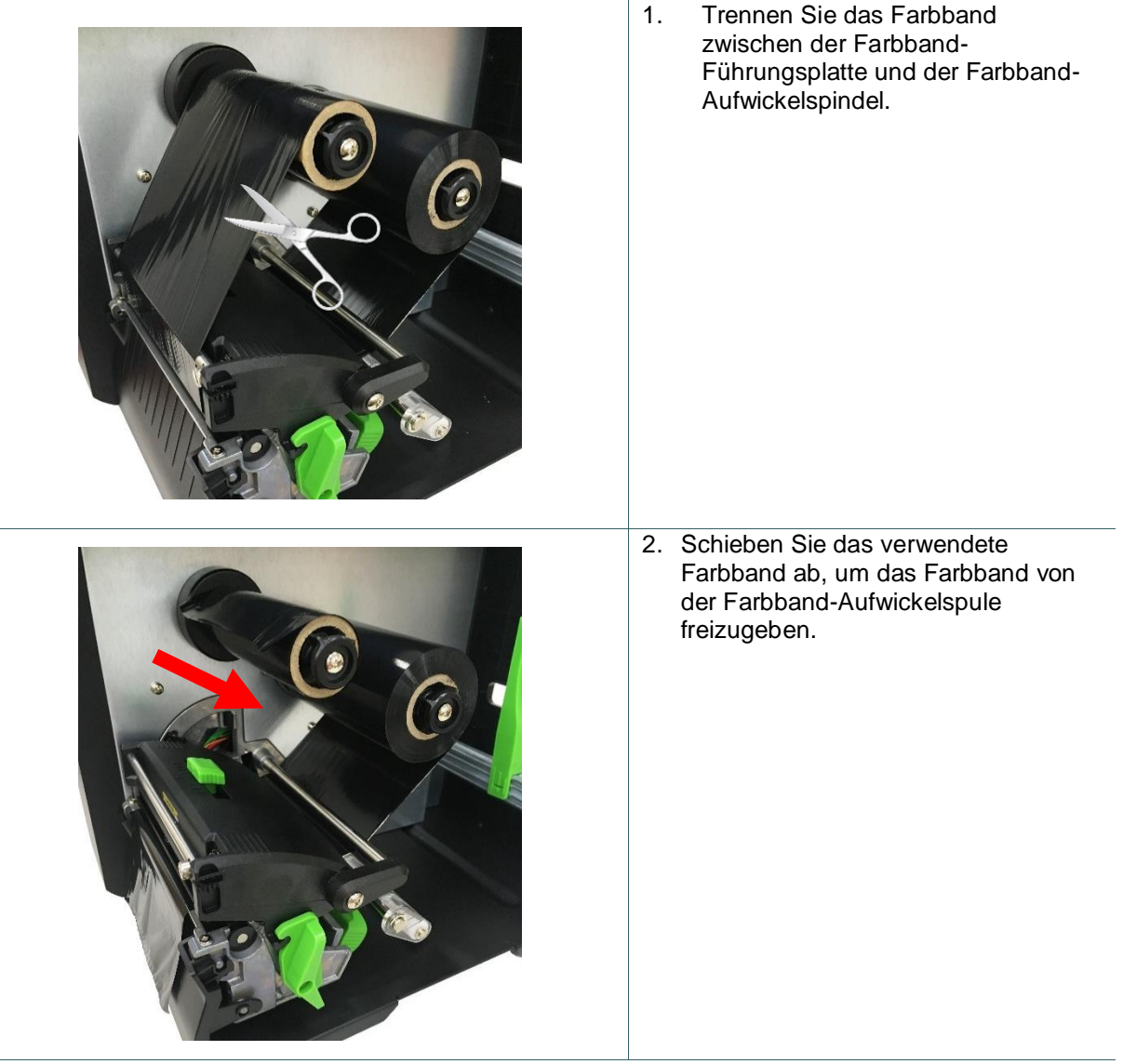

## <span id="page-29-0"></span>**3.4 Medien einlegen**

### <span id="page-29-1"></span>**3.4.1 Medien einlegen**

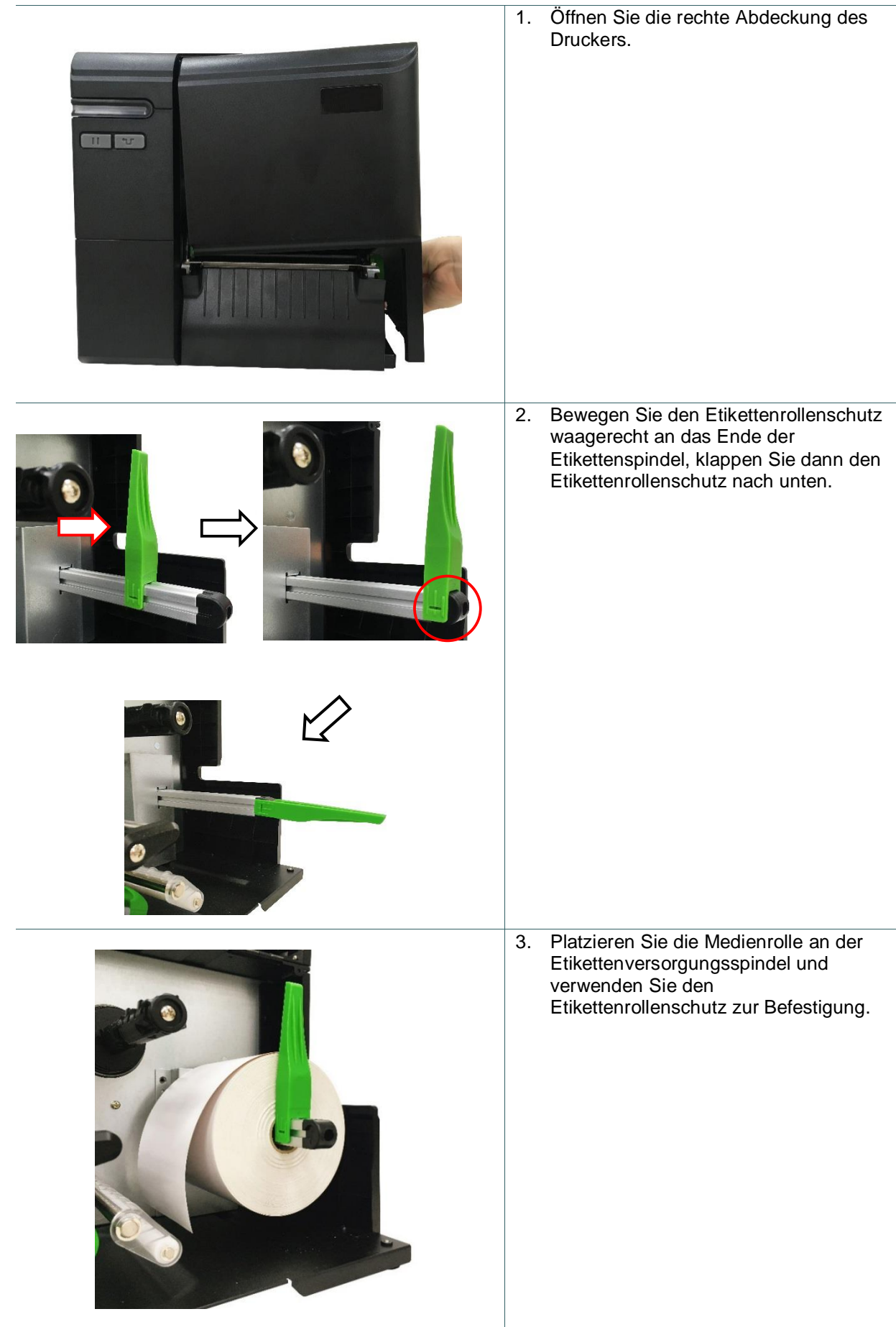

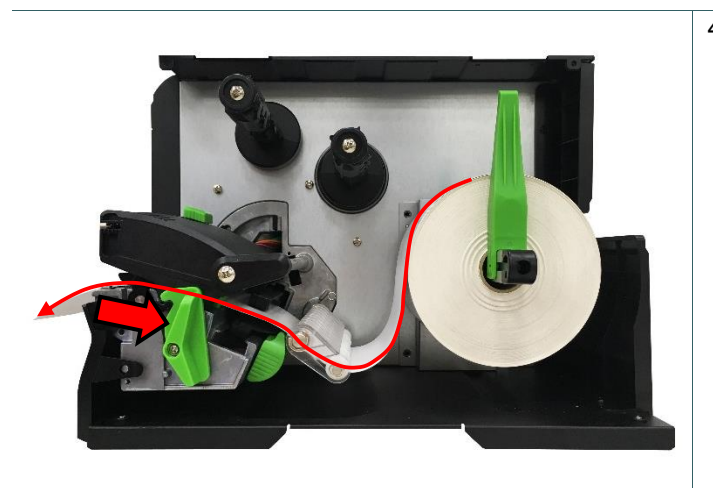

4. Drücken Sie den Druckkopf-Freigabehebel und installieren Sie das Etikett durch Dämpfer, Mediensensor und Etikettenführung zur Installation des Mediums.

5. Bewegen Sie den Mediensensor durch Anpassen des Mediensensor-Positionseinstellknopfs; bitte achten Sie darauf, dass sich der Lücken- bzw. Schwarzkennzeichnung-Sensor an der Position befindet, welche die Medienlücke/schwarze Markierung zur Erkennung durchläuft. **Schwarzkennzeichnung-Sensor**

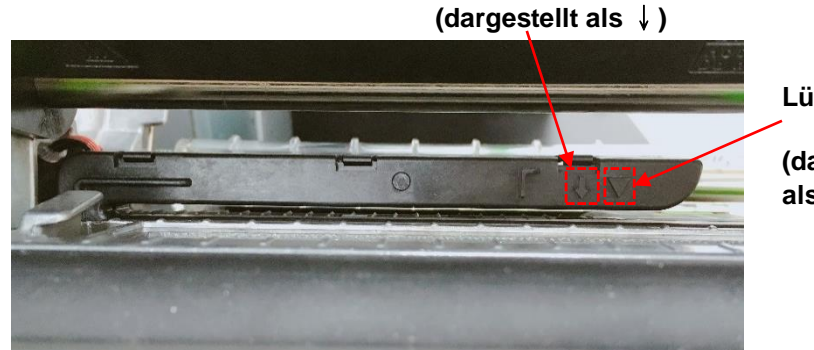

**Lückensensor**

**(dargestellt als**▽**)**

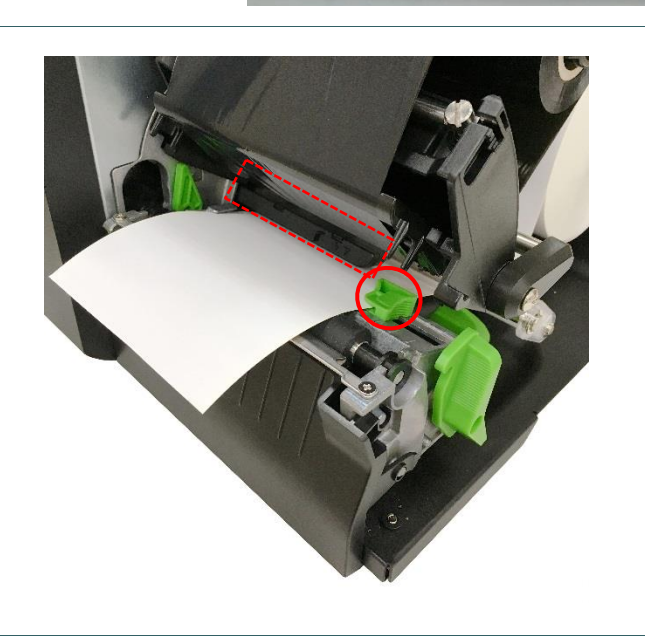

6. Passen Sie die Befestigungsführung zur Befestigung der Medienposition an.

#### **Hinweis:**

**\*Bitte installieren Sie das Medium durch den Mediensensor. \* Die Sensorposition ist durch ein Dreieck** ▽ **(Lückensensor) und einen Pfeil**↓**(Schwarzkennzeichnungssens or) am Sensorgehäuse gekennzeichnet.**

**\*Die Position des Mediensensors ist beweglich. Bitte achten Sie darauf, dass sich die Lücke bzw. schwarze Markierung an der Position befindet, welche die Medienlücke/ schwarzkennzeichnung zur Erkennung durchläuft.**

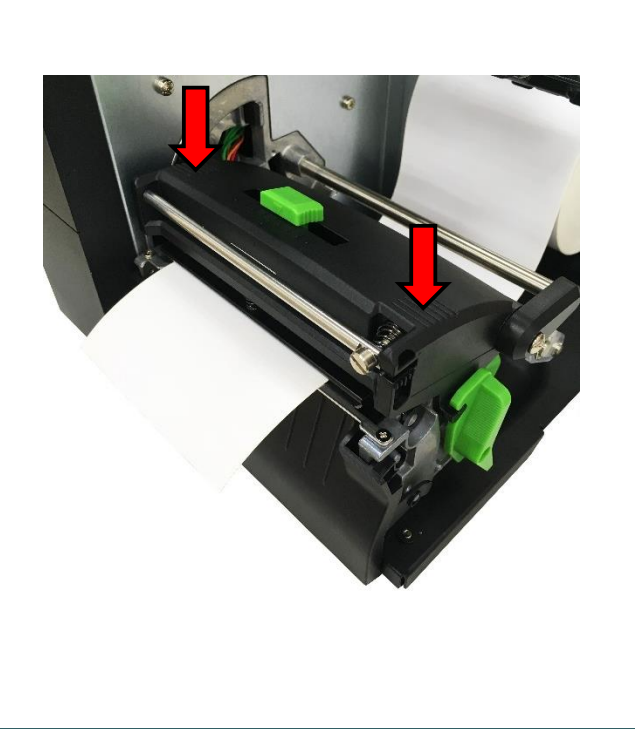

- 7. Schließ en Sie den Druckkopfmechanismus an beiden Seiten; achten Sie darauf, dass die Riegel richtig greifen.
- 8. Stellen Sie den Mediensensortyp ein und kalibrieren den ausgewählten Sensor.

#### **Hinweis:**

**\* Beim Installieren eines Etiketts mit einer Breite von 2,54 bis 5,08 cm passen Sie bitte den Druckpositionseinstellknopf des Druckkopfes auf die linke Seite an.**

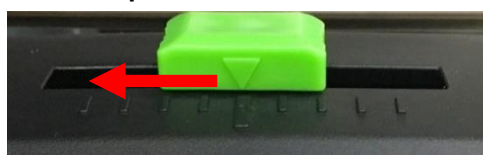

**\*Bitte kalibrieren Sie den Lücken-/ Schwarzkennzeichnung-Sensor, wenn Sie Medien geändert haben. \*Bitte beachten Sie das Video auf der [TSC-YouTube-Seite.](http://www.youtube.com/tscautoid)**

### <span id="page-32-0"></span>**3.4.2 Endlos-/externes Medium einlegen**

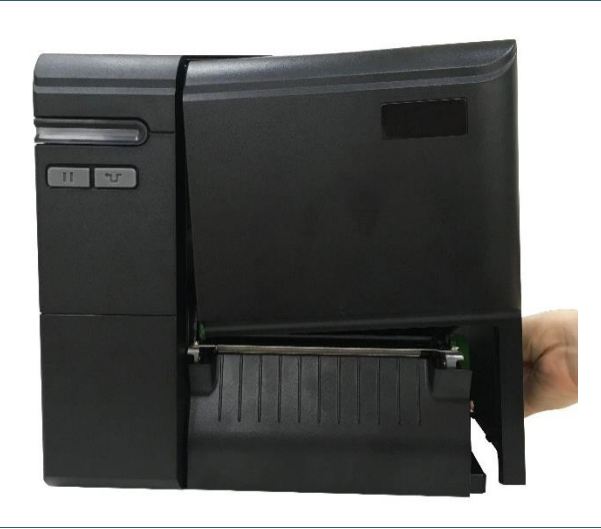

#### 1. Öffnen Sie die rechte Abdeckung des Druckers.

- 2. Setzen Sie das Endlosmedium durch die hintere Endloszuführung ein.
- 3. Bitte beachten Sie zum Einlegen von Medien die Schritte 4 bis 8 im Abschnitt 3.4.1.

#### **Hinweis:**

**Bitte kalibrieren Sie den Lücken-/ Schwarzkennzeichnung-Sensor, wenn Sie Medien geändert haben.**

### **Ladepfad der Endlosmedien**

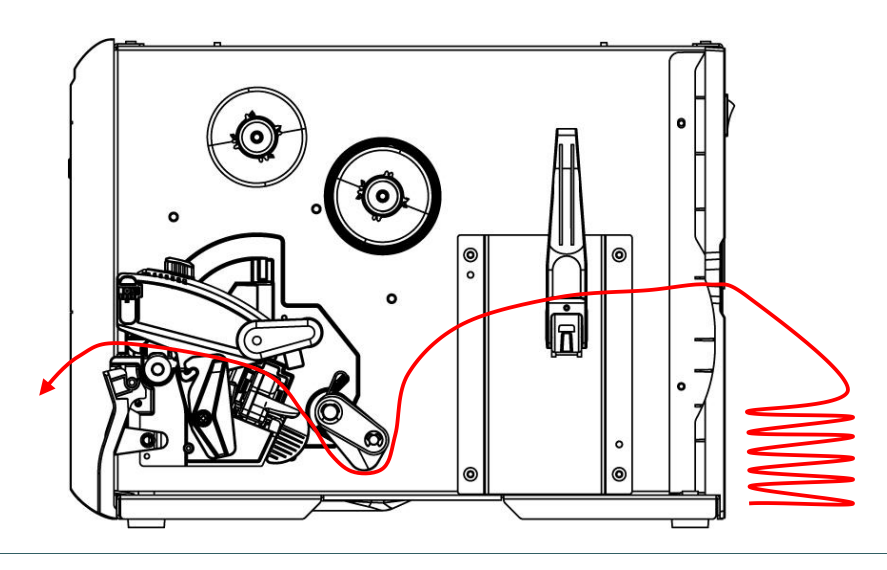

### <span id="page-33-0"></span>**3.4.3 Medien zum Abziehen einlegen (optional bei ML240P-Serie)**

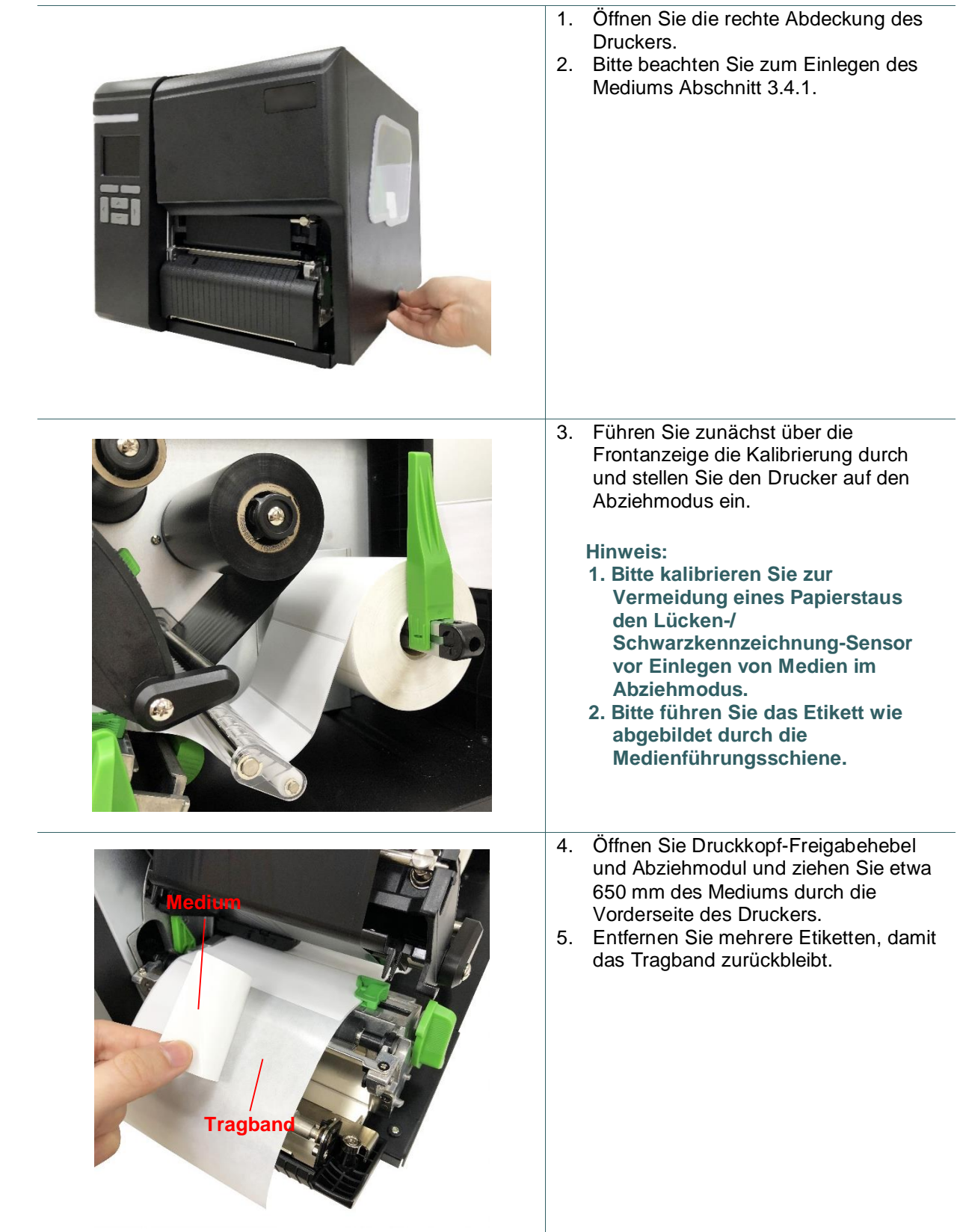

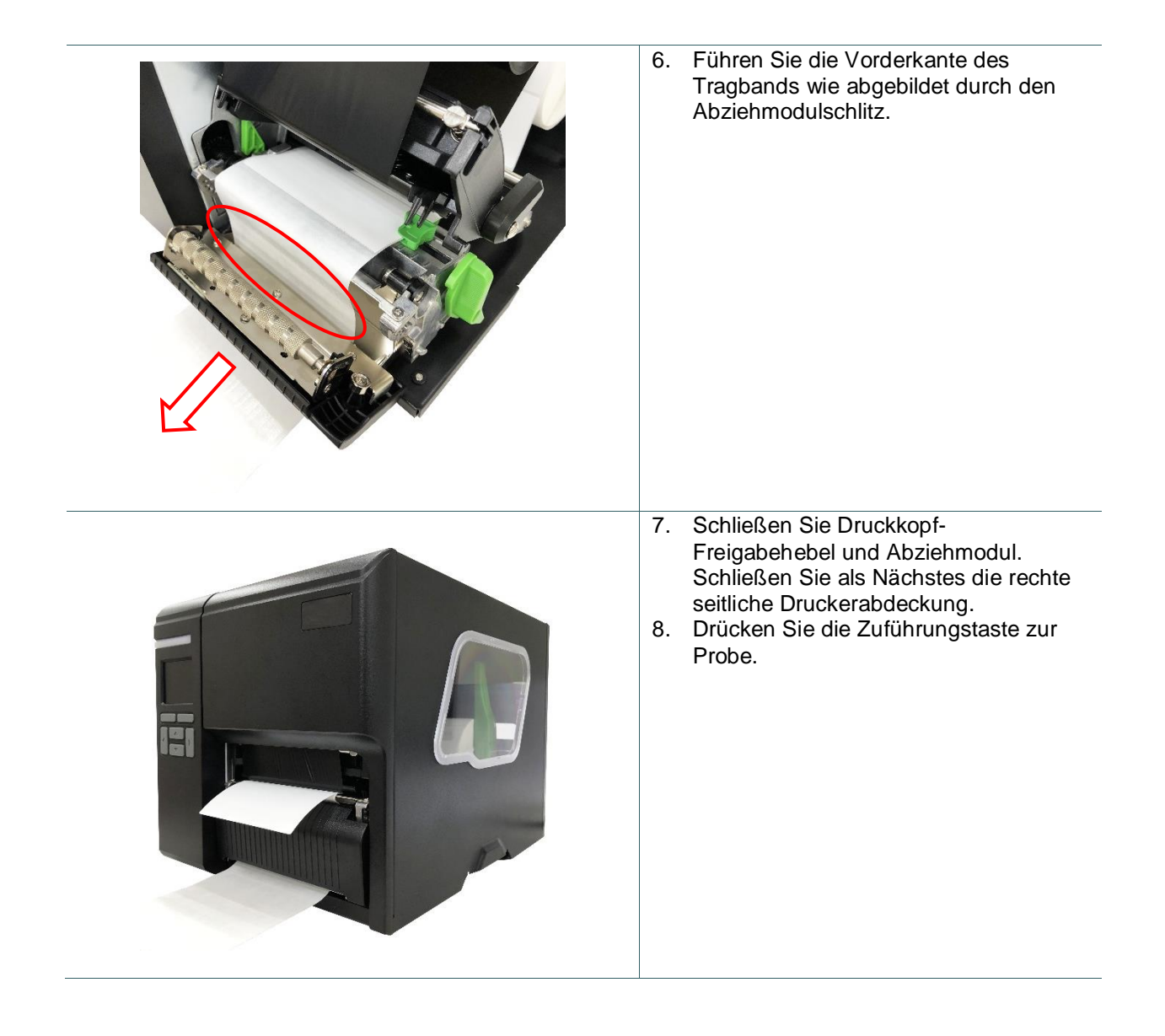

### <span id="page-35-0"></span>**3.4.4 Medien zum Schneiden einlegen (optional bei ML240P-Serie)**

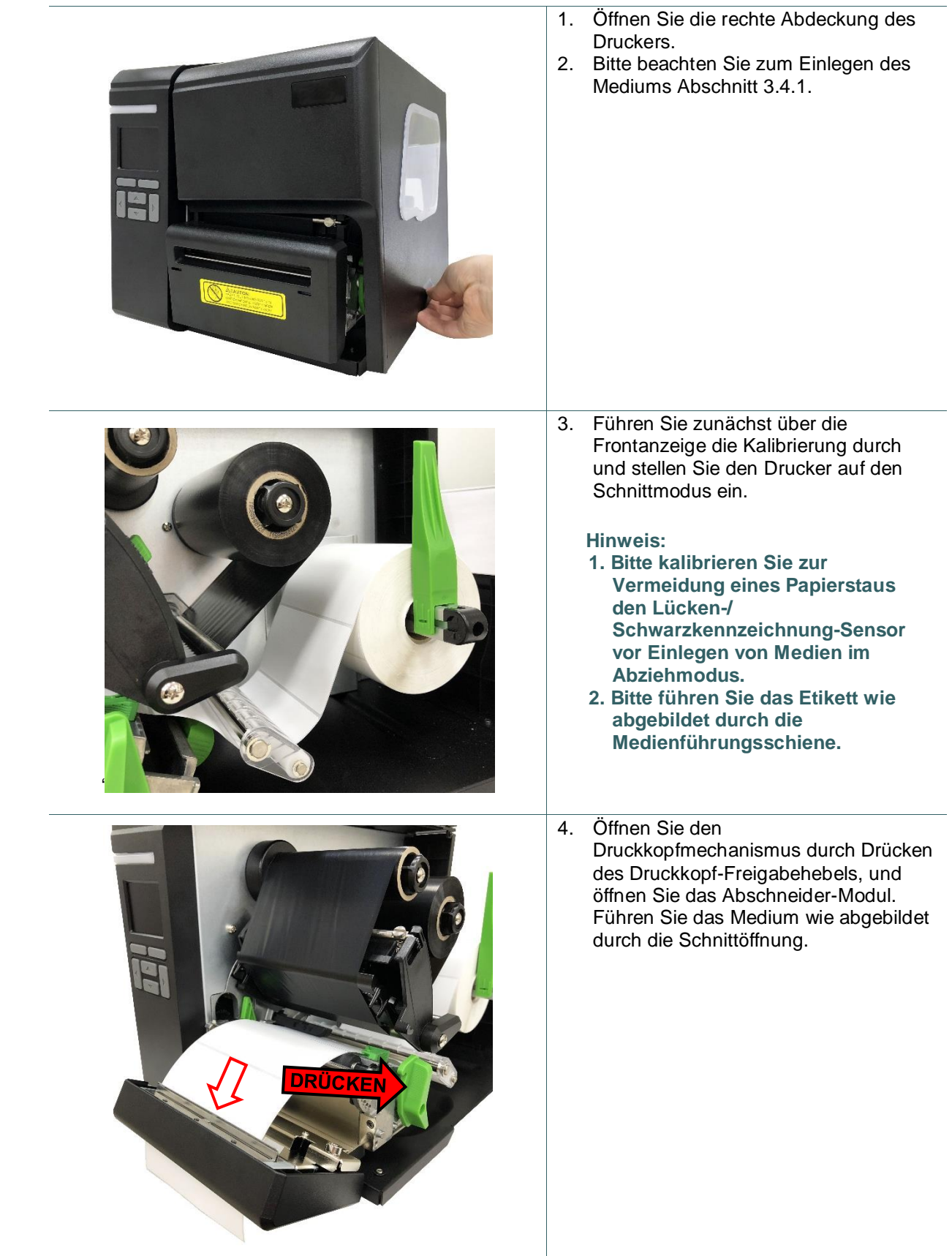

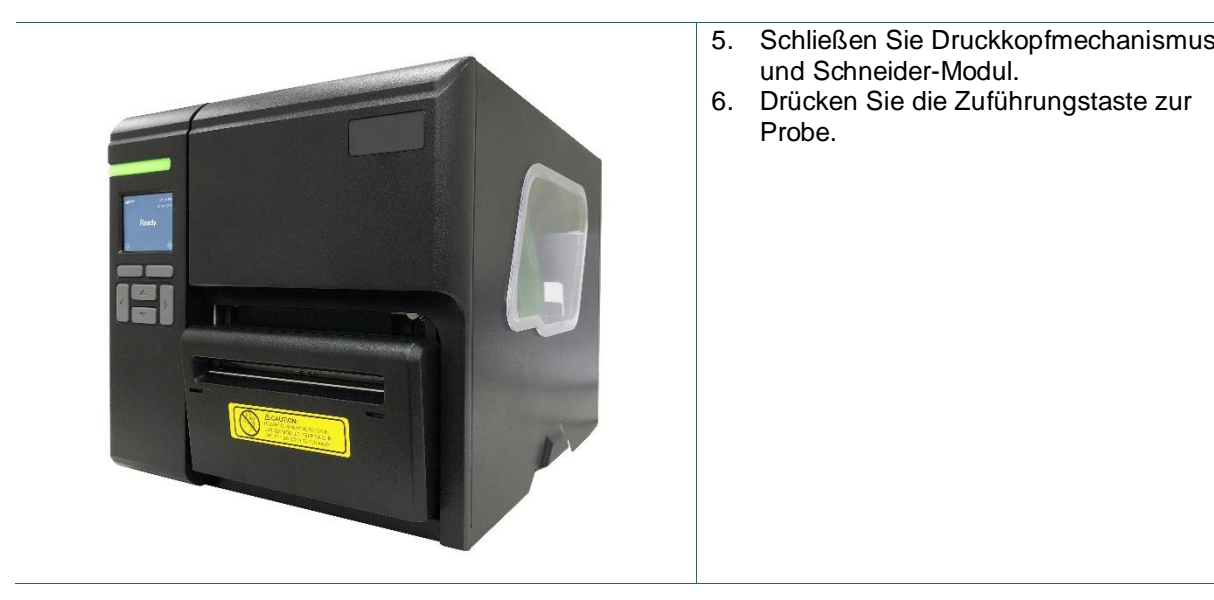

# <span id="page-37-0"></span>**4. Einstellknopf**

## <span id="page-37-1"></span>**4.1 Druckpositionseinstellknopf des Druckkopfes**

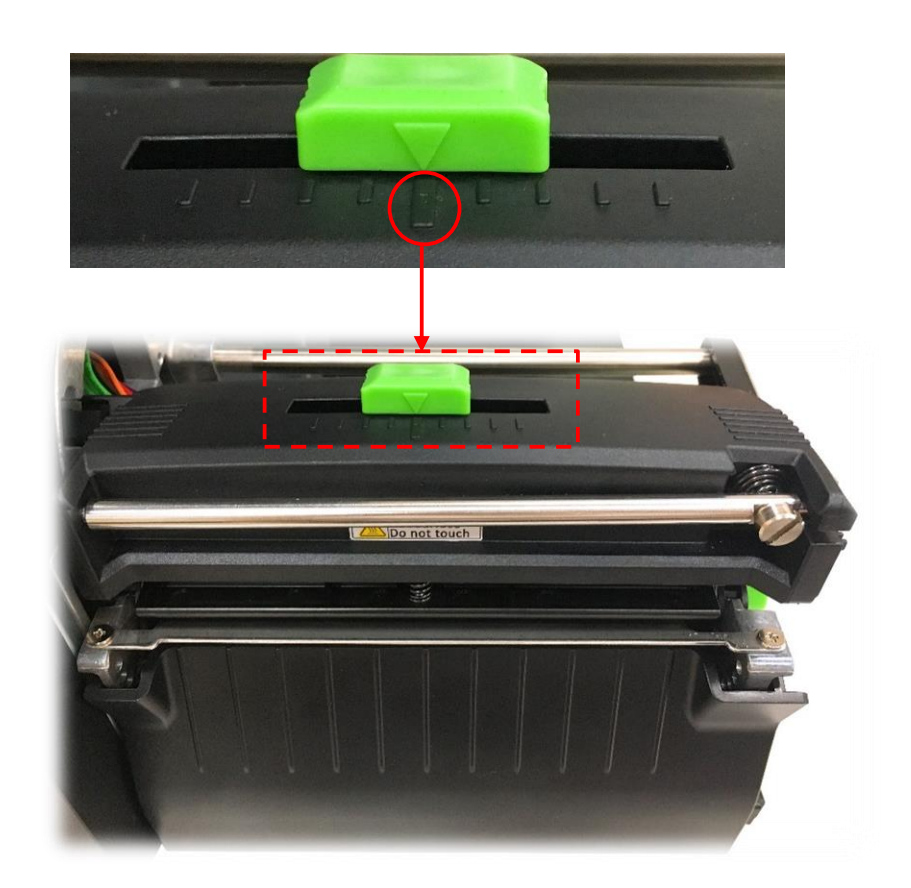

Der Druckeinstellknopf des Druckkopfes hat neun Positionen von links nach rechts. Da das Druckerpapier auf die linke Seite des Mechanismus ausgerichtet ist, erfordern verschiedene Medienbreiten unterschiedlichen Druck. Daher muss für optimale Druckqualität möglicherweise die Druckposition angepasst werden.

## <span id="page-38-0"></span>**4.2 Farbbandspannung-Einstellknopf-Modul**

Der Farbbandspannung-Einstellknopf hat fünf Einstellpositionen. Da das Farbband des Druckers auf die linke Seite des Mechanismus ausgerichtet ist, erfordern verschiedene Medienbreiten unterschiedliche Farbbandspannung. Daher müssen Sie den Farbbandspannung-Einstellknopf zur Vermeidung von Falten und zur Erzielung optimaler Druckqualität möglicherweise justieren.

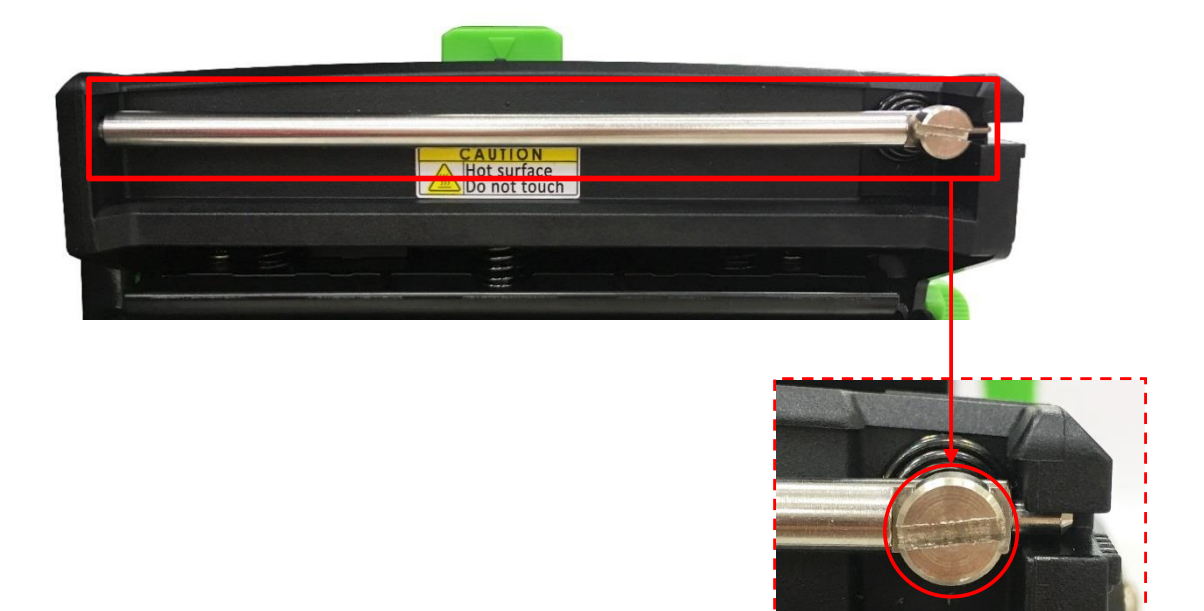

Farbbandspannung-Einstellknopf

## <span id="page-39-0"></span>**4.3 Farbband-Feineinstellung zur Vermeidung von Faltenbildung**

Dieser Drucker wurde vor dem Versand sorgfältig getestet. Bei regulärem Druckereinsatz sollte das Medium keine Farbbandfalte aufweisen. Die Bildung einer Farbbandfalte steht mit der Mediendicke, dem Druckkopf-Druckausgleich, den Farbbandeigenschaften, den Einstellungen der Druckintensität etc. zusammen. Falls eine Falte auftritt, befolgen Sie bitte die nachstehenden Anweisungen zur Anpassung der Druckerkomponenten.

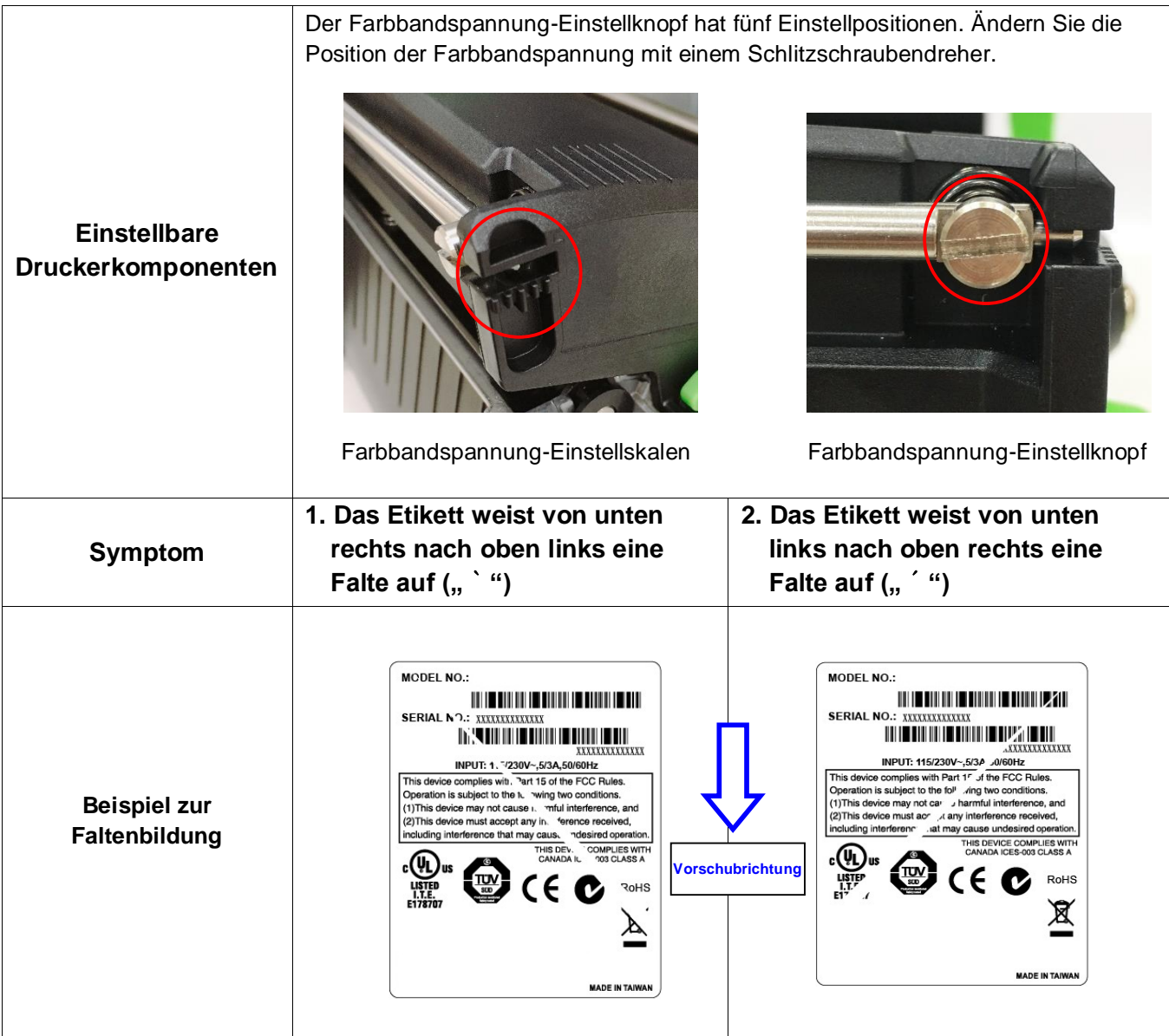

Wenn das Etikett von unten rechts nach oben links eine Falte aufweist, nehmen Sie bitte folgende Einstellungen vor.

1. Drehen Sie den Farbbandspannung-Einstellknopf um 1 Stufe im Uhrzeigersinn und drucken Sie das Etikett erneut, um zu prüfen, ob die Falte verschwunden ist.

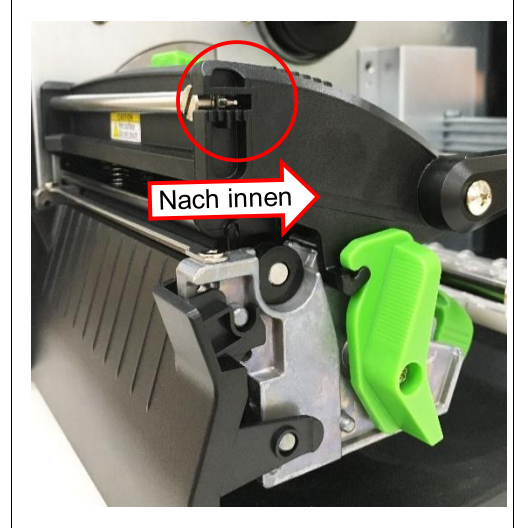

- 2. Falls der Farbbandspannung-Einstellknopf auf die Stufe der innersten Seite eingestellt ist, sich das Problem mit der Farbbandfalte sich jedoch nicht verändert, drehen Sie den Druckkopf-Druckeinstellknopf bitte um 1 Stufe und drucken Sie das Etikett erneut, um zu prüfen, ob die Falte verschwunden ist.
- 3. Falls die Falte dennoch auftritt, wenden Sie sich bitte an die Kundendienstabteilung Ihres Händlers oder Wiederverkäufers.

Wenn das Etikett von unten links nach oben rechts eine Falte aufweist, nehmen Sie bitte folgende Einstellungen vor.

1. Drehen Sie den Farbbandspannung-Einstellknopf um 1 Stufe gegen den Uhrzeigersinn und drucken Sie das Etikett erneut, um zu prüfen, ob die Falte verschwunden ist.

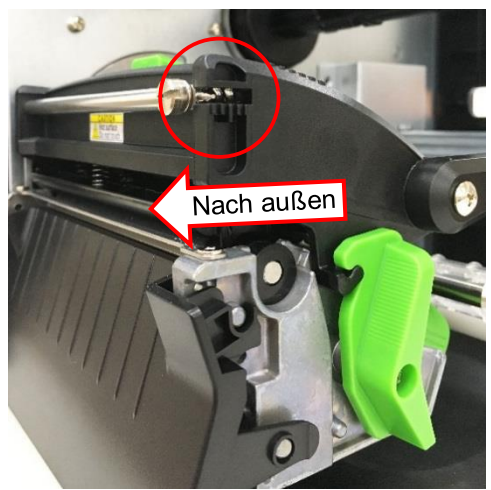

- 2. Falls der Farbbandspannung-Einstellknopf auf die Stufe der äußersten Seite eingestellt ist, sich das Problem mit der Farbbandfalte sich jedoch nicht verändert, drehen Sie den Druckkopf-Druckeinstellknopf bitte um 1 Stufe und drucken Sie das Etikett erneut, um zu prüfen, ob die Falte verschwunden ist.
- 3. Falls die Falte dennoch auftritt, wenden Sie sich bitte an die Kundendienstabteilung Ihres Händlers oder Wiederverkäufers.

## <span id="page-41-0"></span>**5. Diagnosesoftware**

Die Diagnosesoftware von TSC ist ein integriertes Werkzeug mit Funktionen, die Ihnen die Überprüfung von Druckereinstellungen/-status, die Änderung der Druckereinstellungen, das Herunterladen von Grafiken, Schriftarten und Firmware, das Erstellen einer Bitmap-Druckerschrift und das Versenden zusätzlicher Befehle an einen Drucker ermöglichen. Mit Hilfe dieses leistungsstarken Werkzeuges können Sie Status und Einstellungen eines Druckers im Handumdrehen prüfen; dies vereinfacht die Problemlösung und andere Anwendungen.

## <span id="page-41-1"></span>**5.1 Diagnosesoftware starten**

1. Starten Sie die Software mit einem Doppelklick auf das Diagnosesoftware-Symbol **DiagToolexe** 

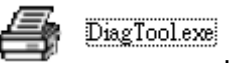

2. In der Diagnosesoftware finden Sie vier verschiedene Register: Druckerkonfiguration, Dateimanager, Bitmap-Schriftverwaltung und Befehle.

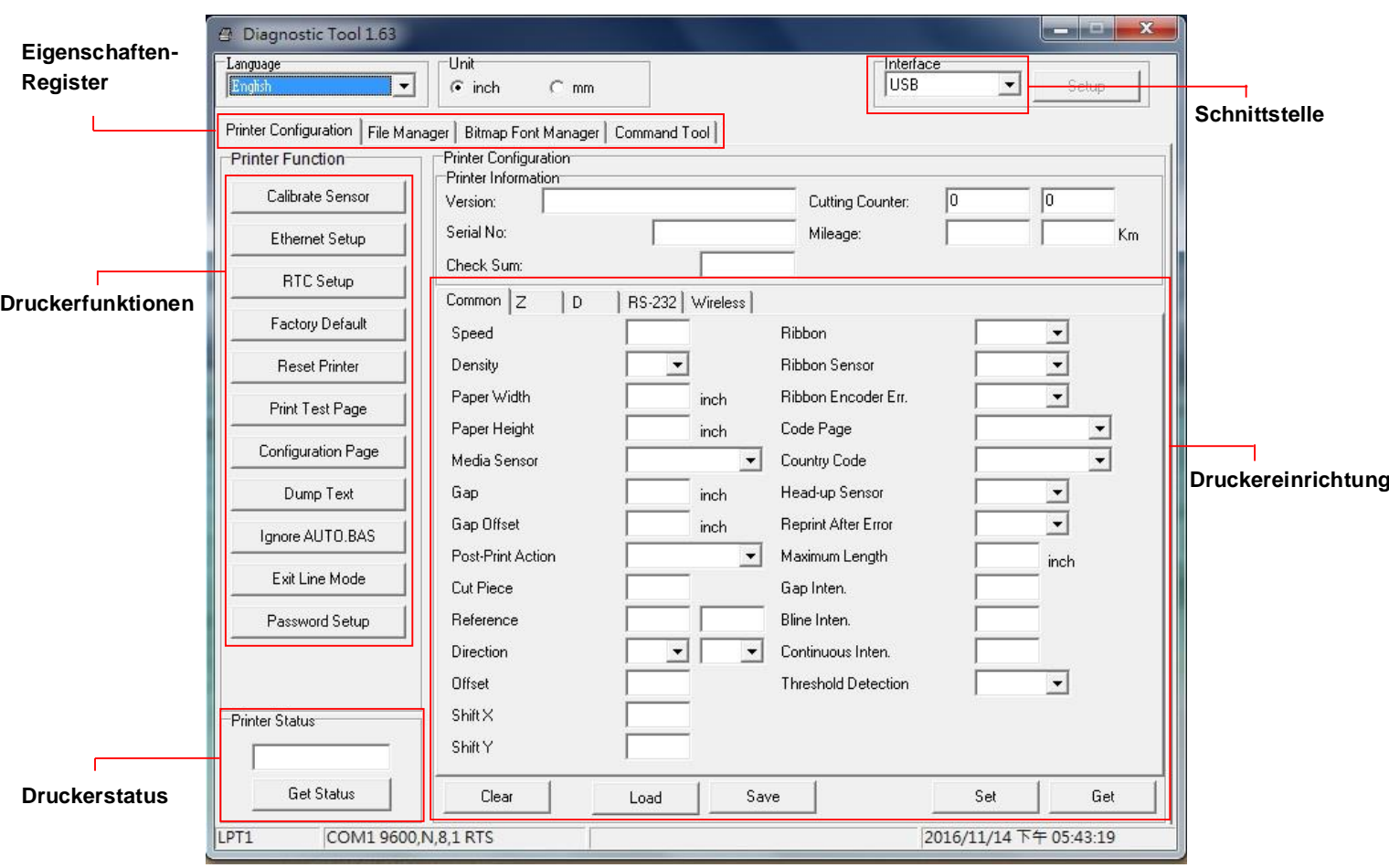

## <span id="page-42-0"></span>**5.2 Druckerfunktionen**

- 1. Verbinden Sie Drucker und Computer mit einem Kabel.
- 2. Wählen Sie die PC-Schnittstelle aus, über die der Barcodedrucker angeschlossen ist.

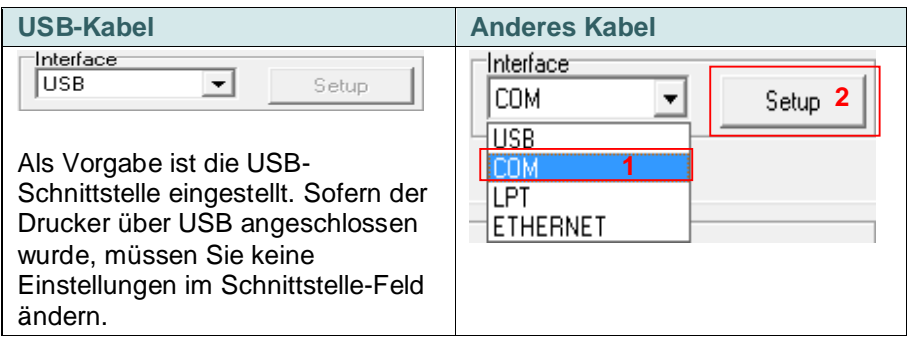

- 3. Klicken Sie auf die gewünschte Schaltfläche im Bereich "Druckerfunktionen".
- 4. Nachstehend finden Sie einige Erläuterungen zu den "Druckerfunktionen"-Schaltflächen.

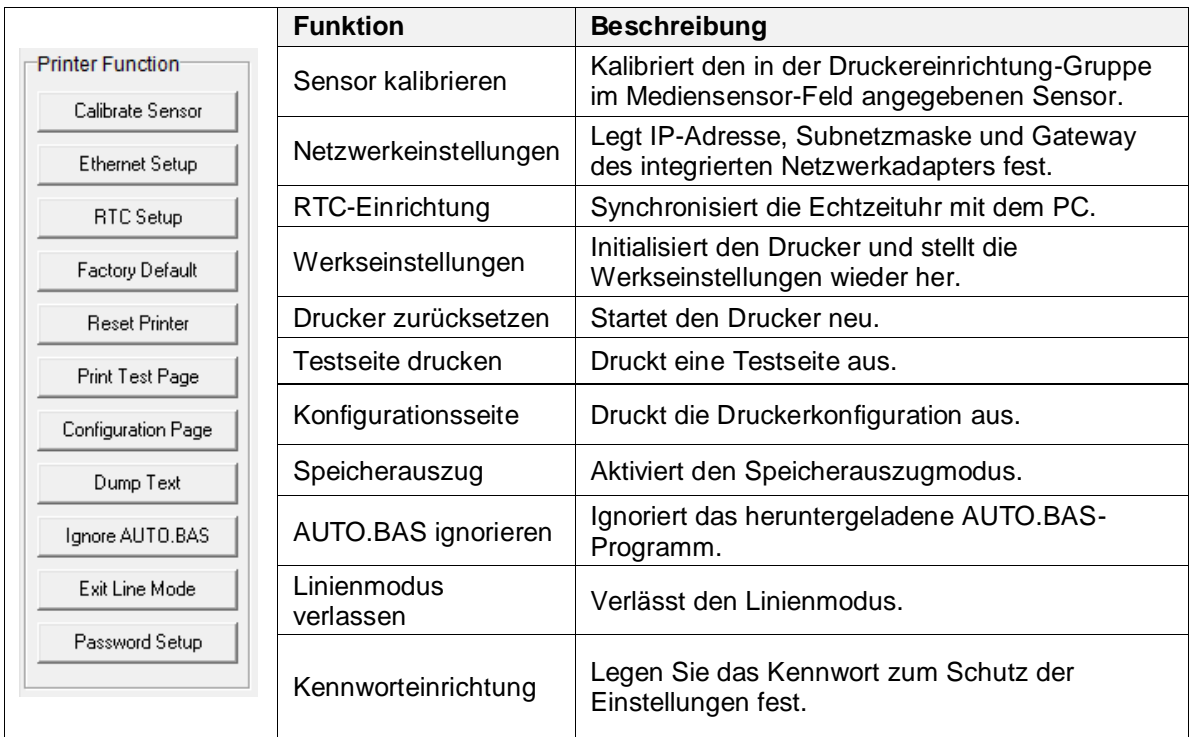

**Weitere Informationen über das Diagnosewerkzeug finden Sie in der Schnellstartanleitung des Diagnosedienstprogrammes auf der offiziellen TSC-Webseite unter Downloads \ Handbücher \ Utilities \ Diagnostic utility quick start guide.**

## <span id="page-43-0"></span>**5.3 Ethernet per Diagnosesoftware einstellen**

Die Diagnosesoftware wird auf der beigelegten CD mitgeliefert; Sie finden sie im Ordner \ Utilities. Mit der Diagnosesoftware können Sie den Drucker per Netzwerk, RS-232 oder über die USB-Schnittstelle einrichten. Nachstehend finden Sie eine Erläuterung zur Netzwerkkonfiguration über diese drei Schnittstellen.

### <span id="page-43-1"></span>**5.3.1 Drucker über die USB-Schnittstelle konfigurieren**

- 1. Verbinden Sie Drucker und Computer per USB-Kabel.
- 2. Schalten Sie den Drucker ein.
- 3. Starten Sie die Diagnosesoftware durch einen Doppelklick auf das Symbol **Startung DiagToolexe**
- 4. In der Diagnosesoftware ist per Vorgabe bereits die USB-Schnittstelle eingestellt. Sofern der Drucker über USB angeschlossen wurde, müssen Sie keine Einstellungen im Schnittstelle-Feld ändern.

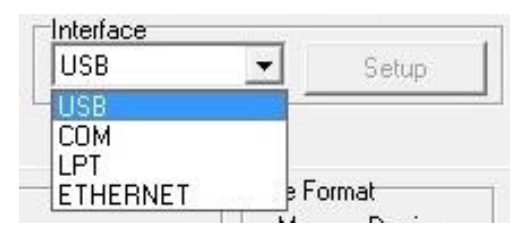

5. Klicken Sie im Register "Druckerkonfiguration" auf die "Netzwerkeinstellungen"-Schaltfläche im Abschnitt "Druckerfunktionen". Hier können Sie IP-Adresse, Subnetzmaske und Gateway des integrierten Netzwerkadapters einstellen.

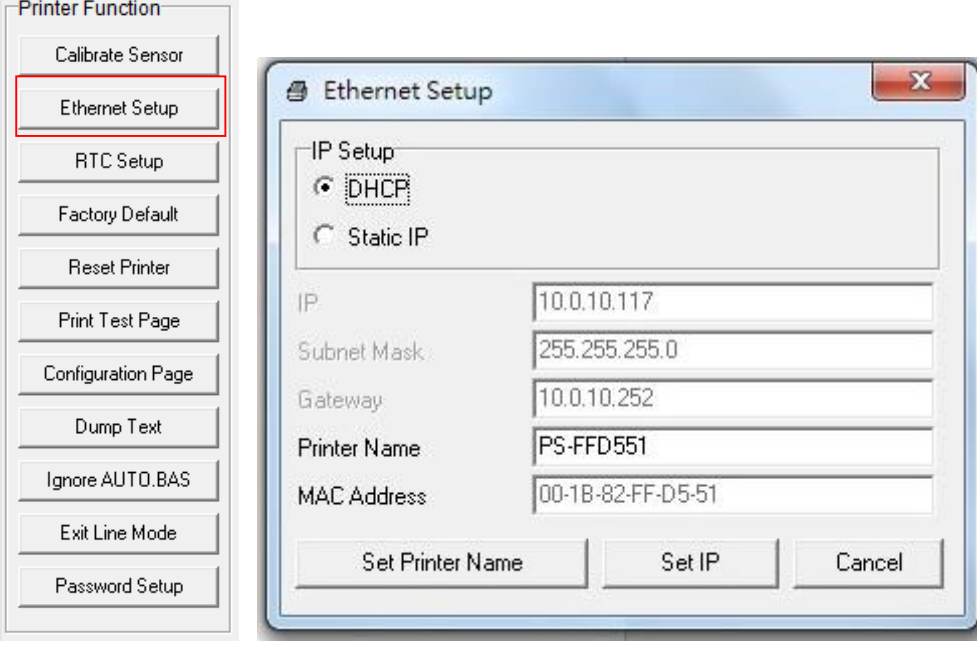

### <span id="page-44-0"></span>**5.3.2 Drucker über die RS-232-Schnittstelle konfigurieren**

- 1. Verbinden Sie Computer und Drucker über ein RS-232-Kabel.
- 2. Schalten Sie den Drucker ein.
- 3. Starten Sie die Diagnosesoftware durch einen Doppelklick auf das Symbol **. Disgloolexe**
- 4. Wählen Sie "COM" als Schnittstelle, klicken Sie anschließend auf die "Einstellungen" -Schaltfläche. Nun können Sie Baudrate, Parität, Datenbits, Stoppbits und Flusssteuerung einstellen.

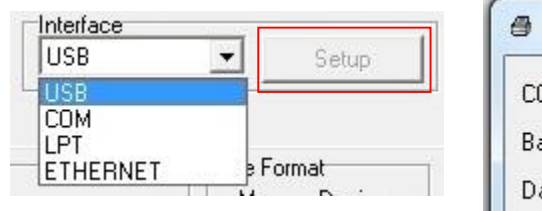

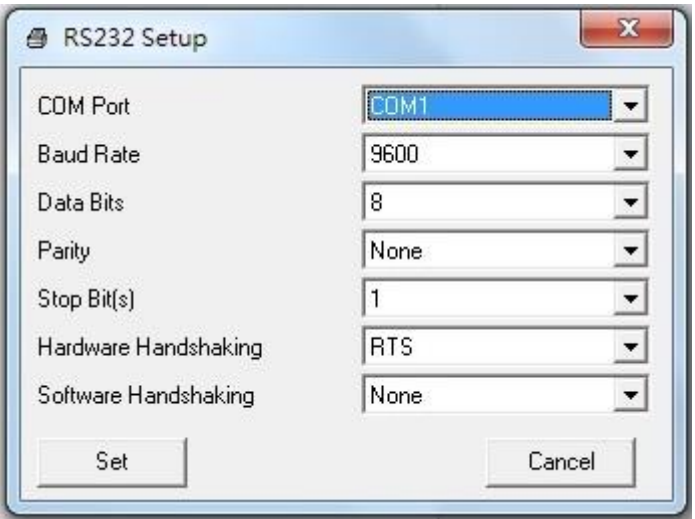

5. Klicken Sie im Register "Druckerkonfiguration" auf die "Netzwerkeinstellungen"-Schaltfläche im Abschnitt "Druckerfunktionen". Hier können Sie IP-Adresse, Subnetzmaske und Gateway des integrierten Netzwerkadapters einstellen.

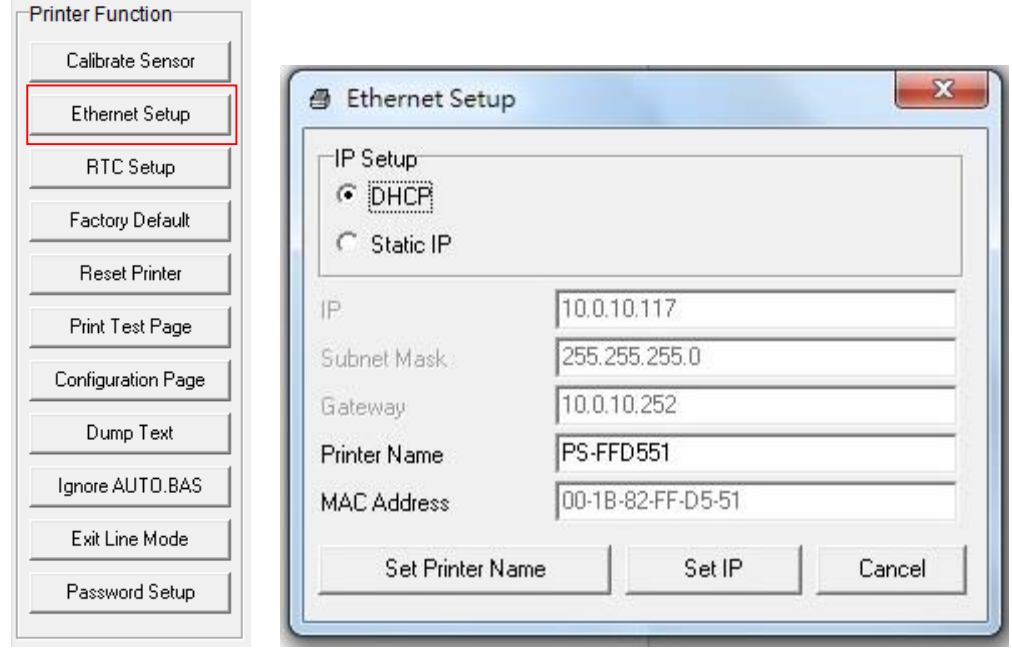

### <span id="page-45-0"></span>**5.3.3 Drucker über die Netzwerkschnittstelle konfigurieren**

- 1. Verbinden Sie den Computer und den Drucker mit dem Netzwerk.
- 2. Schalten Sie den Drucker ein.
- 3. Starten Sie die Diagnosesoftware durch einen Doppelklick auf das Symbol **.** DiagToolexel
- 4. Wählen Sie "Netzwerk" als Schnittstelle, klicken Sie anschließend auf die "Einstellungen"-Schaltfläche. Nun können Sie IP-Adresse, Subnetzmaske und Gateway des internen Netzwerkadapters konfigurieren.

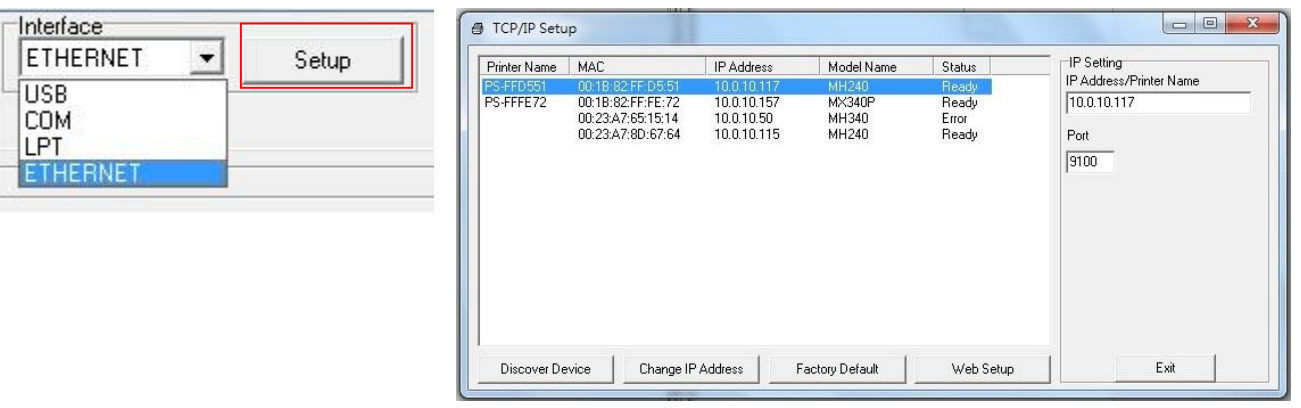

- 5. Klicken Sie auf die "Geräte suchen"-Schaltfläche nun werden sämtliche Drucker im Netzwerk gesucht.
- 6. Wählen Sie den gewünschten Drucker links in der Liste mit gefundenen Druckern; die entsprechende IP-Adresse wird auf der rechten Seite im Feld "IP-Adresse/Druckername" angezeigt.
- 7. Klicken Sie auf "IP-Adresse ändern"; nun können Sie eine feste statische IP vergeben oder die IP-

Adresse automatisch beziehen lassen (DHCP).

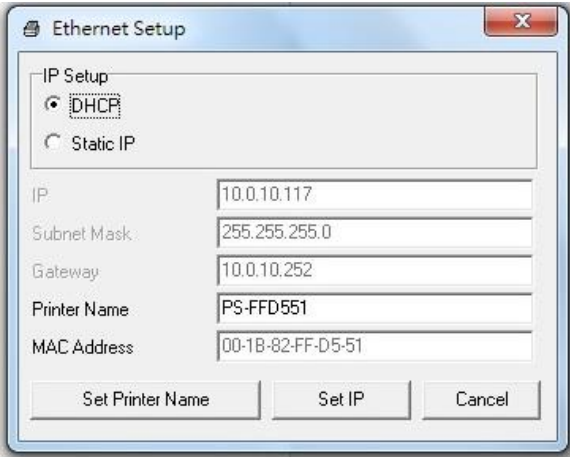

Per Vorgabe wird die IP-Adresse automatisch über DHCP abgerufen. Falls Sie eine feste IP-Adresse vergeben möchten, klicken Sie auf die "Statische IP"-Schaltfläche und geben anschließend IP-Adresse, Subnetzmaske und Gateway ein. Anschließend klicken Sie auf "IP festlegen", damit die geänderten Einstellungen in Kraft treten.

Bei Bedarf können Sie auch einen anderen Druckernamen in das Feld "Druckername" eingeben; anschließend klicken Sie zum Übernehmen dieser Änderung auf "Druckername festlegen".

## *Hinweis: Der Drucker startet nach dem Anklicken der Schaltflächen "Druckername festlegen" oder "IP festlegen" neu, damit die Änderungen in Kraft treten können.*

8. Mit der "Beenden"-Schaltfläche verlassen Sie die Netzwerkeinstellungen und gelangen wieder zurück zum Hauptbildschirm der Diagnosesoftware.

"Werkseinstellungen"-Schaltfläche

Diese Funktion setzt per DHCP bezogene IP, Subnetzmaske und Gateway-Parameter sowie den Druckernamen auf die Werksvorgaben zurück.

"Web-Einrichtung"-Schaltfläche

Anstatt die Diagnosesoftware zur Einrichtung Ihres Druckers zu benutzen, können Sie Druckereinstellungen und Status auch über die Firefox- oder IE-Internetbrowser abrufen und konfigurieren; eine Firmware-Aktualisierung ist ebenfalls möglich. Diese Funktion bietet ihnen eine anwenderfreundliche Benutzeroberfläche, die sich auch zum externen Verwalten des Druckers über das Netzwerk eignet.

## <span id="page-47-0"></span>**6. LCD-Menüfunktion (nur ML240P-Serie)**

## <span id="page-47-1"></span>**6.1 Menü aufrufen**

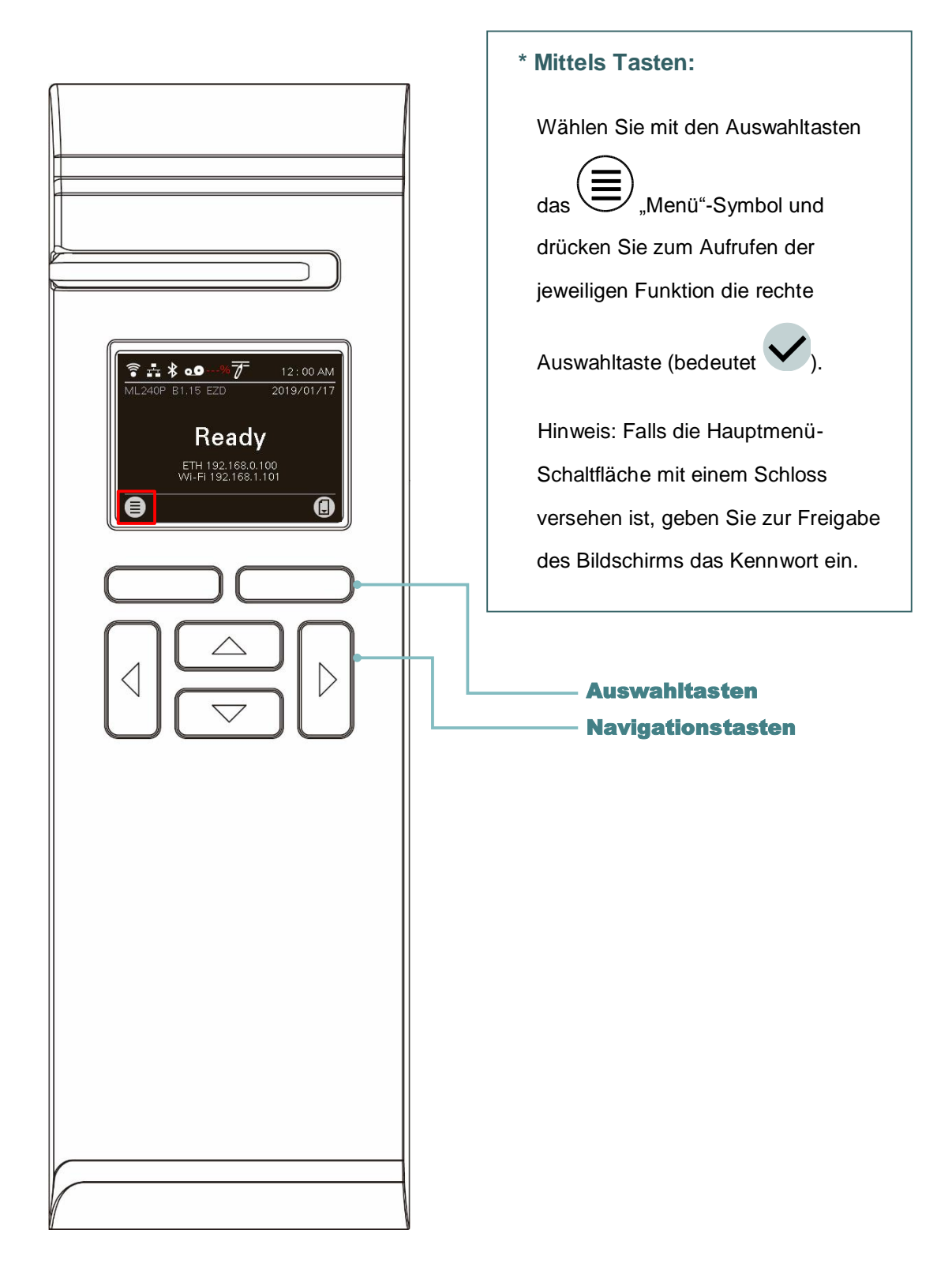

## <span id="page-48-0"></span>**6.2 Menüübersicht**

Das Menü verfügt über 6 Kategorien. Sie können die Einstellungen des Druckers mühelos ohne Verbindung mit einem Computer einrichten. Weitere Einzelheiten entnehmen Sie bitte den nachfolgenden Abschnitten.

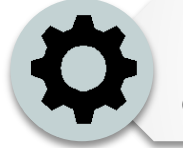

Diese "Einstellungen"-Kategorie kann die Druckereinstellungen für TSPL und ZPL2 einrichten.

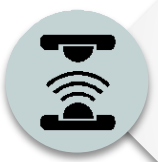

Mit dieser "Sensor"-Option können Sie den ausgewählten Mediensensor kalibrieren. Wenn Sie das Medium ausgewechselt haben, empfehlen wir, den Sensor vor dem Druck zu kalibrieren.

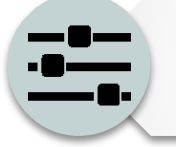

Diese "Schnittstelle"-Option ermöglicht die Festlegung der Schnittstelleneinstellungen des Druckers.

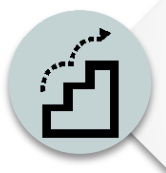

Diese "Erweitert"-Option dient der Konfiguration von Drucker-LCD-Einstellungen, Initialisierung, Schnitttyp, Warneinstellung bei geringer prozentualer Medienkapazität usw.

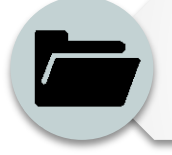

Diese "Dateimanager"-Option dient dem Prüfen/ Verwalten des verfügbaren Druckerspeichers.

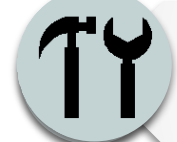

Diese "Diagnose"-Option dient der Prüfung des Druckers zur Behebung von Fehlern und anderen Problemen.

## <span id="page-49-0"></span>**6.3 Einstellungen**

Wählen Sie am LCD die Option "Befehlssatz" und schalten Sie durch Drücken der rechten Auswahltaste zwischen TSPL und ZPL2 um.

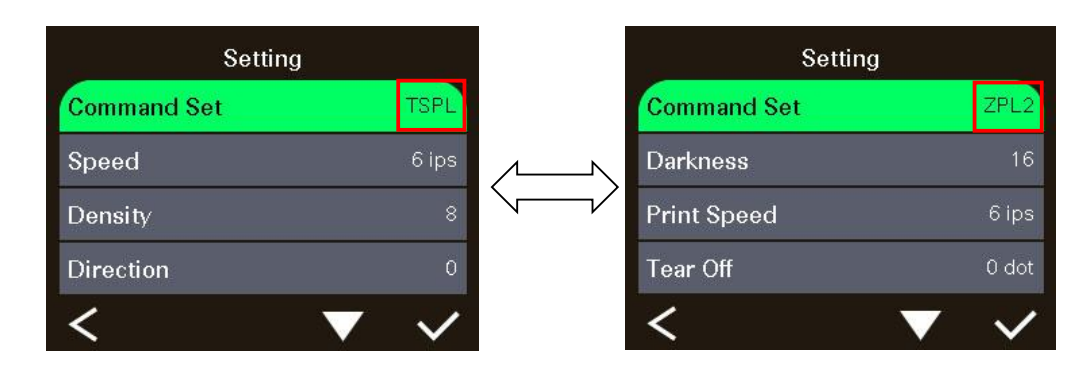

### <span id="page-49-1"></span>**6.3.1 TSPL**

Diese "TSPL"-Kategorie kann die Druckereinstellungen für TSPL einrichten.

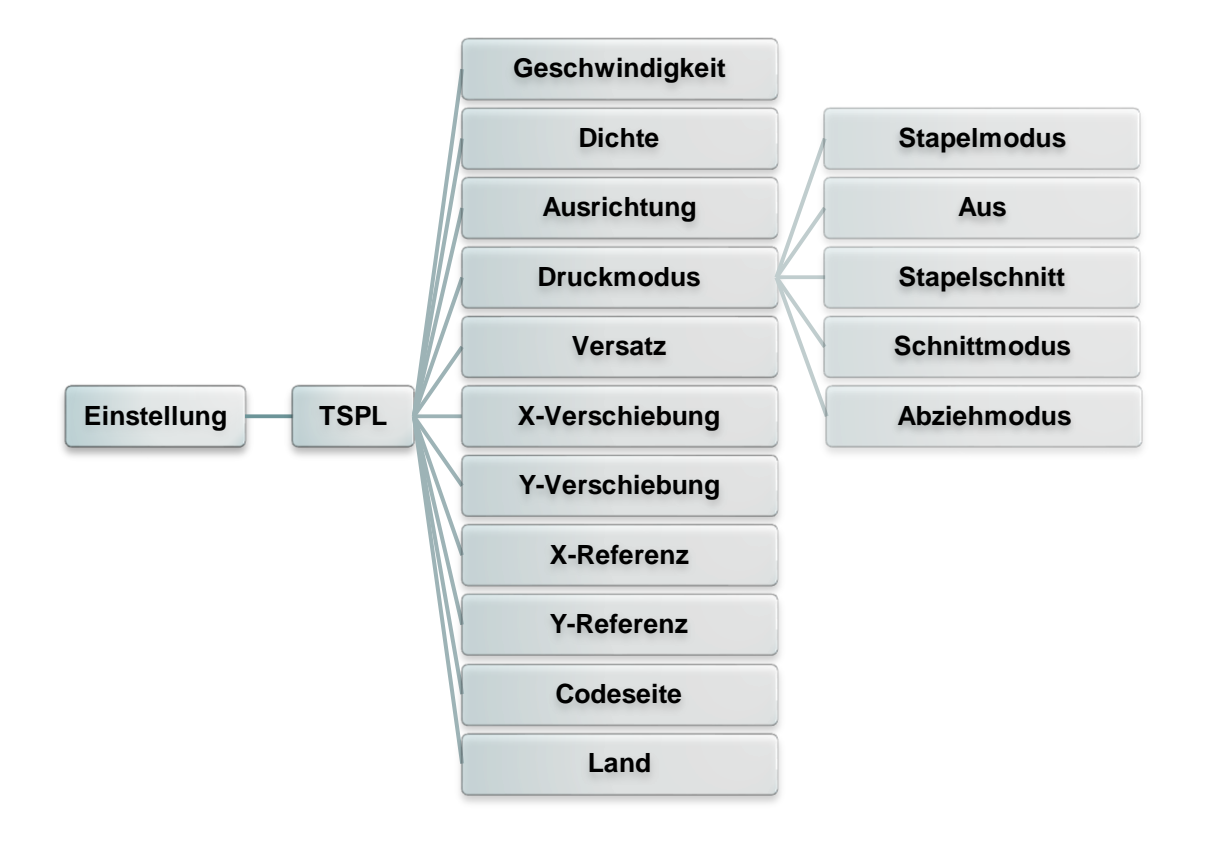

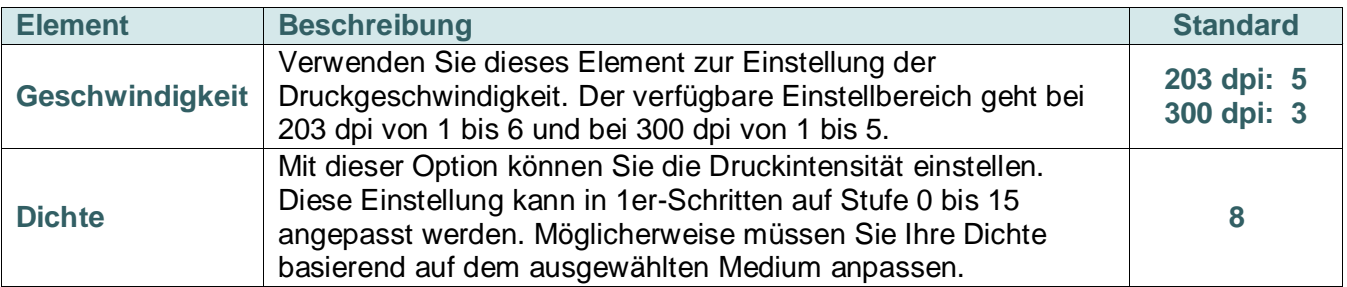

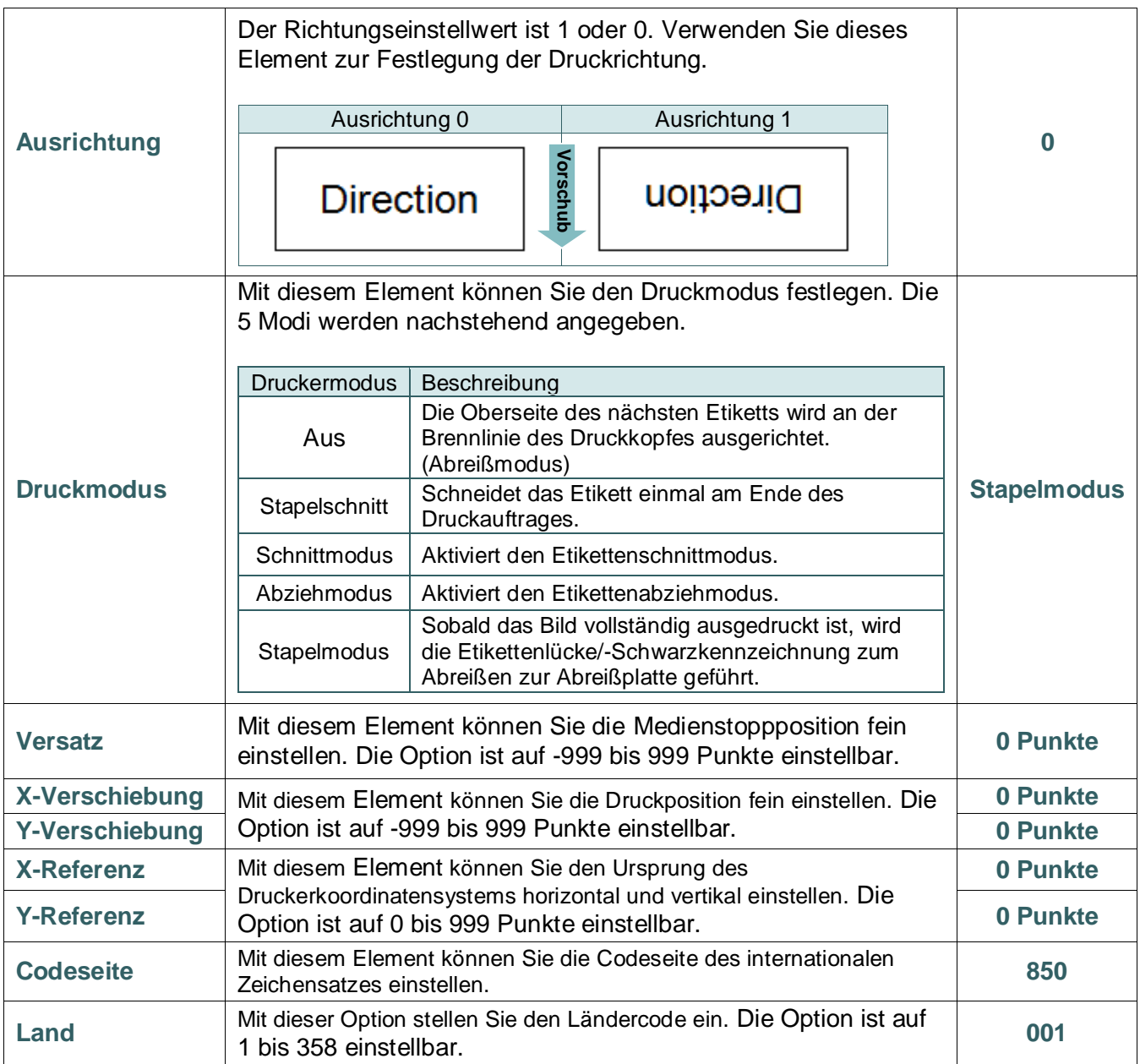

*Hinweis: Wenn Sie über die mitgelieferte Software bzw. den Treiber drucken, sendet die Software bzw. der Treiber Befehle, welche die über die Frontblende festgelegten Einstellungen überschreiben.*

### <span id="page-51-0"></span>**6.3.2 ZPL2**

Diese "ZPL2"-Kategorie kann die Druckereinstellungen für ZPL2 einrichten.

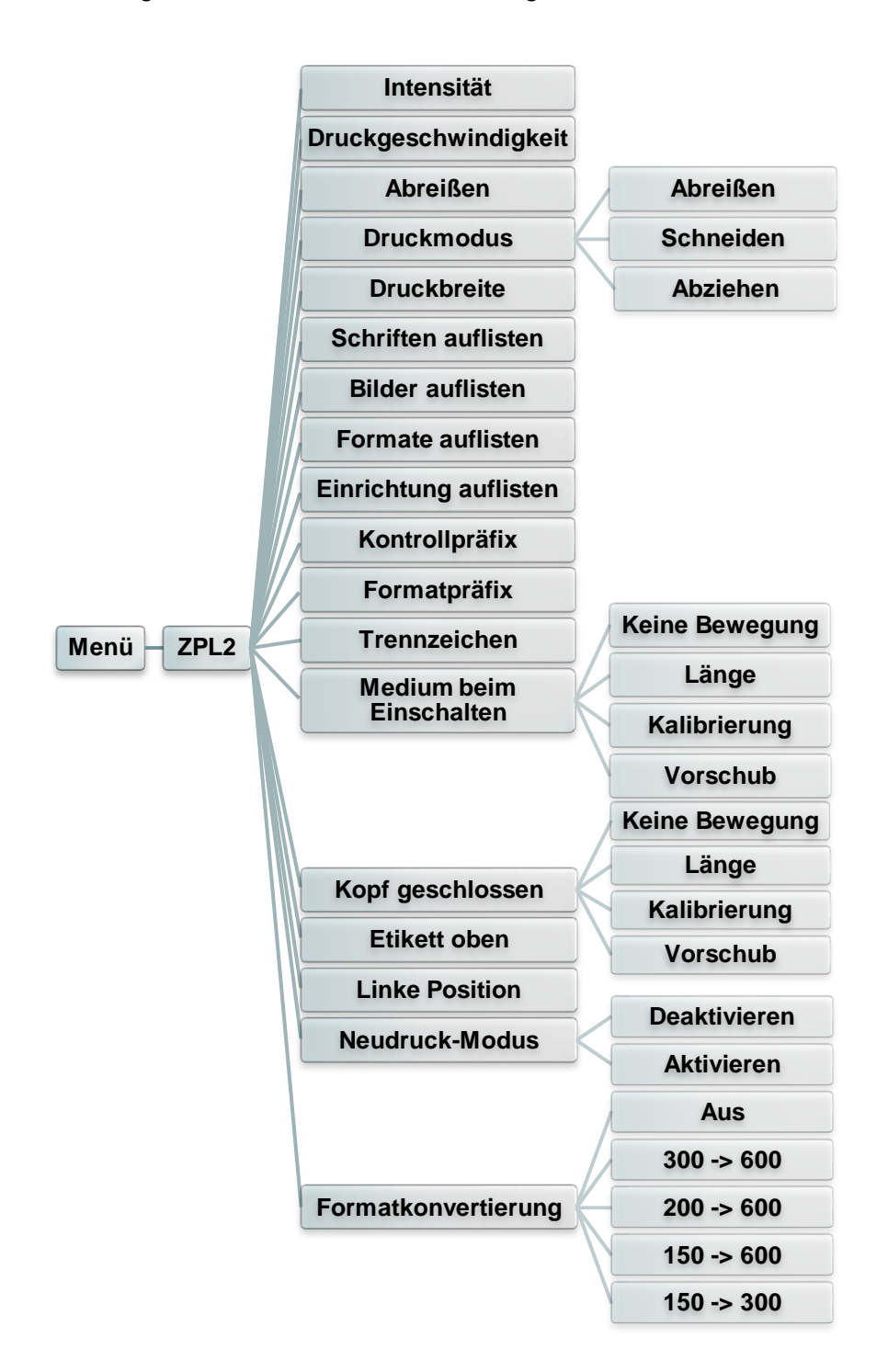

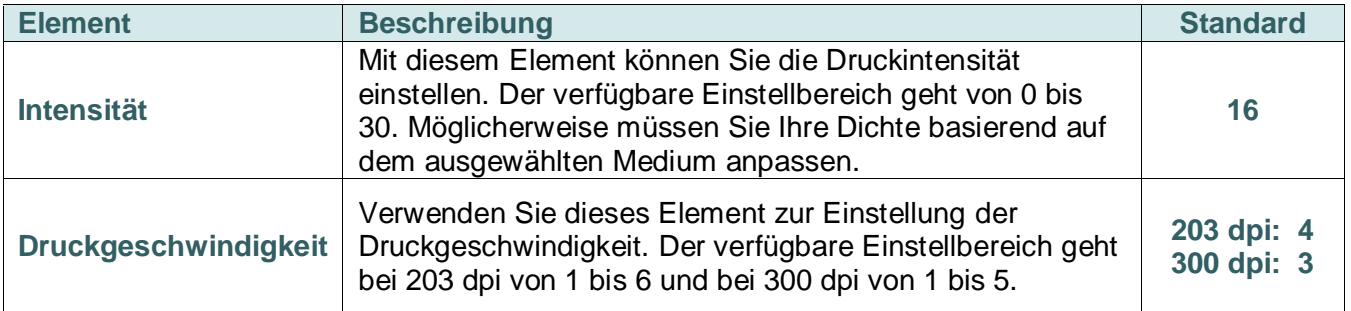

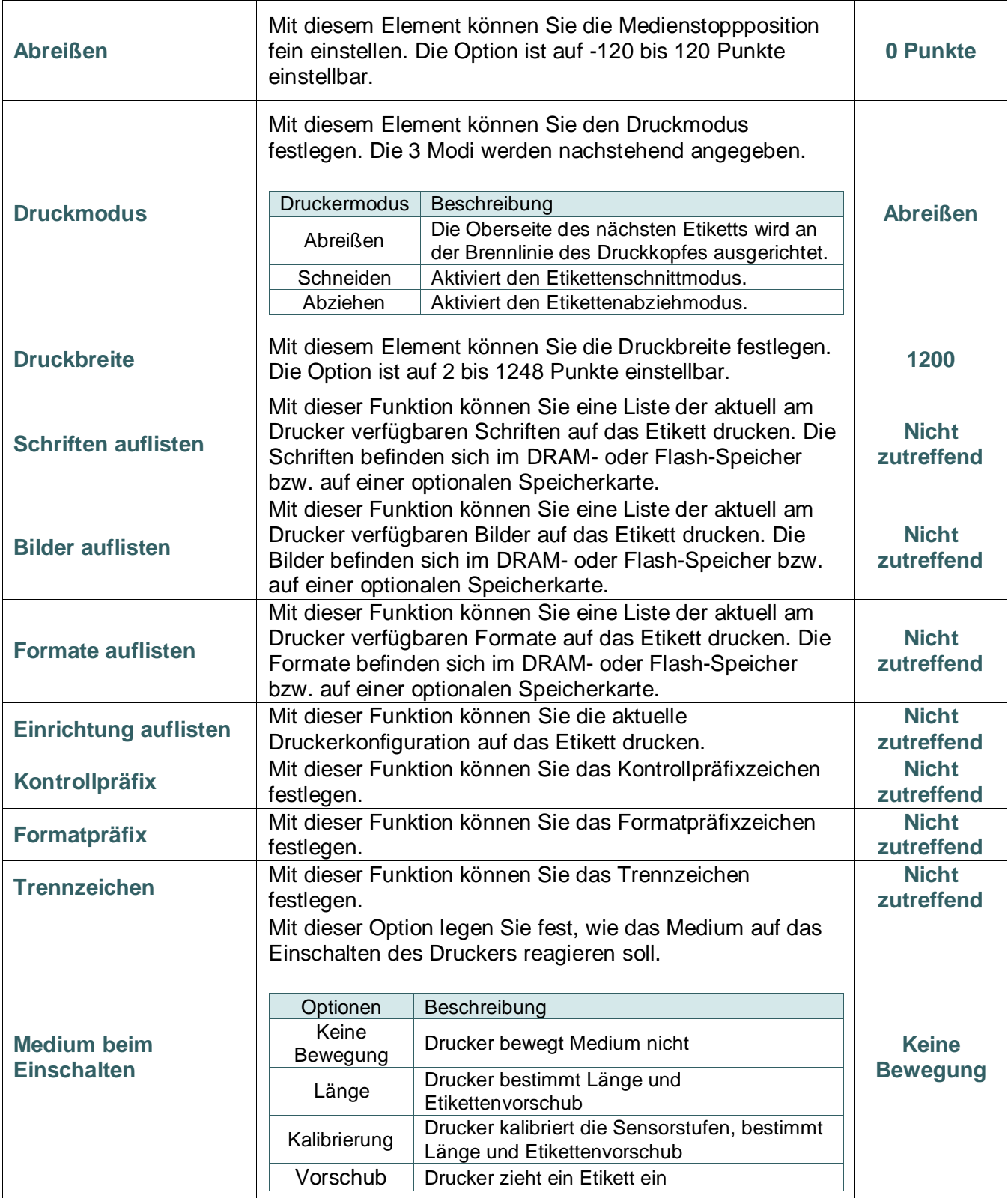

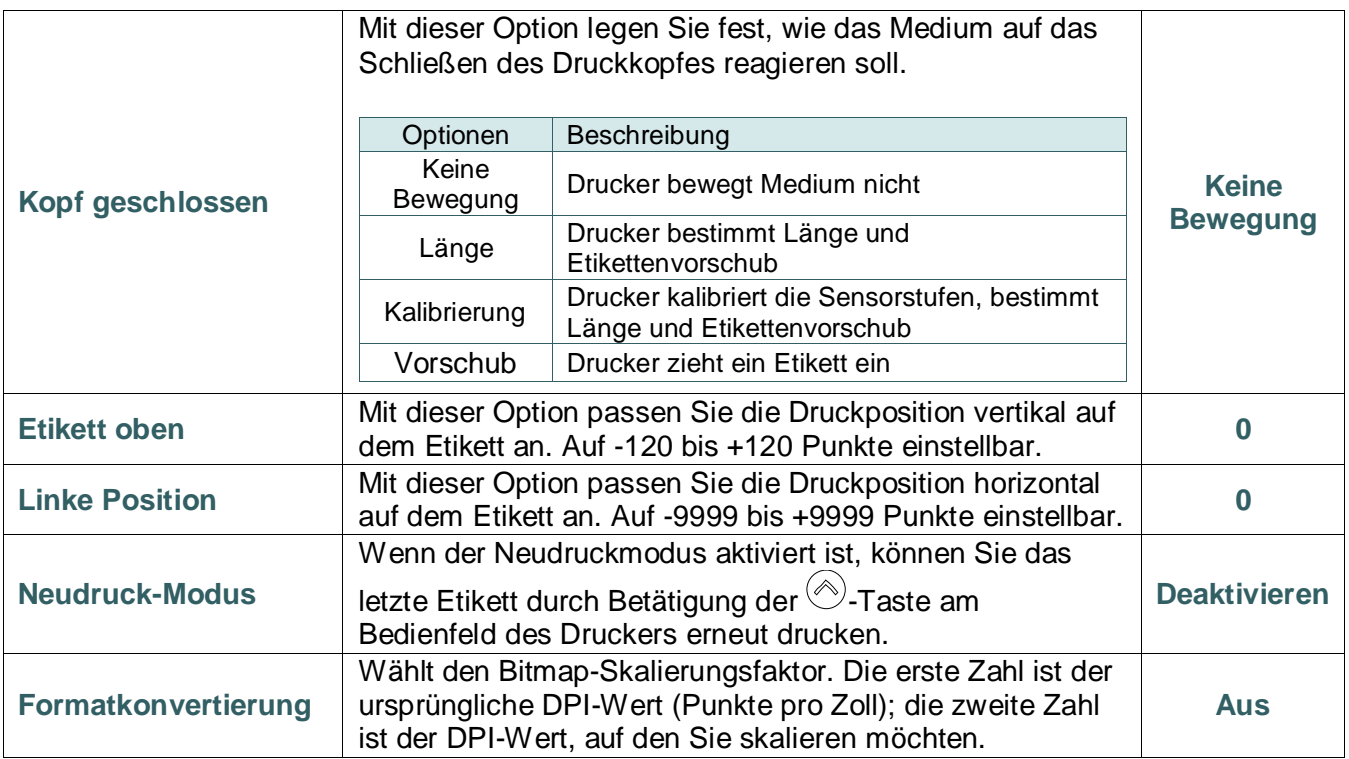

*Hinweis: Wenn Sie über die mitgelieferte Software bzw. den Treiber drucken, sendet die Software bzw. der Treiber Befehle, welche die über die Frontblende festgelegten Einstellungen überschreiben.*

## <span id="page-54-0"></span>**6.4 Sensor**

Mit dieser Option können Sie den ausgewählten Sensor kalibrieren. Wenn Sie das Medium ausgewechselt haben, empfehlen wir, den Sensor vor dem Druck zu kalibrieren.

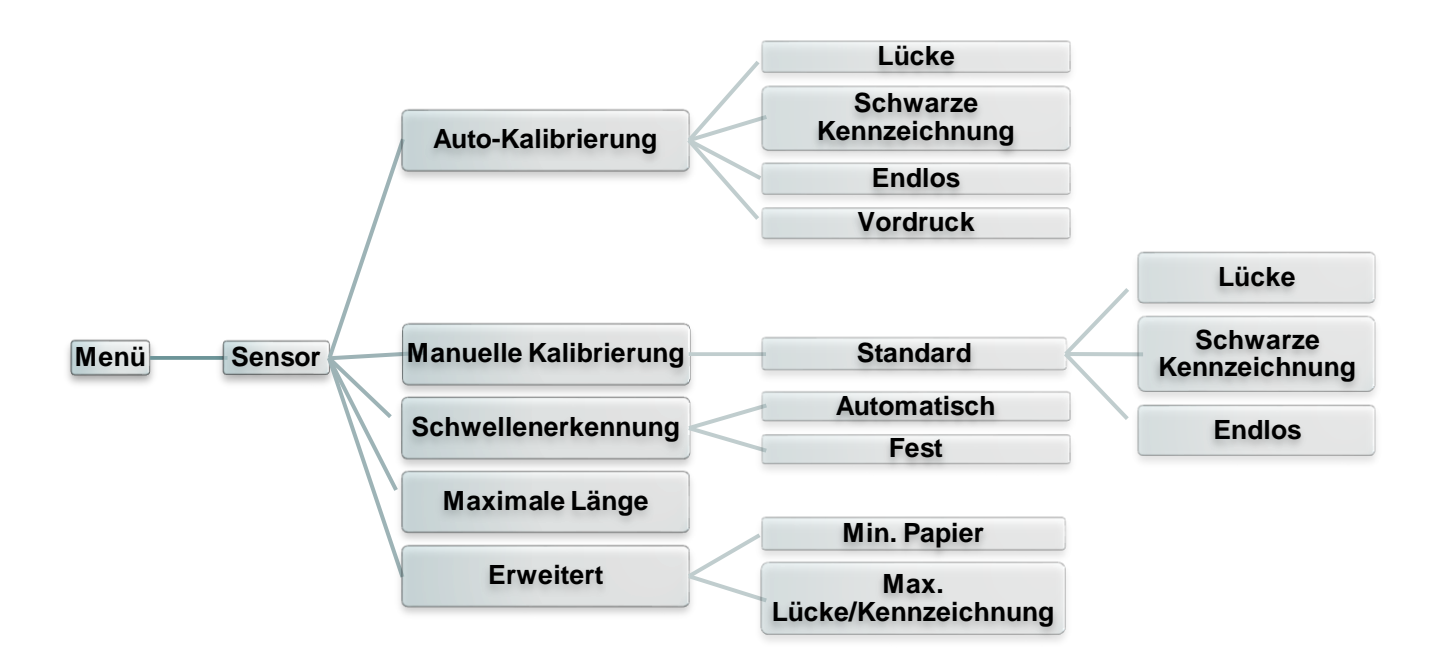

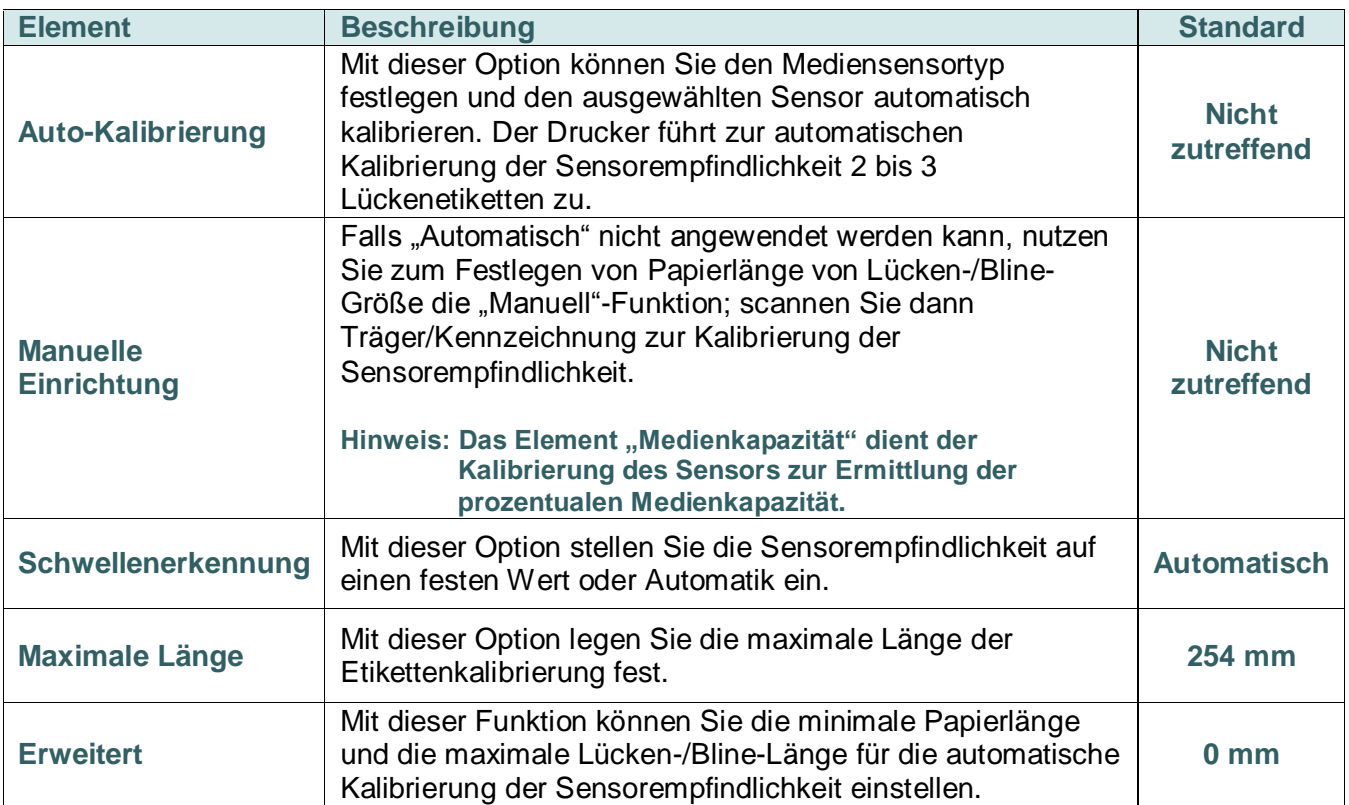

## <span id="page-55-0"></span>**6.5 Schnittstelle**

Diese Option ermöglicht die Festlegung der Schnittstelleneinstellungen des Druckers.

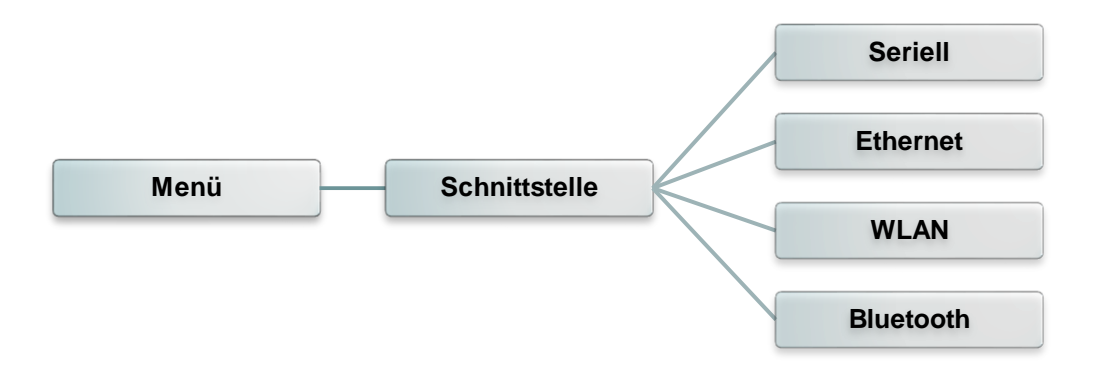

#### <span id="page-55-1"></span>**6.5.1 Serielle Kommunikation**

Diese Option ermöglicht die Festlegung der RS-232-Einstellungen des Druckers.

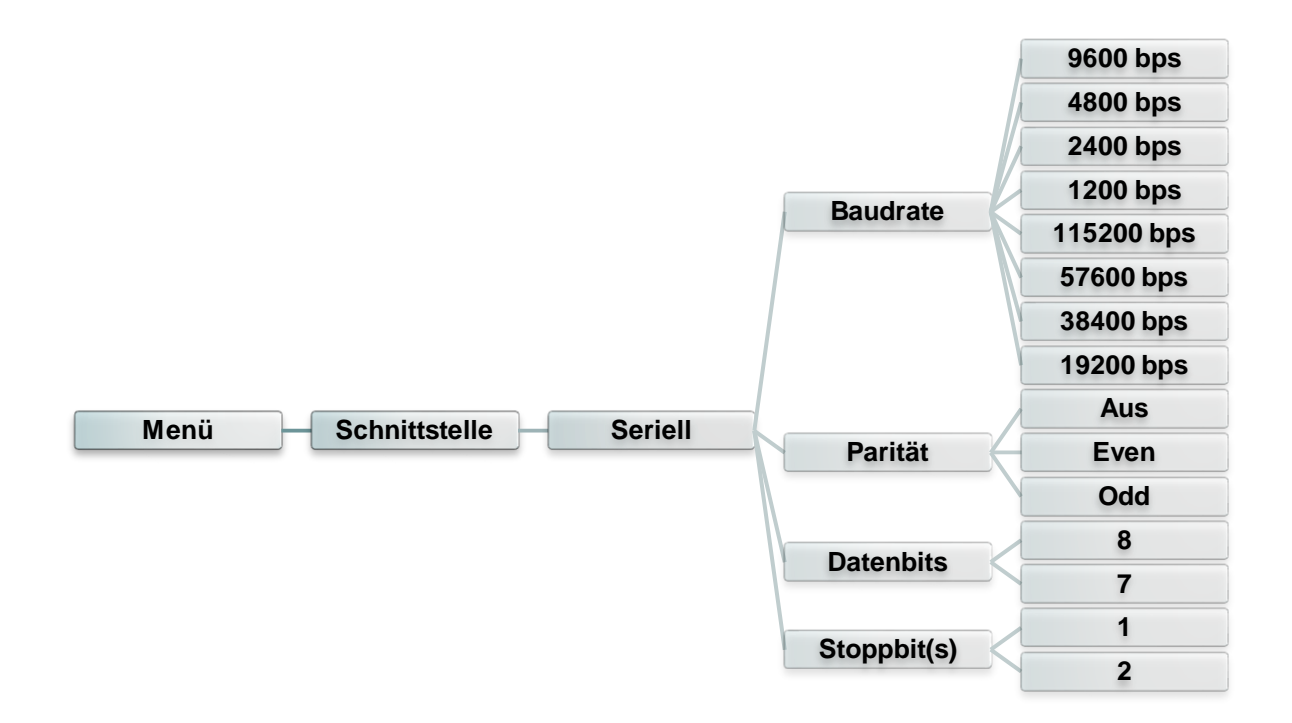

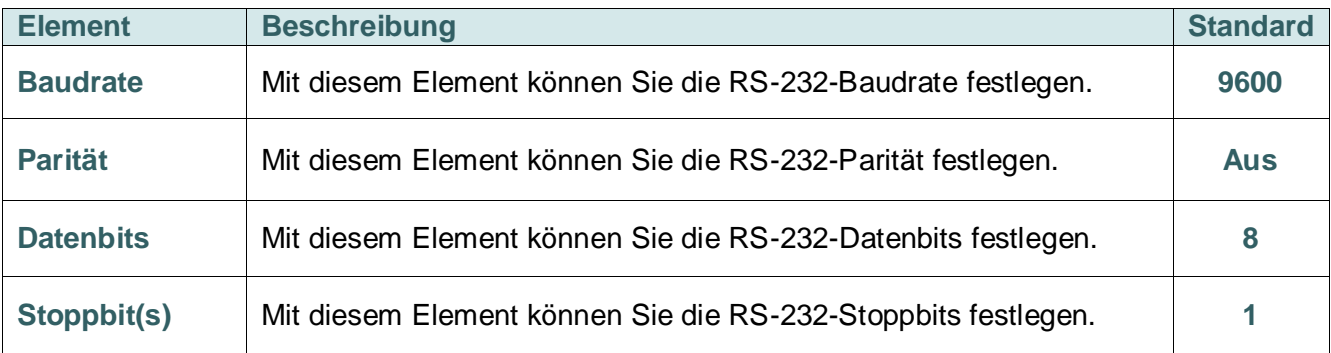

### <span id="page-56-0"></span>**6.5.2 Ethernet**

Über dieses Menü können Sie die interne Netzwerkkonfiguration durchführen, den Status des Netzwerkmoduls Ihres Druckers prüfen und das Netzwerkmodul zurücksetzen.

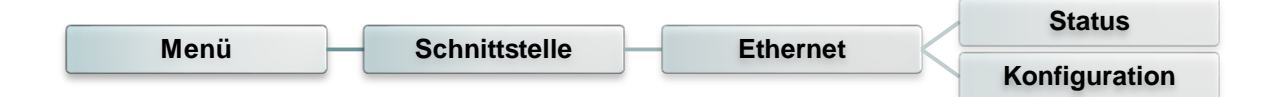

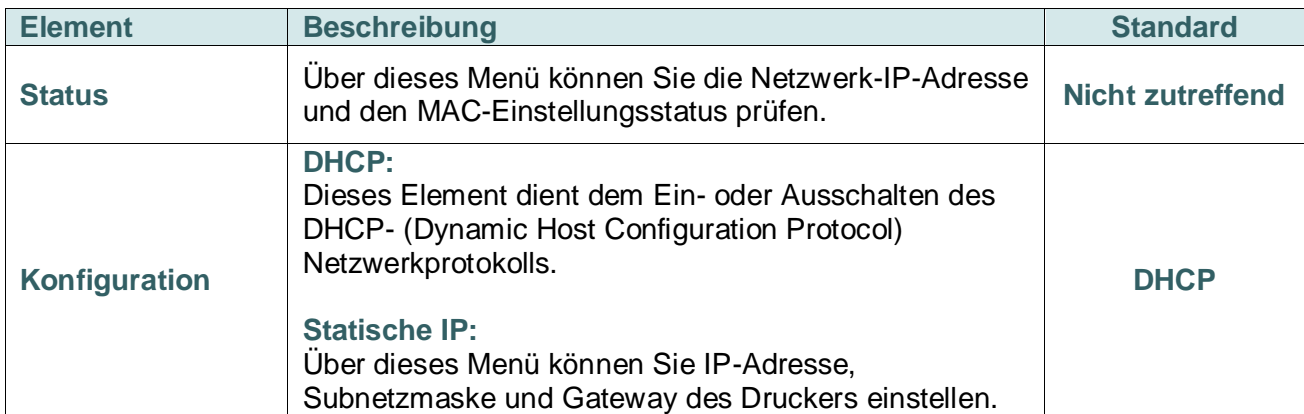

### <span id="page-57-0"></span>**6.5.3 WLAN**

Diese Option ermöglicht die Festlegung der WLAN-Einstellungen des Druckers.

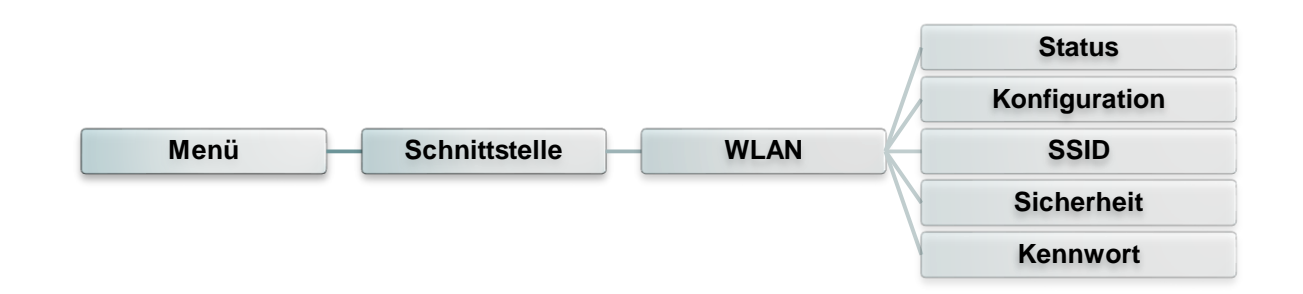

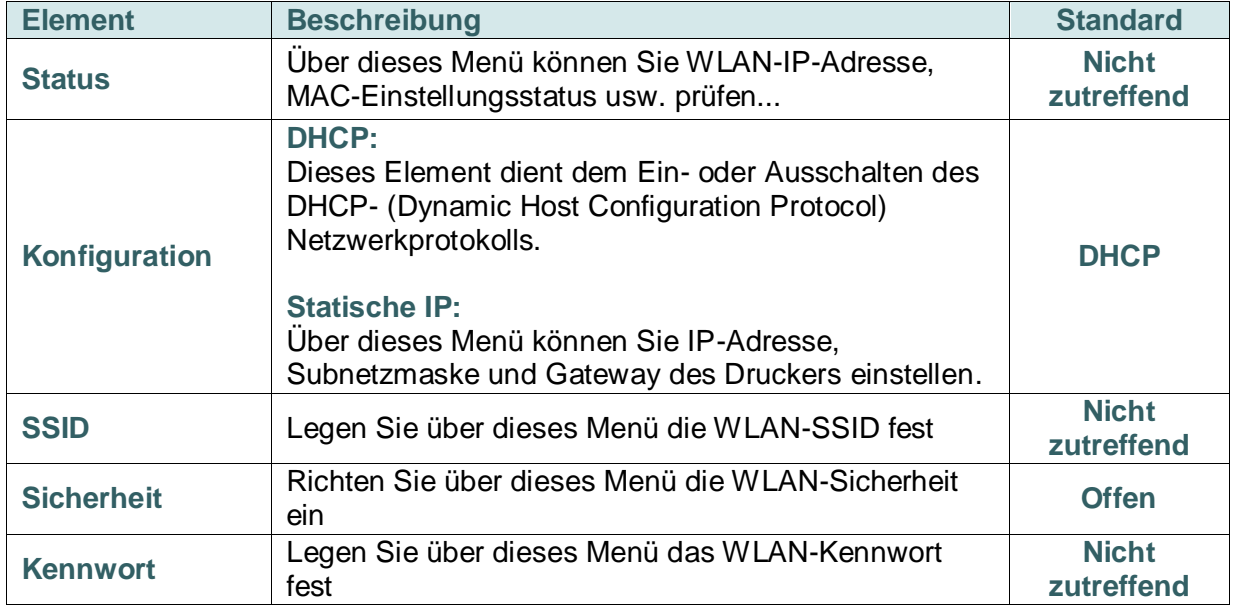

#### <span id="page-57-1"></span>**6.5.4 Bluetooth**

Diese Option ermöglicht die Festlegung der Bluetooth-Einstellungen des Druckers.

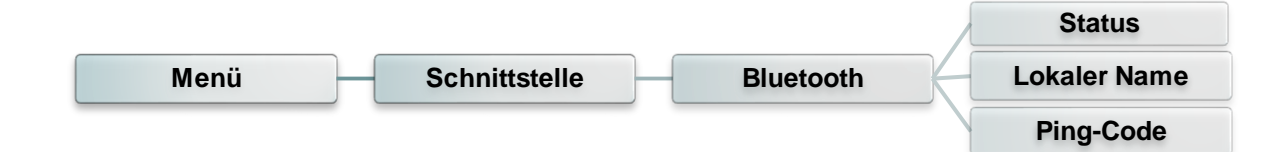

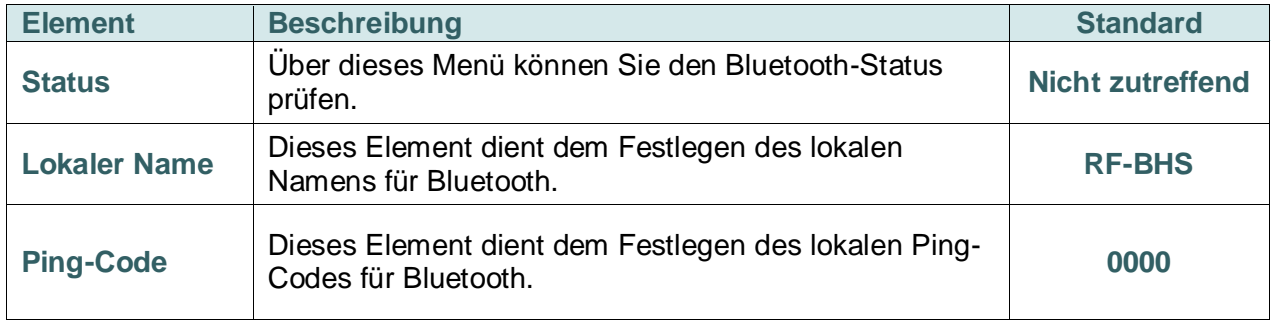

## <span id="page-58-0"></span>**6.6 Erweitert**

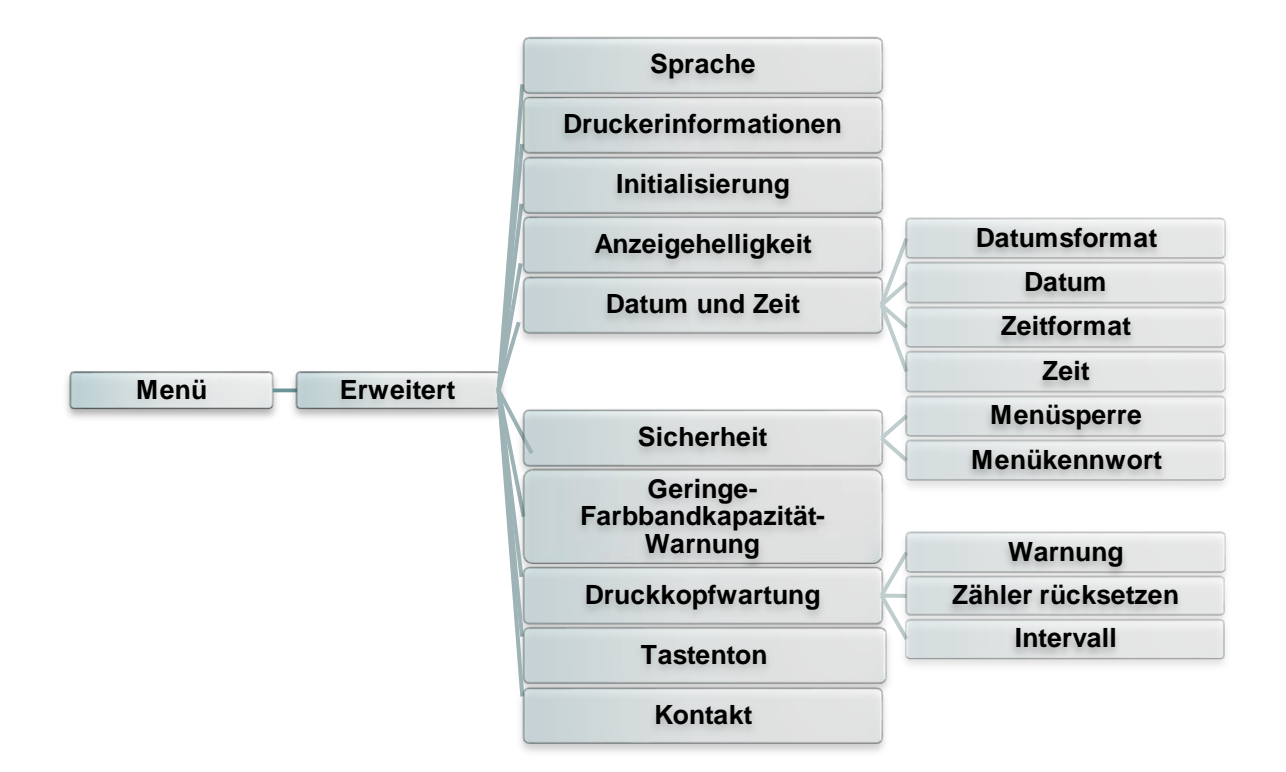

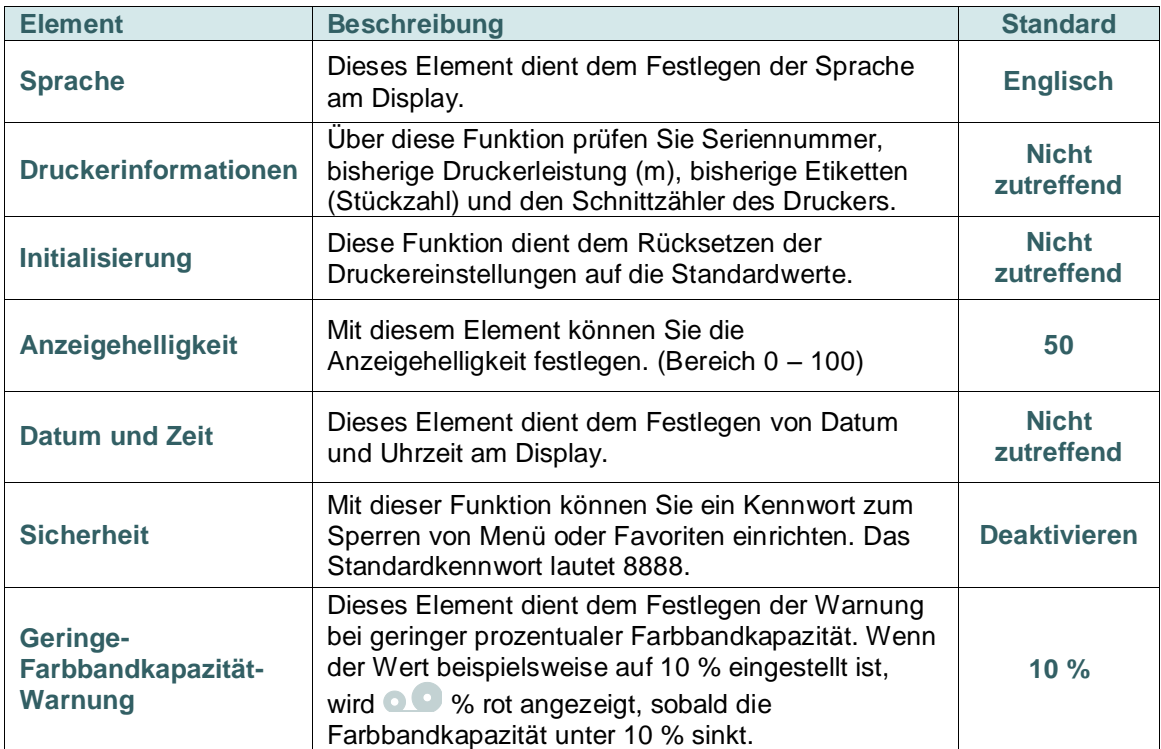

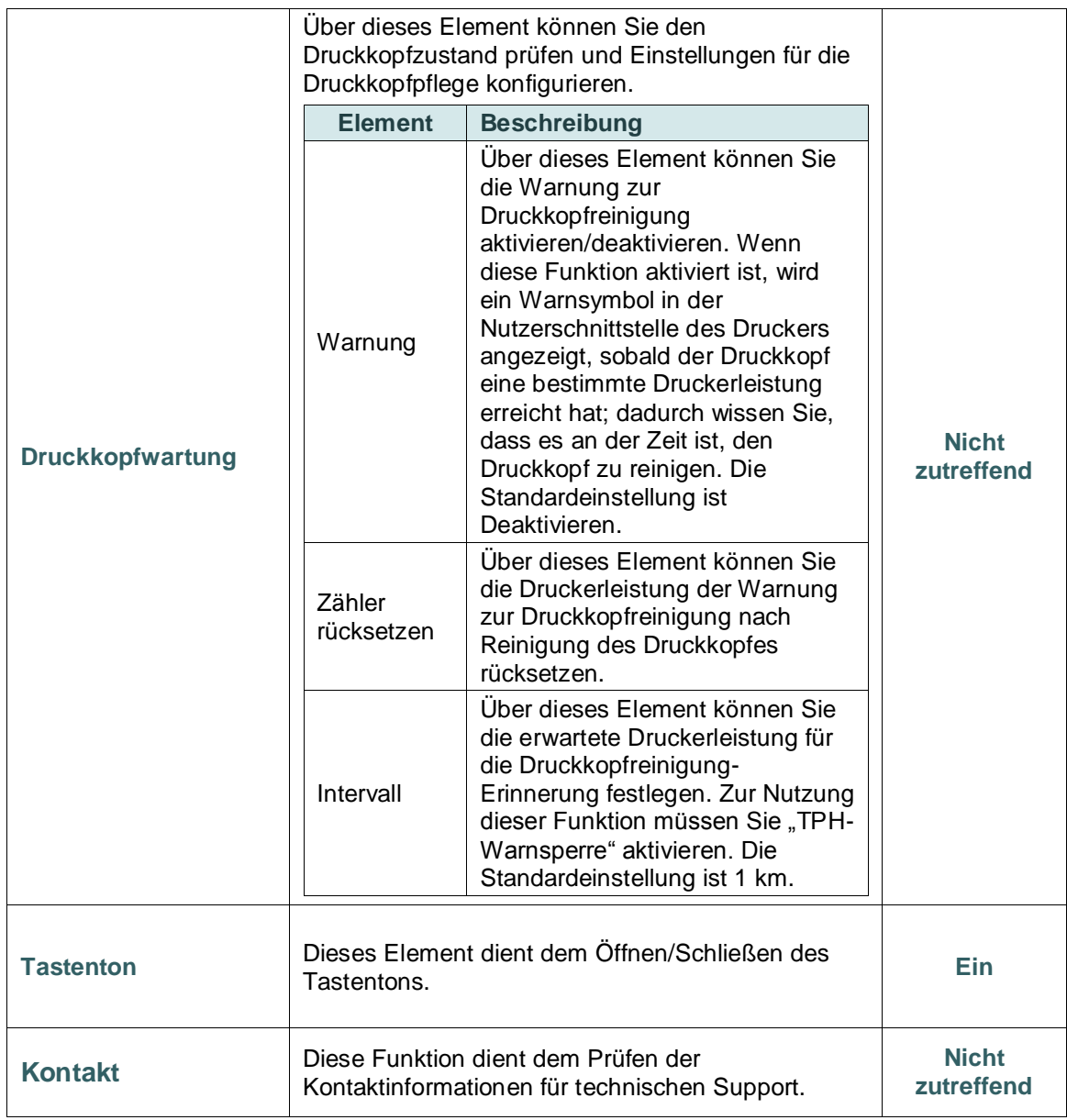

## <span id="page-60-0"></span>**6.7 Dateimanager**

Ü ber diese Funktion können Sie den verfügbaren Arbeitsspeicher des Druckers prüfen, die Dateiliste aufrufen, Dateien löschen oder im DRAM-/Flash-Speicher des Druckers abgelegte Dateien ausführen.

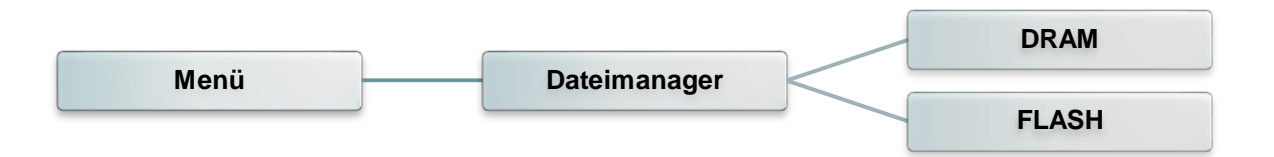

## <span id="page-61-0"></span>**6.8 Diagnose**

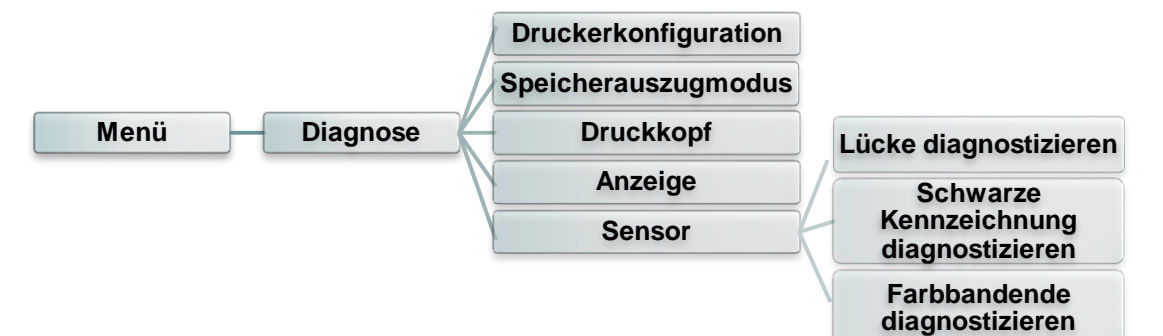

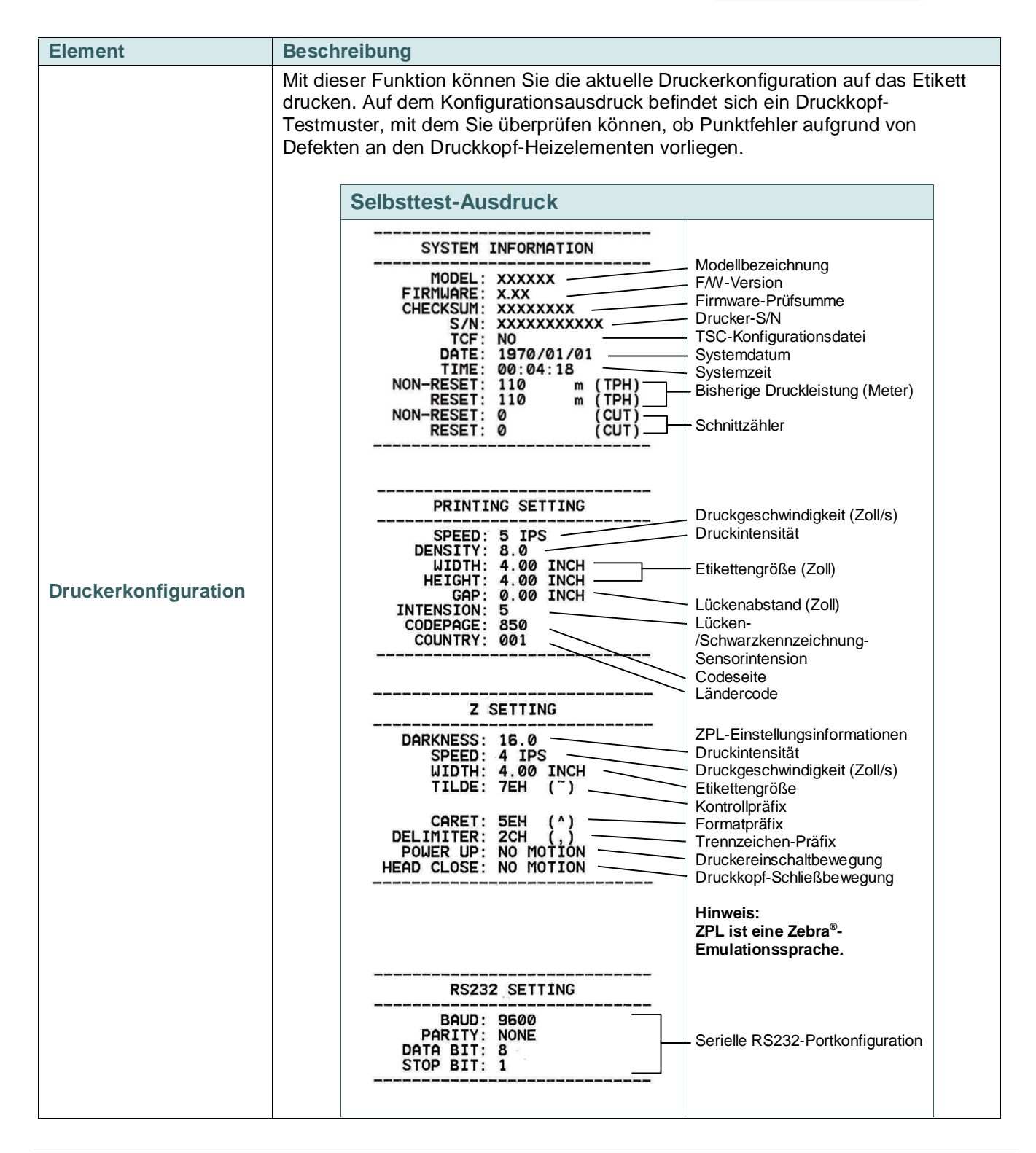

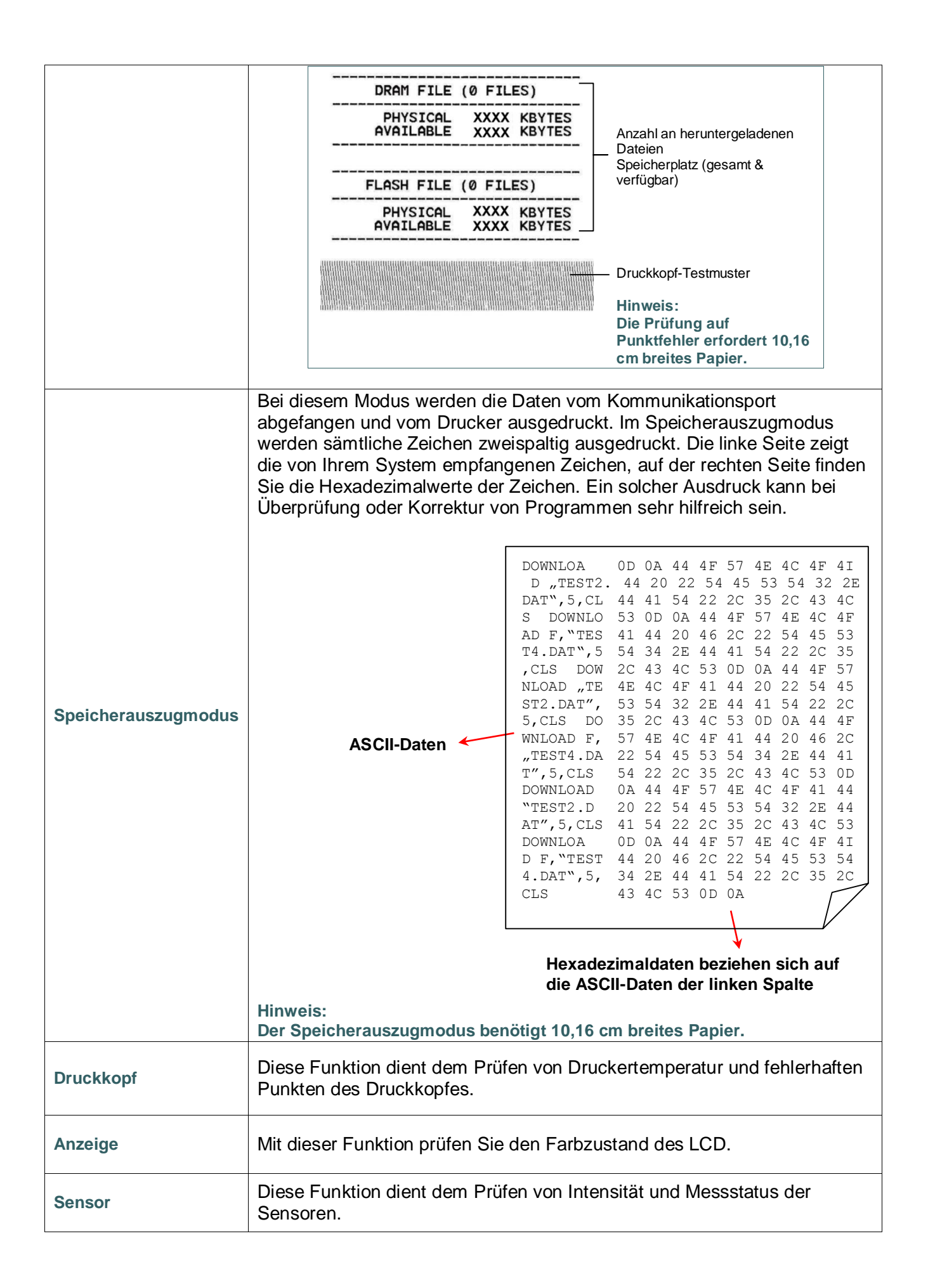

## <span id="page-63-0"></span>**6.9 Favoriten**

Ü ber diese Funktion können Sie Ihre eigene Favoritenliste erstellen. Sie können häufig verwendete Einstellungsoptionen unter "Favoriten" organisieren.

#### **"Favoriten"-Liste wählen**

Berühren und halten Sie die linke Auswahltaste, die "Favoriten"-Liste wird eingeblendet.

Hinweis: Falls die Hauptmenü-Schaltfläche mit einem Schloss versehen ist, geben Sie zur Freigabe des Bildschirms das Kennwort ein.

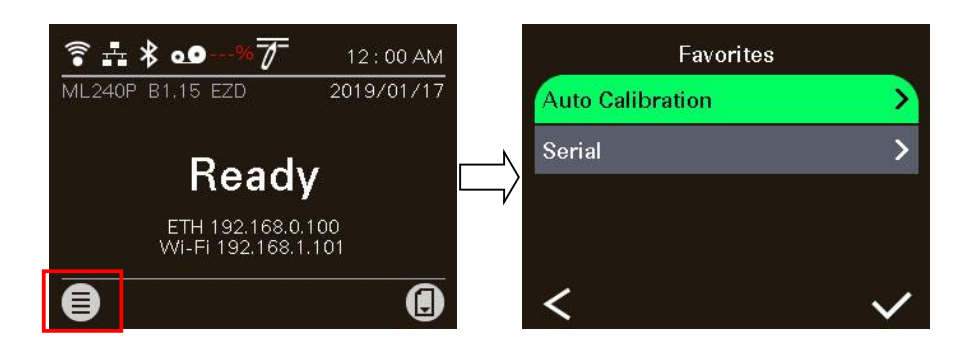

#### **"Favoriten"-Liste organisieren**

Wählen und halten Sie ein gewünschtes Element mit der linken Auswahltaste, bis "Favoriten anschließen"-Einstellungsbildschirm eingeblendet wird. Wählen Sie zum Zufügen dieser Option zu "Favoriten" auf "Ja".

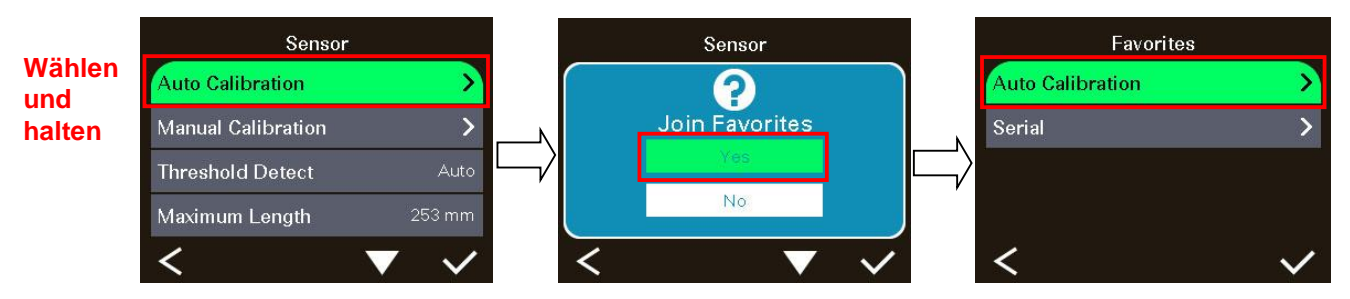

#### **Favoritenelemente löschen**

Wählen und halten Sie ein Element mit der rechten Auswahltaste, bis "Favoriten löschen"-Einstellungsbildschirm eingeblendet wird. Wählen Sie zum Löschen dieser Option aus "Favoriten" die Option "Ja".

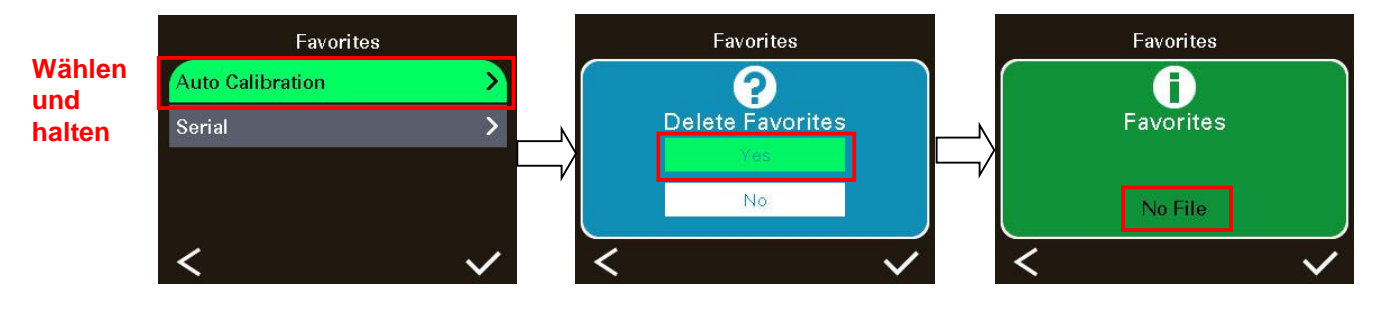

## <span id="page-64-0"></span>**7. Problemlösung**

Nachstehend finden Sie eine Auflistung der häufigsten Probleme, die bei der Arbeit mit Ihrem Barcodedrucker eventuell auftreten können. Falls sich die Probleme nicht mit Hilfe der nachstehenden Vorschläge beheben lassen sollten, wenden Sie sich bitte an den Kundendienst Ihres Händlers oder Distributors.

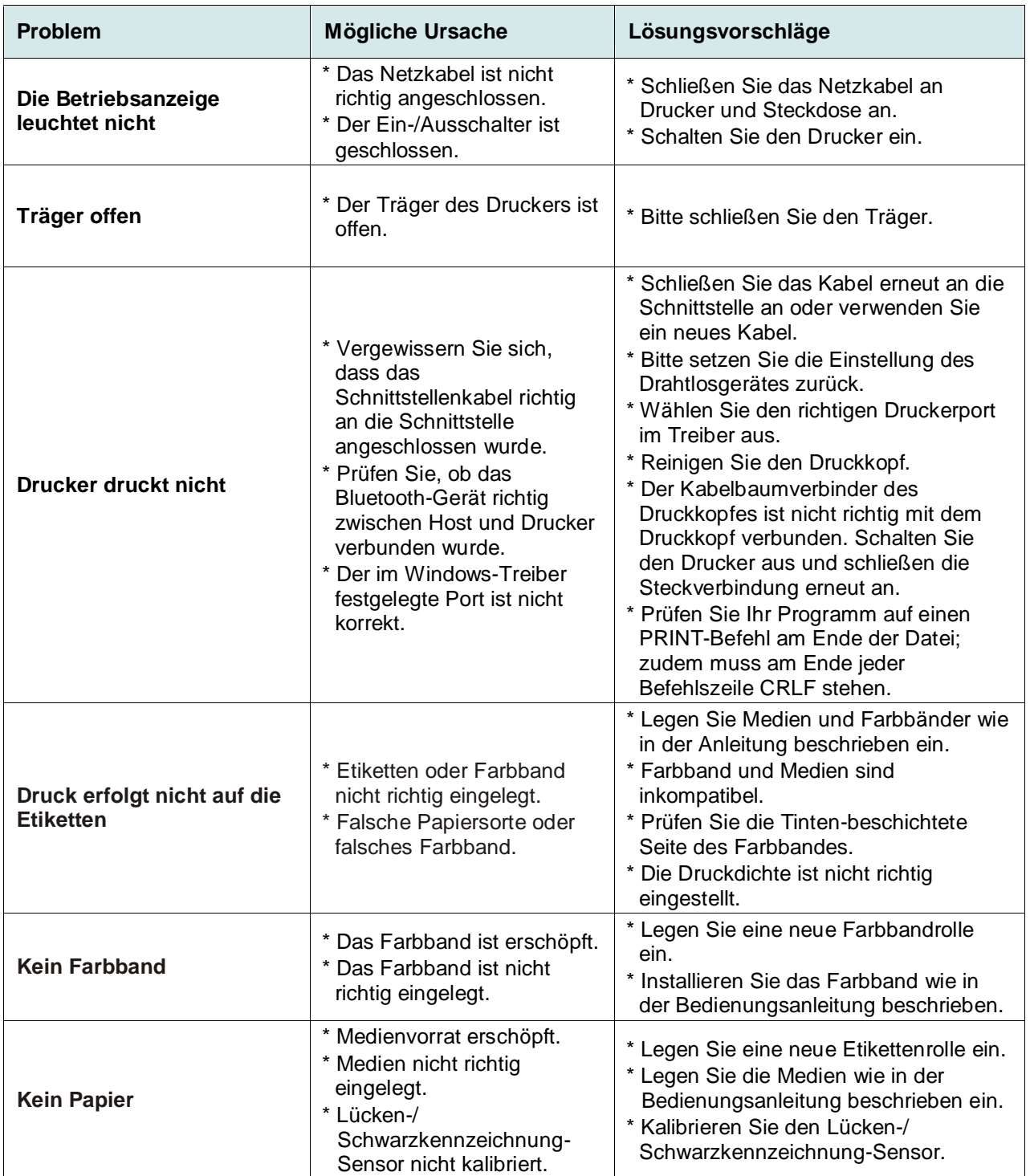

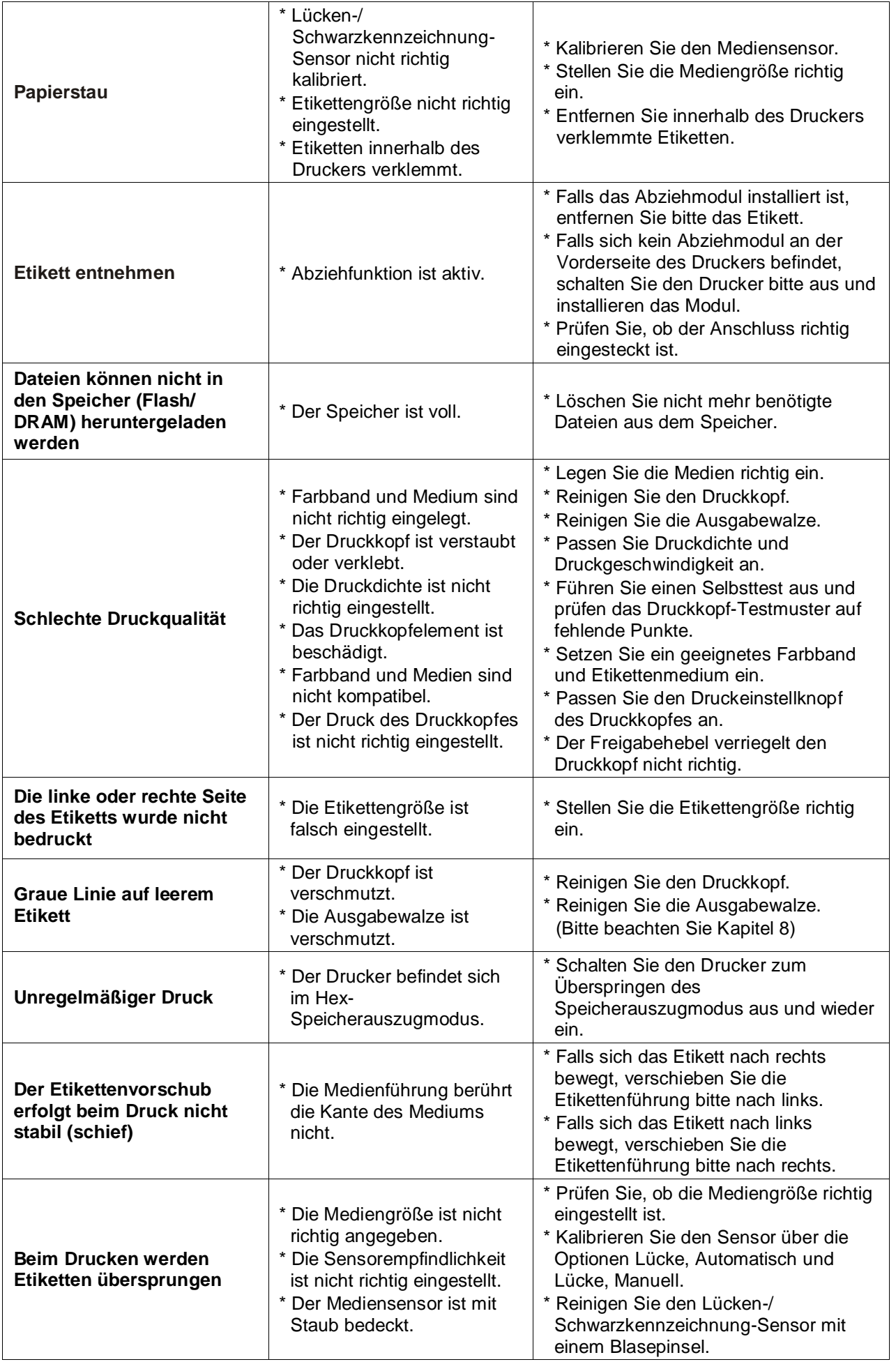

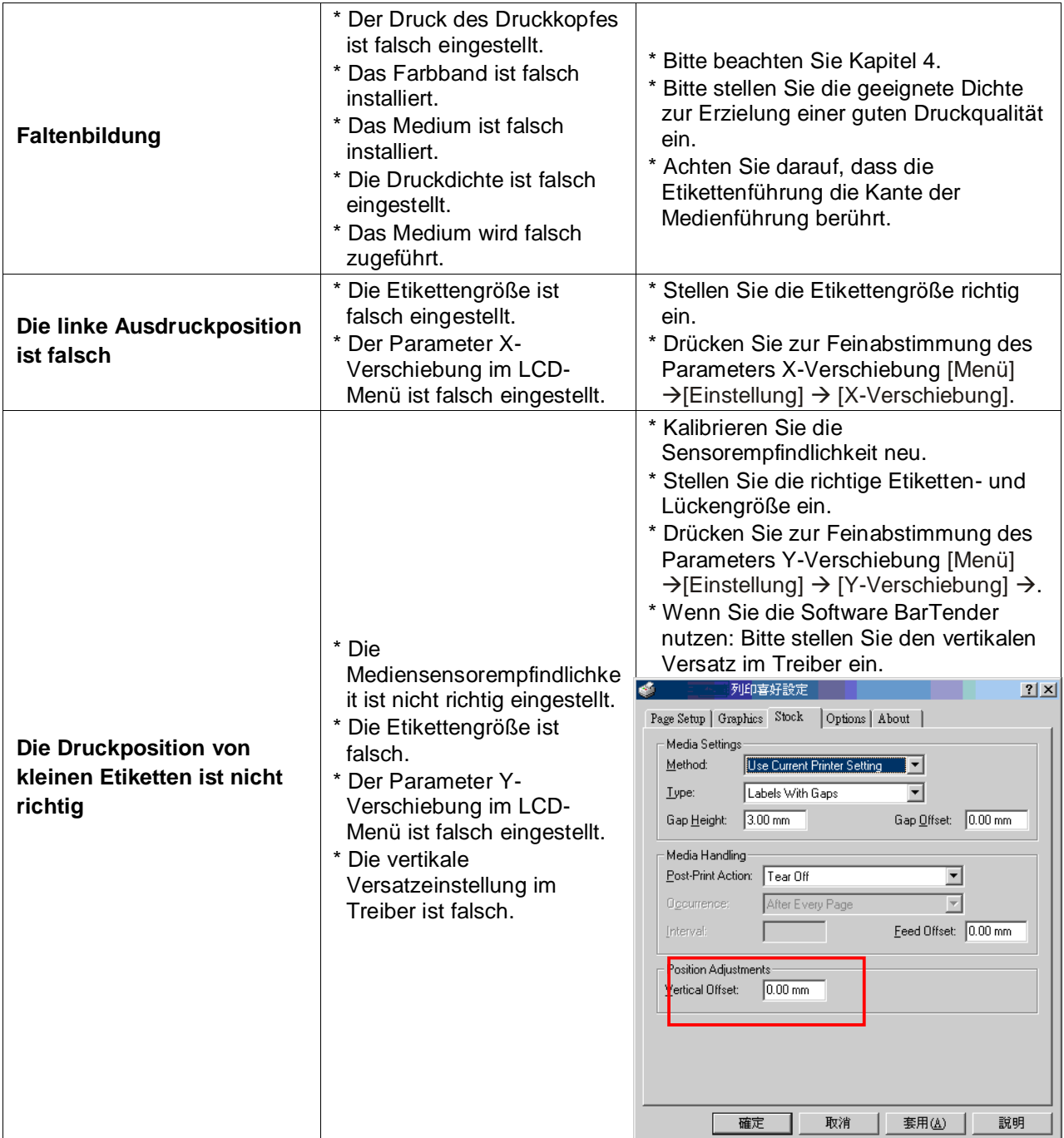

## <span id="page-67-0"></span>**8. Wartung**

In diesem Abschnitt erfahren Sie, mit welchen Hilfsmitteln und auf welche Weise Sie Ihren Drucker warten.

- 1. Zur Reinigung des Druckers benötigen Sie folgende Materialien:
	- Wattestäbchen
	- **Fusselfreies Tuch**
	- **Nakuum-/Blaspinsel**
	- Äthanol oder Isopropylalkohol
- 2. Reinigen Sie die Komponenten des Druckers auf folgende Weise.

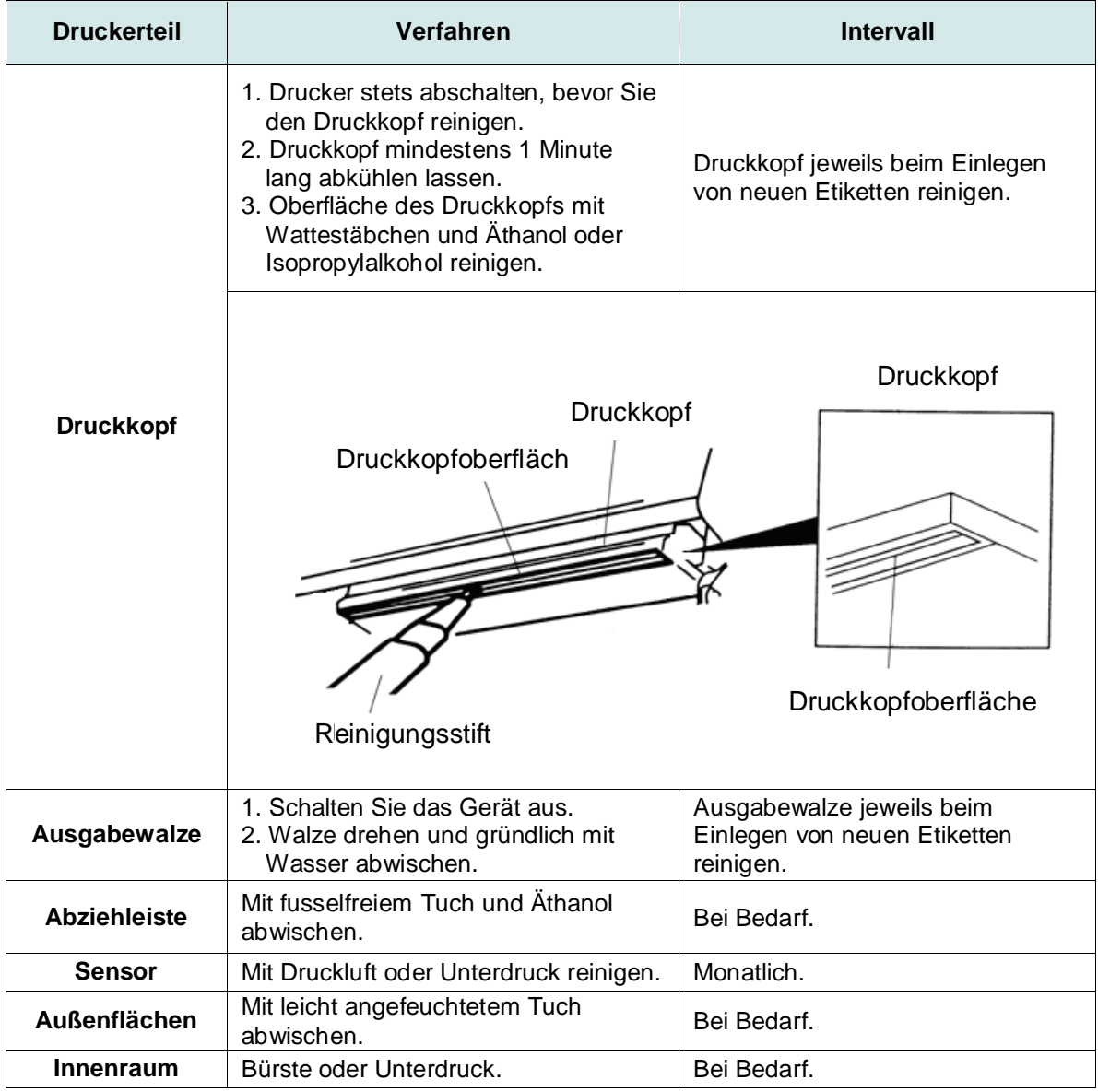

**Hinweis:**

- Berühren Sie den Druckkopf nicht mit der Hand. Bei unabsichtlicher Berührung gründlich mit Äthanol reinigen.
- Bitte Äthanol oder Isopropylalkohol verwenden. KEINEN medizinischen Alkohol verwenden; andernfalls kann der Druckkopf beschädigt werden.
- Reinigen Sie den Druckkopf und die Sensoren jedes Mal, wenn Sie neue Medien einlegen so bleibt die Leistung Ihres Druckers auf lange Zeit erhalten.

# <span id="page-68-0"></span>**Ä nderungsverlauf**

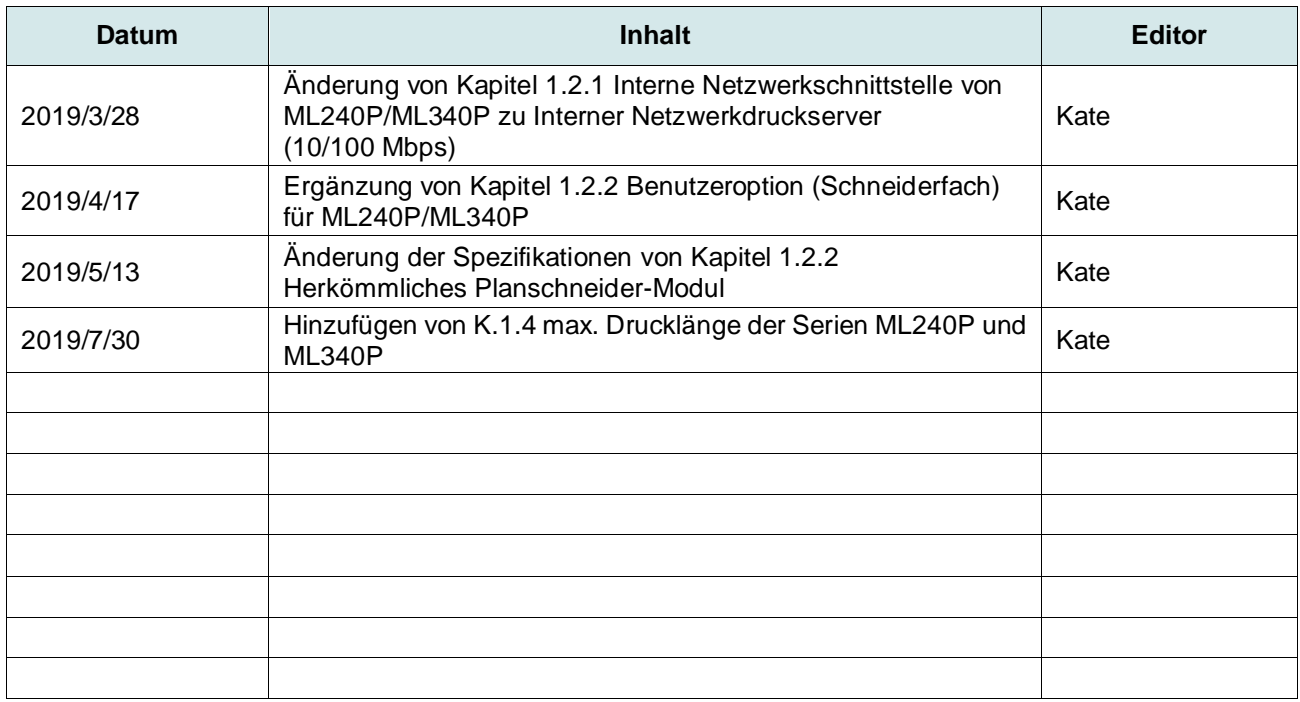

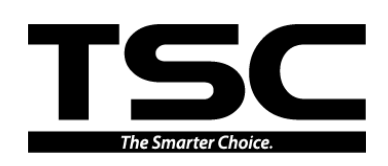

Firmenhauptsitz Li Ze Plant

New Taipei City 23141, Taiwan (R.O.C.) Yilan County 26841, Taiwan (R.O.C.) Tel.: +886-2-2218-6789<br>Tel.: +886-2-2218-6789<br>Fax: +886-2-2218-5678<br>Fax: +886-3-990-5577 Fax: +886-2-2218-5678 Website: www.tscprinters.com E-Mail: apac\_sales@tscprinters.com TSC Auto ID Technology Co., Ltd. E-Mail: apac\_sales@tscprinters.com<br>
tech\_support@tscprinters.com

Li Ze Plant<br>No.35, Sec. 2, Ligong 1st Rd., Wujie Township,<br>Yilan County 26841, Taiwan (R.O.C.)